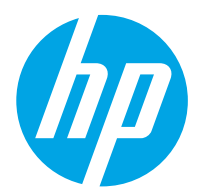

HP ScanJet Pro 2000 s2, 3000 s4, N4000 snw1 HP ScanJet Enterprise Flow 5000 s5, 7000 s3, N7000 snw1

使用者指南

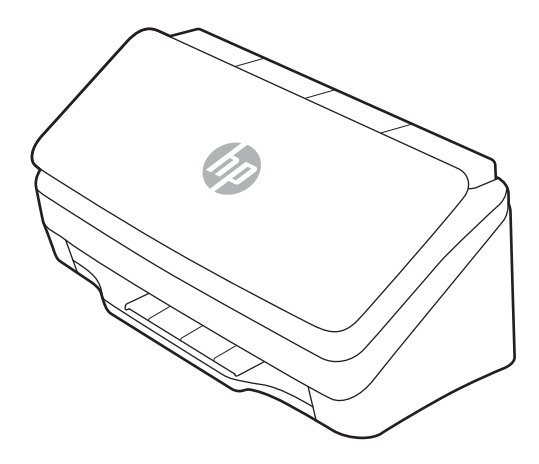

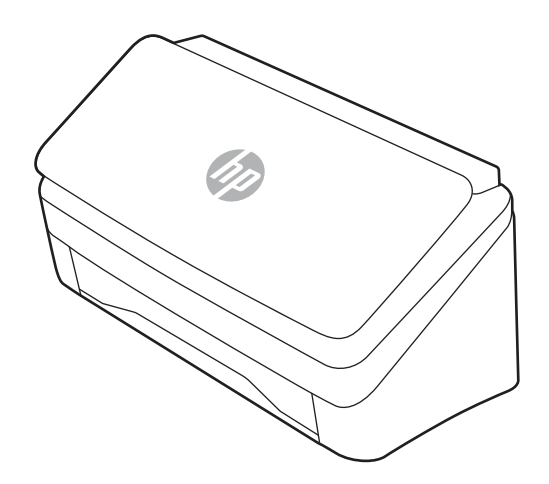

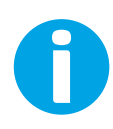

www.hp.com/support/sj2000s2 www.hp.com/support/sj3000s4 www.hp.com/support/sjn4000snw1 www.hp.com/support/sjflow5000s5 www.hp.com/support/sjflow7000s3 www.hp.com/support/sjflown7000snw1

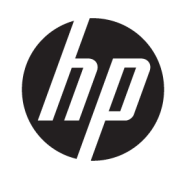

HP ScanJet Pro 2000 s2, 3000 s4, N4000 snw1 HP ScanJet Enterprise Flow 5000 s5, 7000 s3, N7000 snw1

使用者指南

摘要

本指南提供組態、使用、維護、疑難排解、安全及環境等資訊。

# 法律資訊

#### 著作權和使用授權

© Copyright 2020 HP Development Company, L.P.

除著作權法允許的範圍外,若未事先經過書 面授權同意,不得複製、改編或翻譯本文 件。

本文件包含的資訊如有變更,恕不另行通 知。

本產品與服務所附的明示保固聲明是 HP 對 其產品與服務的唯一保固內容。此處任何內 容均不應解釋為額外的保固。HP 對所含資訊 在技術或編輯上的錯誤或疏漏概不負責。

Edition 1, 4/2020

#### 商標信譽

Adobe®、Adobe Photoshop®、Acrobat®和 PostScript® 是 Adobe Systems Incorporated 的 商標。

Apple 和 Apple 標誌是 Apple Inc. 在美國和其他 國家/地區的註冊商標。

macOS 是 Apple Inc. 在美國和其他國家/地區 的註冊商標。

AirScan 是 Apple Inc. 在美國和其他國家/地區 的註冊商標。

Google™ 和 Gmail™ 是 Google Inc. 的商標。

Microsoft®、Windows®、Windows® XP、 SharePoint® 和 Internet Explorer® 是 Microsoft Corporation 在美國的註冊商標。

UNIX® 是 The Open Group 的註冊商標。

Yahoo!® 是 OATH Inc. 的註冊商標。

目錄

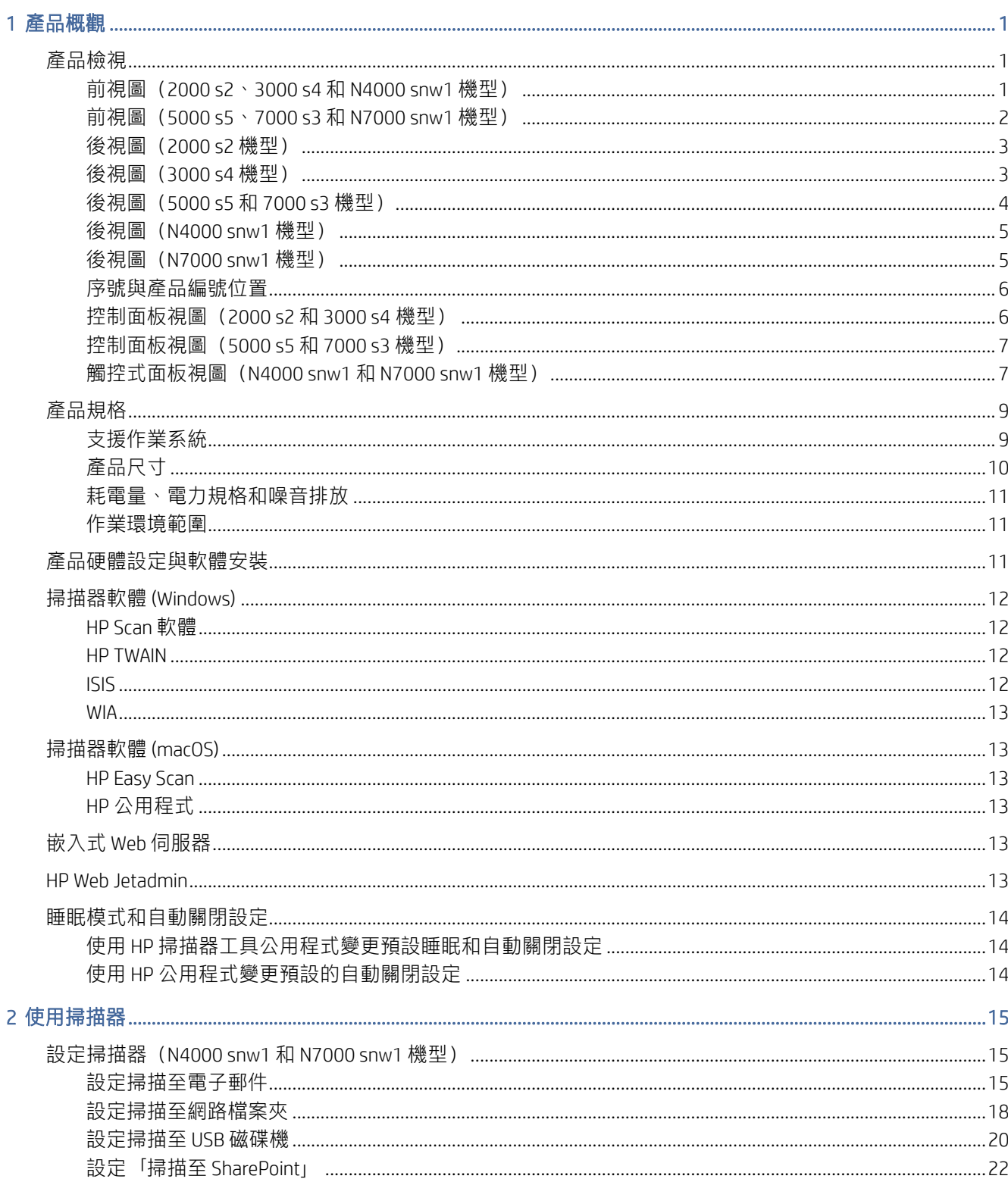

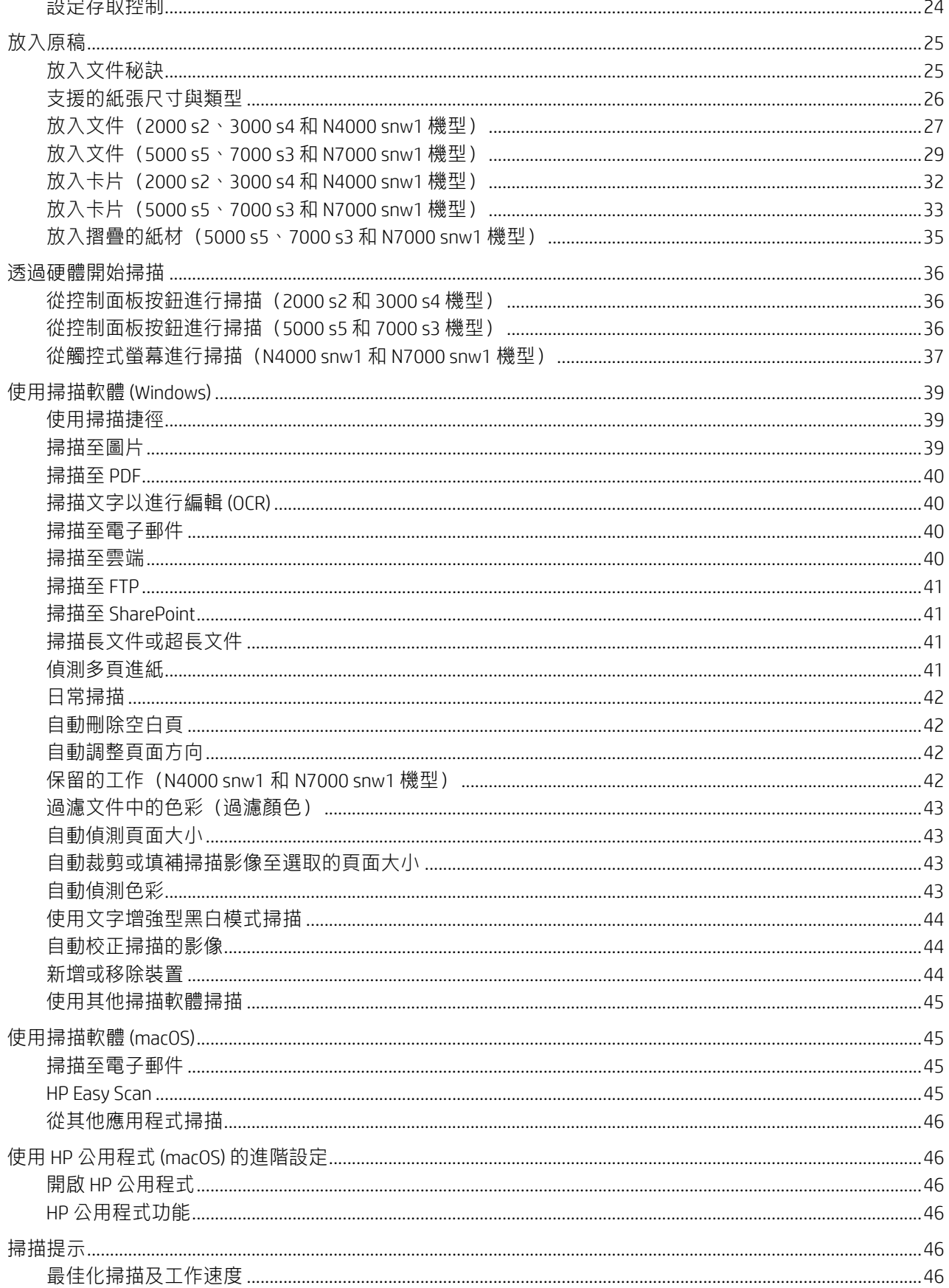

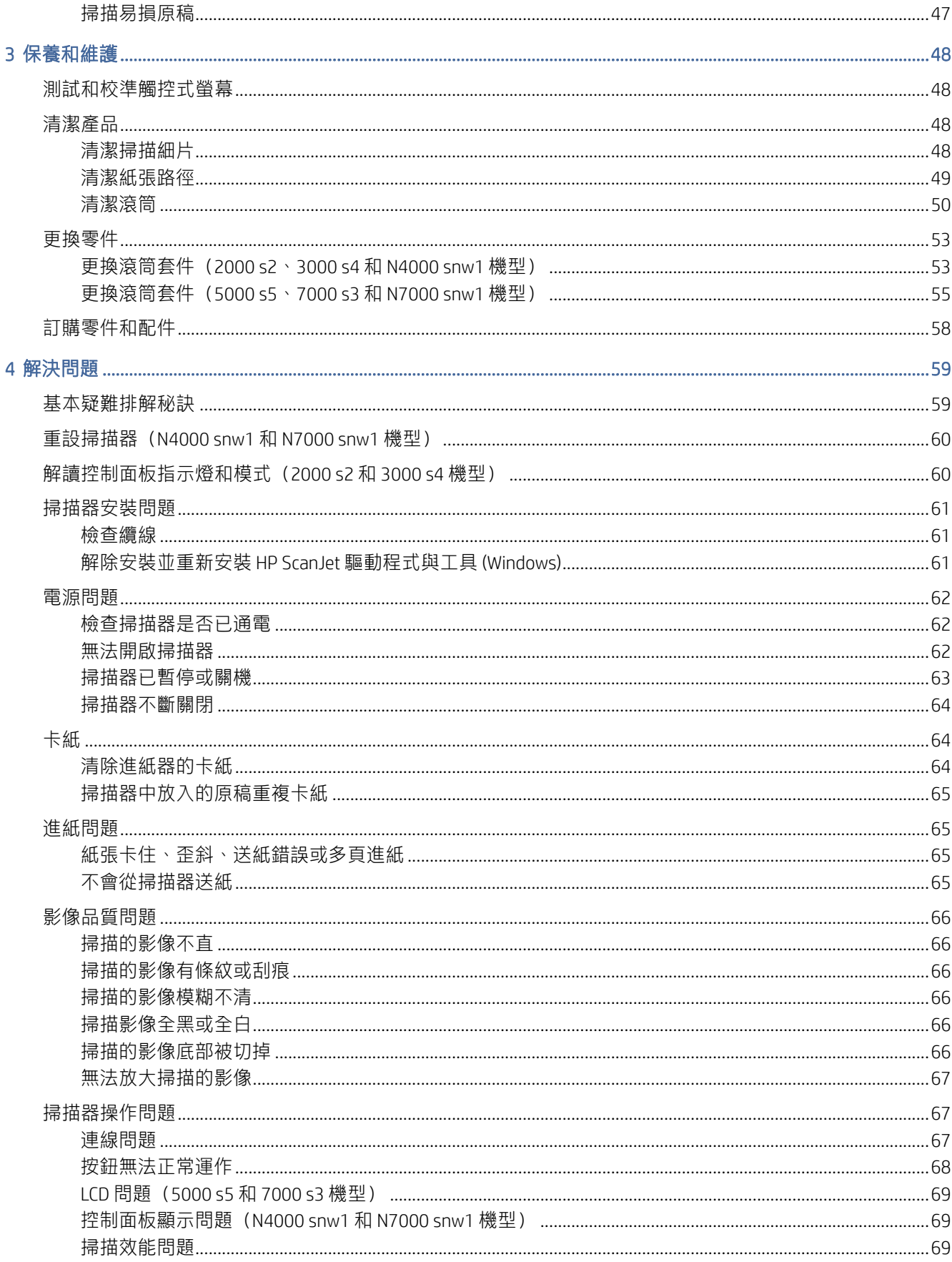

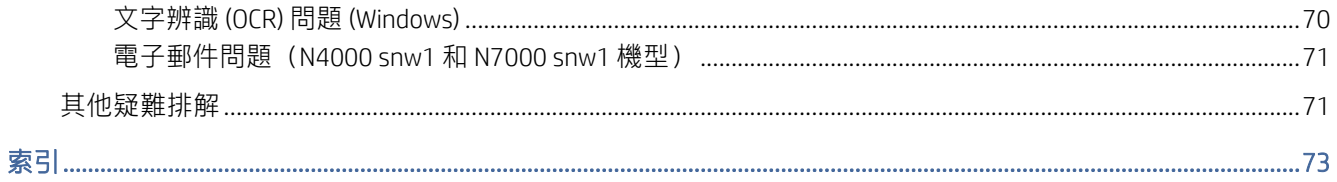

# <span id="page-7-0"></span>1 產品概觀

本使用者指南涵蓋有關掃描器的重要資訊。

下列資訊在出版時是正確的。如需最新資訊,請造訪掃描器的支援首頁:

- 2000 s2 機型: [www.hp.com/support/sj2000s2](http://www.hp.com/support/sj2000s2)
- 3000 s4 機型: [www.hp.com/support/sj3000s4](http://www.hp.com/support/sj3000s4)
- N4000 snw1 機型: [www.hp.com/support/sjn4000snw1](http://www.hp.com/support/sjn4000snw1)
- 5000 s5 機型: [www.hp.com/support/sjflow5000s5](http:/www.hp.com/support/sjflow5000s5)
- 7000 s3 機型: [www.hp.com/support/sjflow7000s3](http://www.hp.com/support/sjflow7000s3)
- N7000 snw1 機型: [www.hp.com/support/sjflown7000snw1](http://www.hp.com/support/sjflown7000snw1)

本產品的 HP 全方位說明包含下列資訊:

- 安裝與設定
- 學習及使用
- 解決問題
- 下載軟體更新
- 加入支援論壇
- 尋找保固及法規資訊

# 產品檢視

本節說明掃描器的實體元件。

## 前視圖(2000 s2、3000 s4 和 N4000 snw1 機型)

識別掃描器正面的零件。

<span id="page-8-0"></span>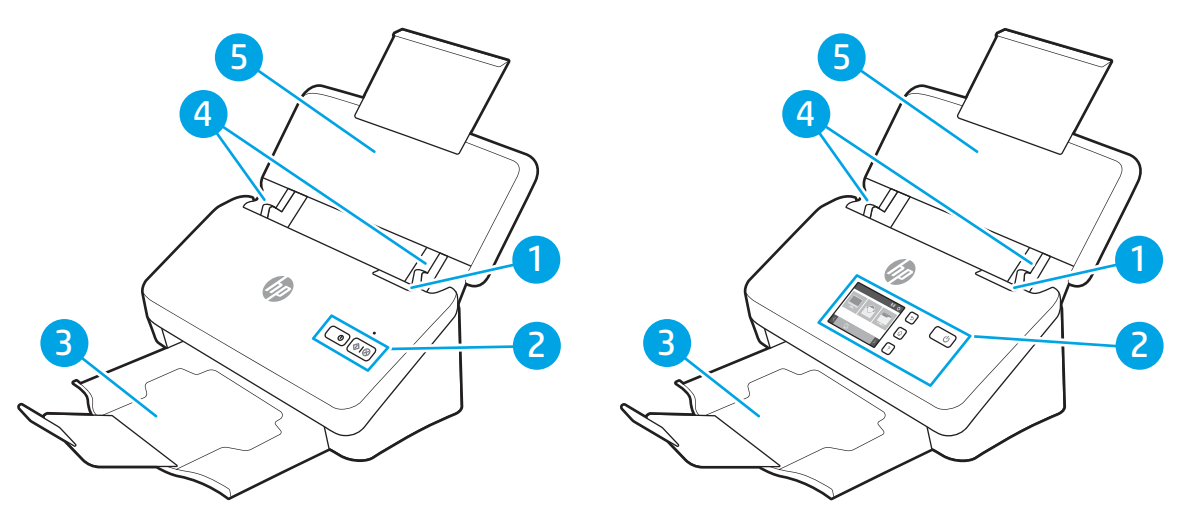

表格 1-1 前視圖(2000 s2、3000 s4 和 N4000 snw1 機型)

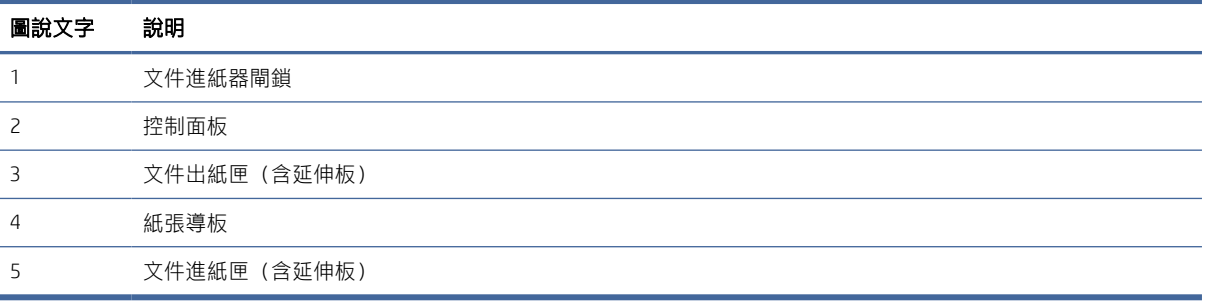

# 前視圖(5000 s5、7000 s3 和 N7000 snw1 機型)

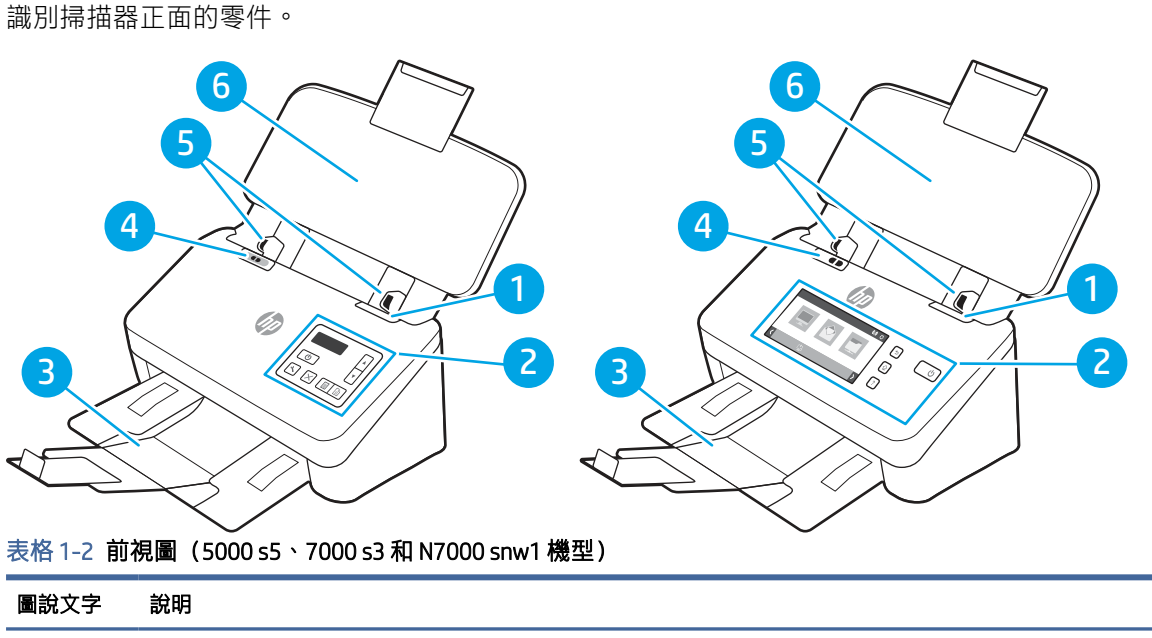

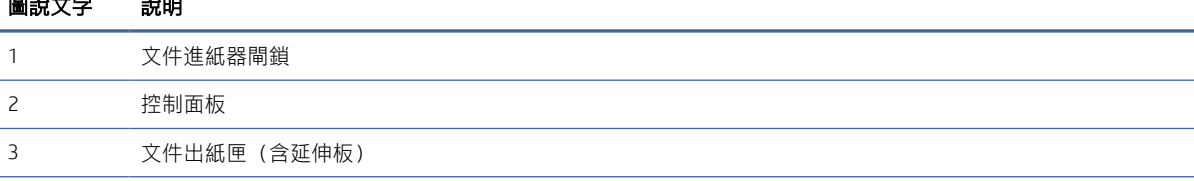

| 圖說文字 | 說明          |                                             |
|------|-------------|---------------------------------------------|
|      | 厚紙材開關       |                                             |
|      |             | 按鈕在展開 创的位置時,掃描器會設為掃描展開的紙材,此為預設值。            |
|      |             | 按鈕在摺疊��的位置時,掃描器會設為掃描摺疊的紙材或重量較重、較小的紙材,例如浮凸卡。 |
|      | 紙張導板        |                                             |
| 6    | 文件進紙匣(含延伸板) |                                             |

<span id="page-9-0"></span>表格 1-2 前視圖 (5000 s5、7000 s3 和 N7000 snw1 機型) (續)

# 後視圖 (2000 s2 機型)

識別掃描器背面的零件。

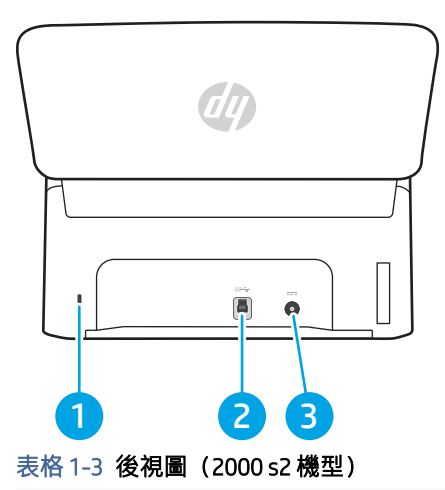

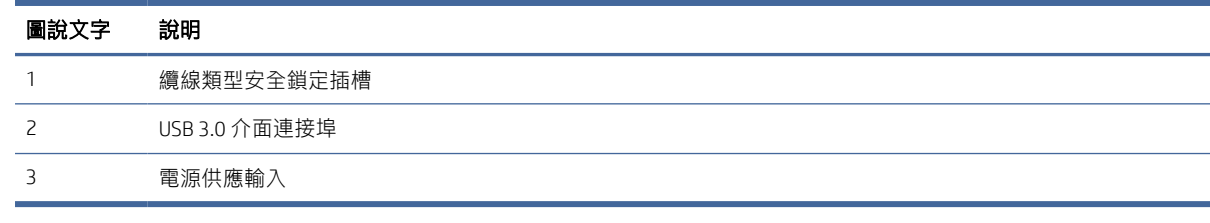

# 後視圖(3000 s4 機型)

識別掃描器背面的零件。

<span id="page-10-0"></span>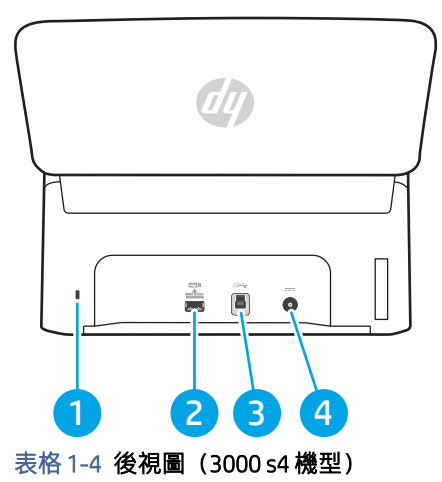

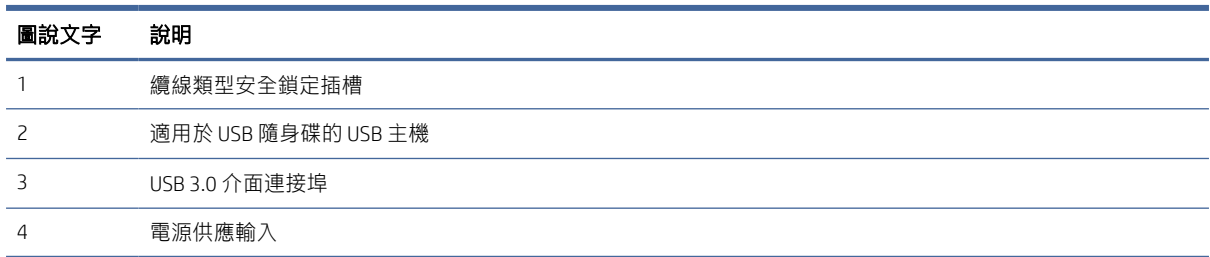

# 後視圖(5000 s5 和 7000 s3 機型)

識別掃描器背面的零件。

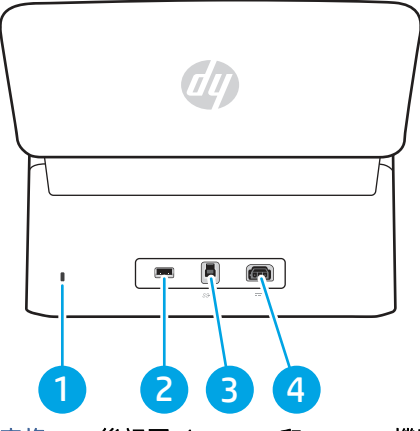

表格 1-5 後視圖 (5000 s5 和 7000 s3 機型)

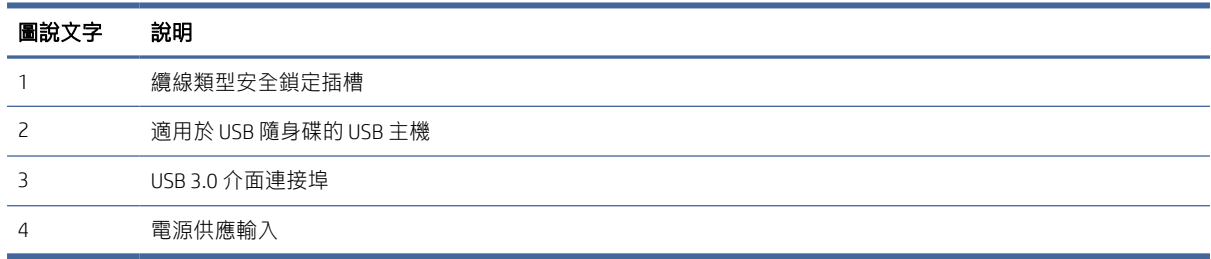

# <span id="page-11-0"></span>後視圖(N4000 snw1 機型)

識別掃描器背面的零件。

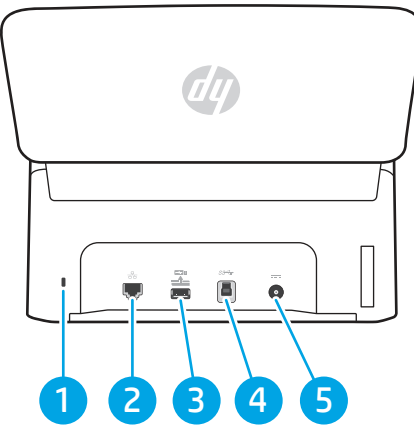

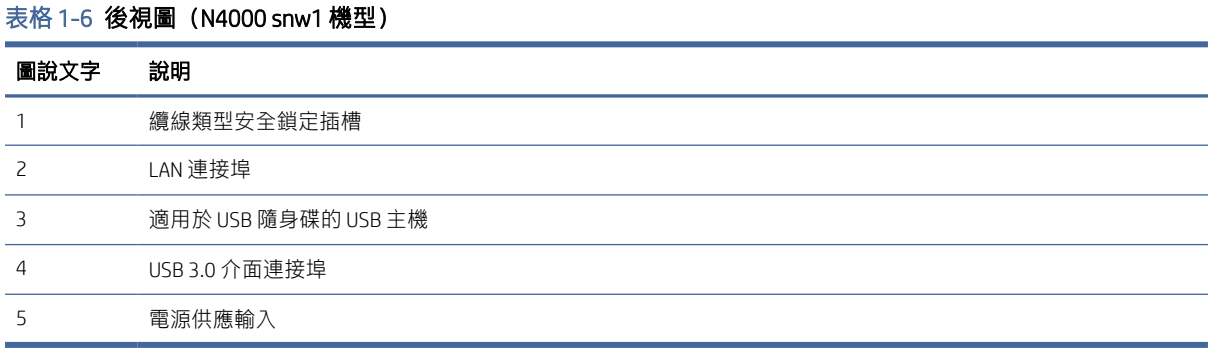

# 後視圖(N7000 snw1 機型)

識別掃描器背面的零件。

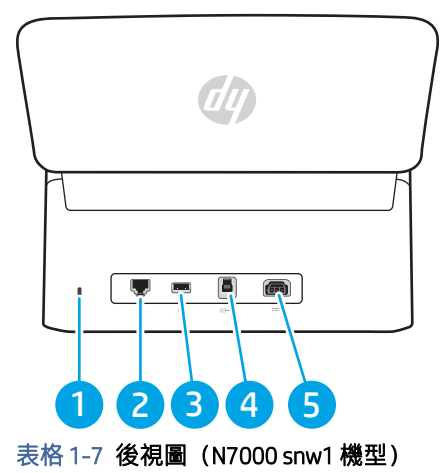

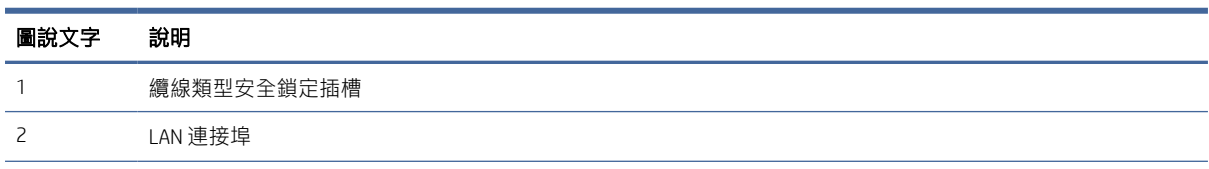

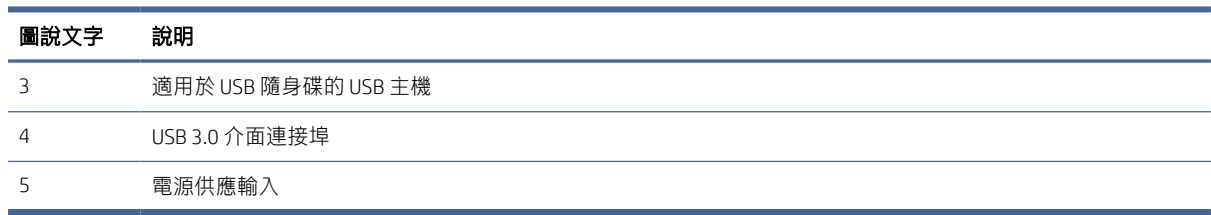

### <span id="page-12-0"></span>表格 1-7 後視圖(N7000 snw1 機型) (續)

# 序號與產品編號位置

序號與產品號碼標籤位於後側護蓋。

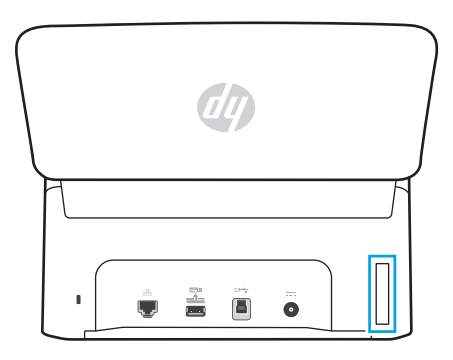

## 控制面板視圖(2000 s2 和 3000 s4 機型)

使用控制面板上的按鈕可開始或取消掃描,以及開啟和關閉裝置。

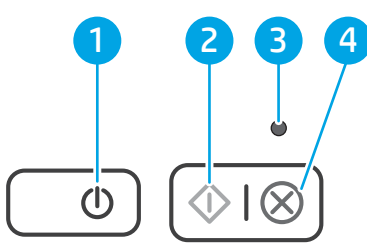

### 表格 1-8 控制面板視圖 (2000 s2 和 3000 s4 機型)

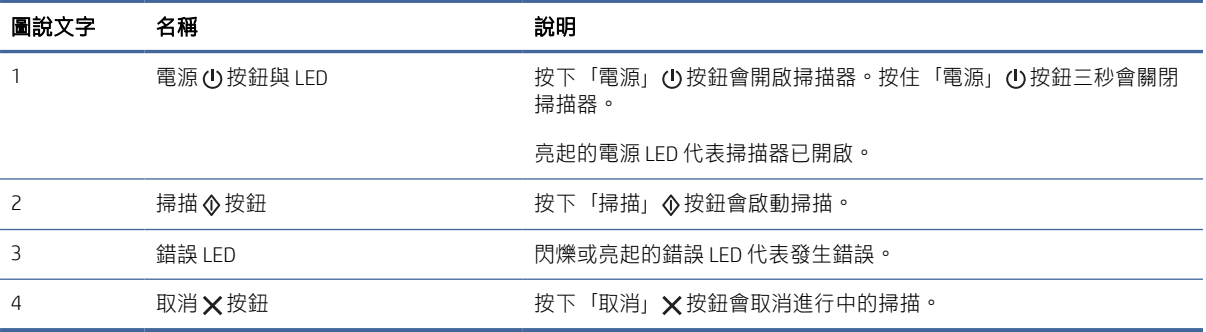

# <span id="page-13-0"></span>控制面板視圖(5000 s5 和 7000 s3 機型)

使用控制面板上的按鈕可開始或取消掃描,以及開啟和關閉裝置。

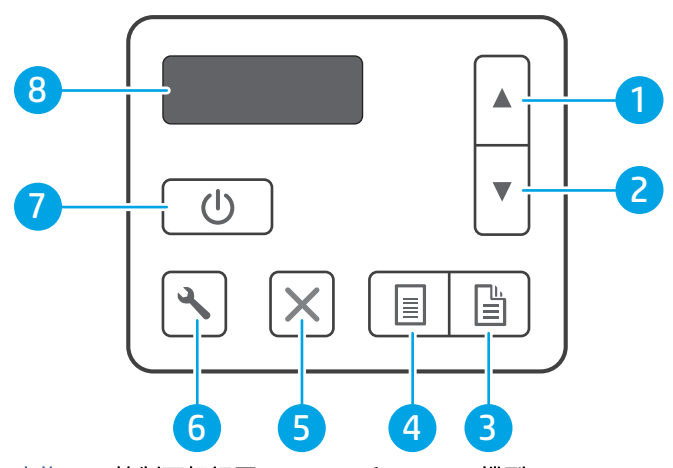

### 表格 1-9 控制面板視圖 (5000 s5 和 7000 s3 機型)

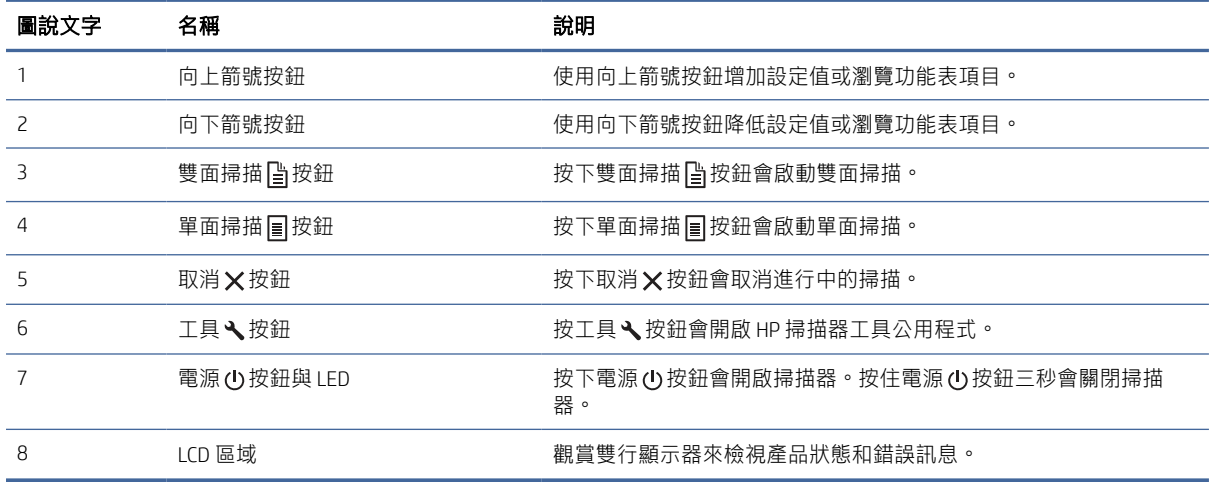

# 觸控式面板視圖(N4000 snw1 和 N7000 snw1 機型)

識別控制面板上的按鈕。

## 觸控式螢幕功能表結構

識別觸控面板上的功能。

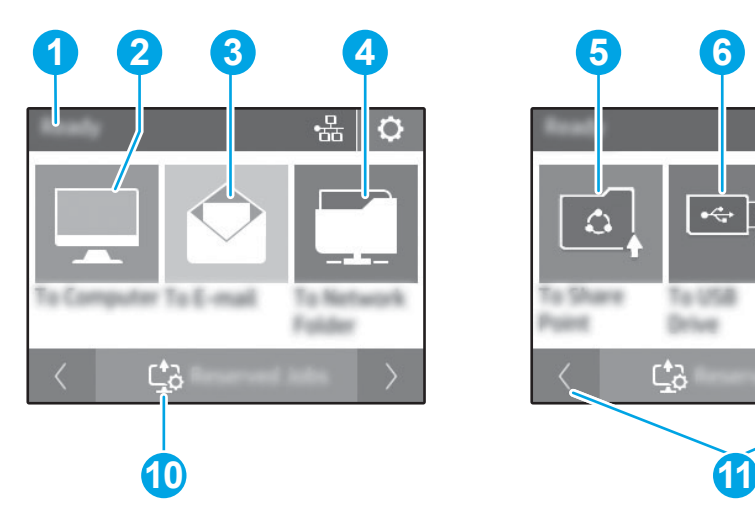

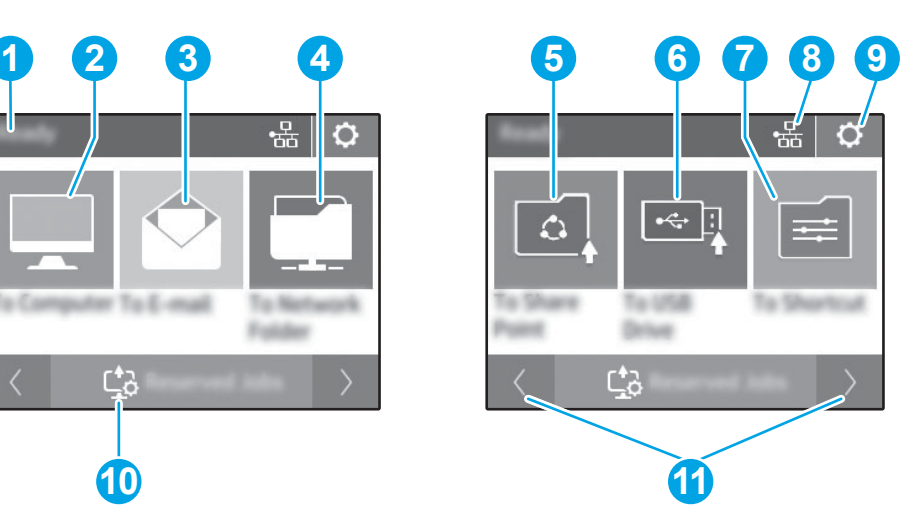

### 表格 1-10 觸控式螢幕功能表

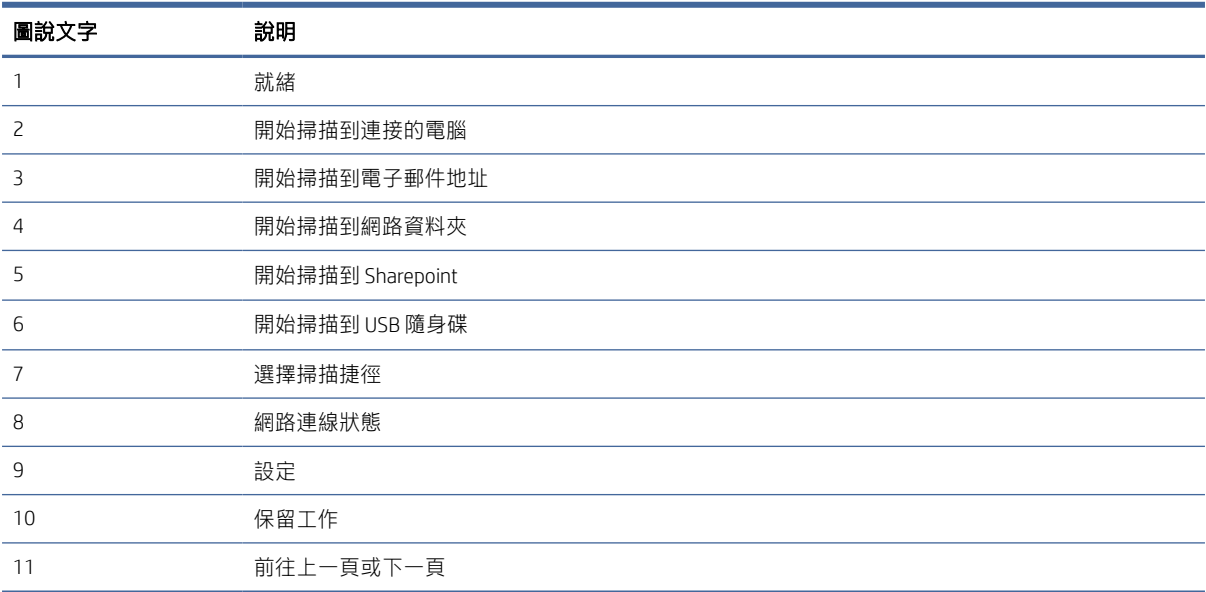

 $B$  附註: 視掃描器組態而定, 出現在主畫面的功能可能有所不同。

## 觸控式面板上的按鈕

使用觸控式面板上的按鈕可開始或取消掃描,以及開機和關機。

<span id="page-15-0"></span>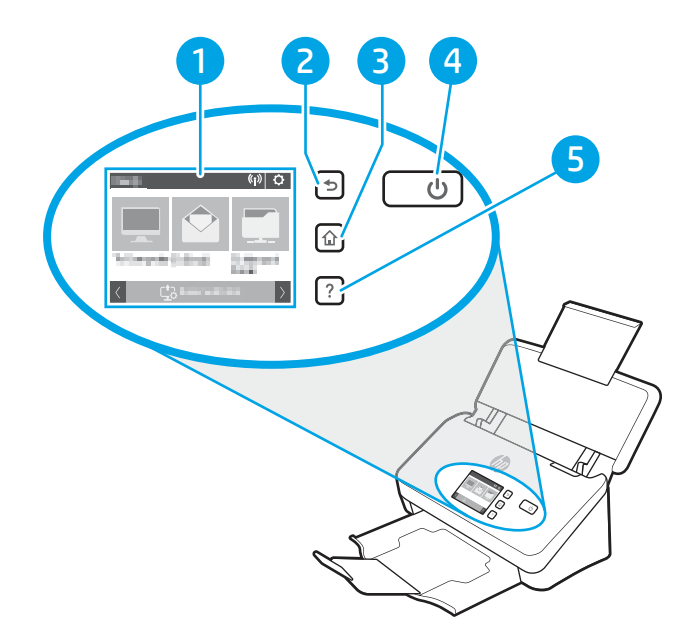

### 表格 1-11 觸控式面板上的按鈕

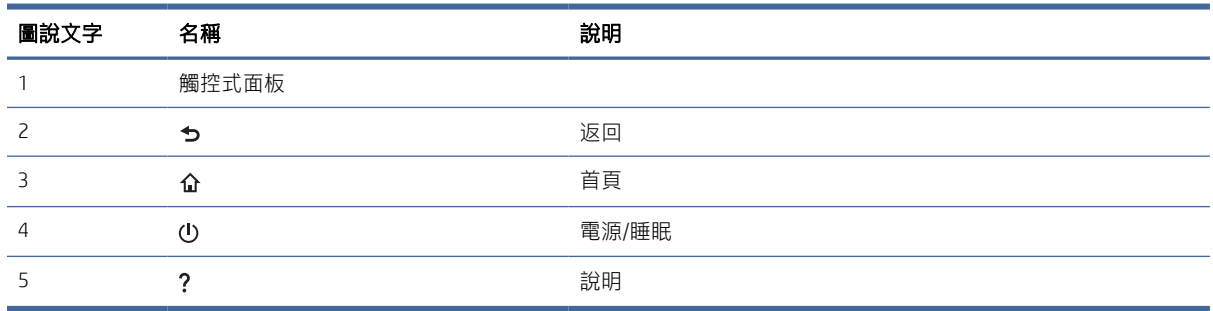

# 產品規格

本節介紹產品規格。

# 支援作業系統

下列資訊適用於特定掃描器專用的 Windows 和 macOS 的 HP 掃描驅動程式, 以及軟體安裝程式。

Windows: 如需更多資訊, 請參閱軟體安裝注意事項。

macOS: 這款掃描器支援 Mac 電腦。從產品支援首頁下載軟體,然後使用該軟體來安裝 HP 掃描驅動程 式。

- 1. 請前往產品支援首頁。
- 2. 按照提供的步驟下載掃描器軟體。

Linux: 如需 Linux 的相關資訊和掃描驅動程式,請前往 [www.hp.com/go/linuxprinting](http://www.hp.com/go/linuxprinting)。

 $B^{\prime\prime}$  附註: 如需目前受支援作業系統的清單,請前往 HP 的產品支援首頁, 以取得掃描器的 HP 全方位說 明:

- <span id="page-16-0"></span>● 2000 s2 機型: [www.hp.com/support/sj2000s2](http://www.hp.com/support/sj2000s2)
- 3000 s4 機型: [www.hp.com/support/sj3000s4](http://www.hp.com/support/sj3000s4)
- N4000 snw1 機型: [www.hp.com/support/sjn4000snw1](http://www.hp.com/support/sjn4000snw1)
- 5000 s5 機型: [www.hp.com/support/sjflow5000s5](http:/www.hp.com/support/sjflow5000s5)
- 7000 s3 機型: [www.hp.com/support/sjflow7000s3](http://www.hp.com/support/sjflow7000s3)
- N7000 snw1 機型: [www.hp.com/support/sjflown7000snw1](http://www.hp.com/support/sjflown7000snw1)

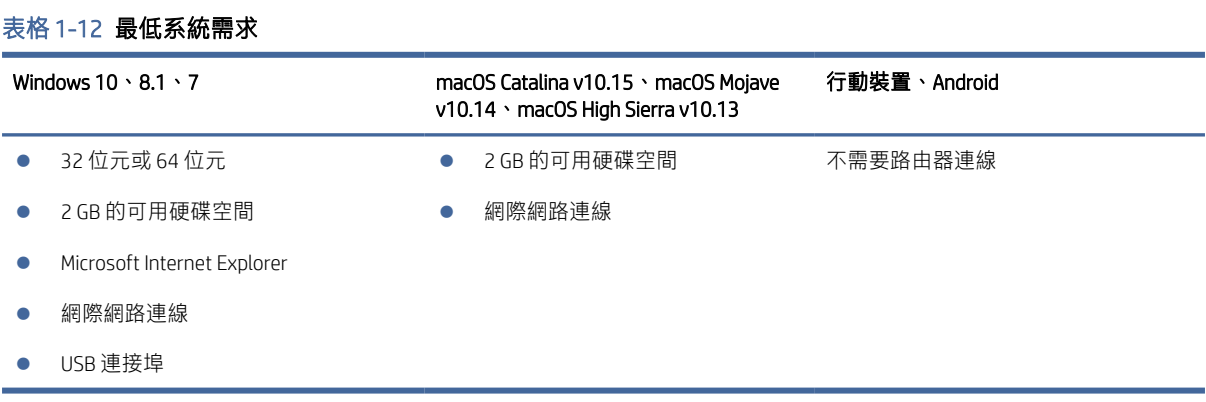

# 產品尺寸

確定您的掃描器環境空間夠大,足以容納掃描器。

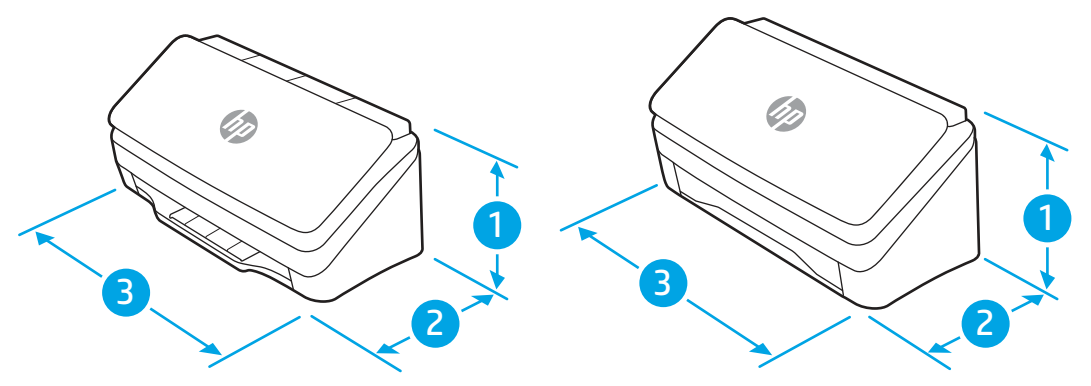

表格 1-13 產品尺寸

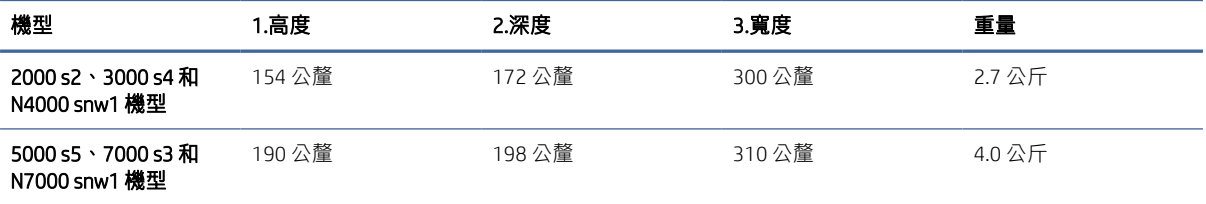

# <span id="page-17-0"></span>耗電量、電力規格和噪音排放

為能正常運作,掃描器必須在符合特定電力規格的環境中。

請參閱 [www.hp.com/support](http://www.hp.com/support/) 以獲得目前最新資訊。

確保將電源變壓器的電源線連接至接地連線的插座插口。

注意:電源要求根據出售本產品的國家/地區而定。請勿轉換作業電壓。這可能會造成產品損壞並且違 反產品保固。

## 作業環境範圍

檢視您掃描器適用的作業環境規格。

### 表格 1-14 作業環境範圍

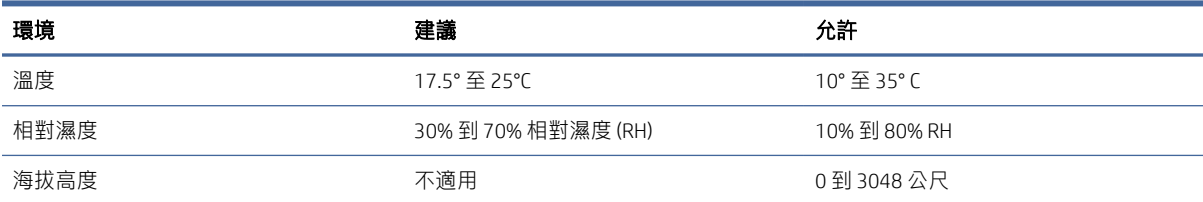

# 產品硬體設定與軟體安裝

如需基本設定說明,請參閱產品隨附的《安裝指南》。如需其他說明,請造訪網站的 HP 支援。 請前往產品的支援首頁,以取得產品的 HP 全方位說明:

- 2000 s2 機型:[www.hp.com/support/sj2000s2](http://www.hp.com/support/sj2000s2)
- 3000 s4 機型: [www.hp.com/support/sj3000s4](http://www.hp.com/support/sj3000s4)
- N4000 snw1 機型: [www.hp.com/support/sjn4000snw1](http://www.hp.com/support/sjn4000snw1)
- 5000 s5 機型:[www.hp.com/support/sjflow5000s5](http:/www.hp.com/support/sjflow5000s5)
- 7000 s3 機型: [www.hp.com/support/sjflow7000s3](http://www.hp.com/support/sjflow7000s3)
- N7000 snw1 機型: [www.hp.com/support/sjflown7000snw1](http://www.hp.com/support/sjflown7000snw1)

產品的 HP 全方位說明包含下列資訊:

- 安裝與設定
- 學習及使用
- 解決問題
- 下載軟體與韌體更新
- 加入支援論壇
- 尋找保固及法規資訊

# <span id="page-18-0"></span>掃描器軟體 (Windows)

掃描器隨附各種 Windows 掃描軟體與驅動程式, 包括 HP Scan。

## HP Scan 軟體

使用 HP Scan 軟體來完成下列工作:

- 掃描至 PDF
- 掃描至 JPEG
- 以 PDF 寄送電子郵件
- 以 JPEG 寄送電子郵件
- 掃描文字以進行編輯 (OCR)
- 掃描至雲端
- 日常掃描

### HP 掃描器工具公用程式

使用 HP 掃描器工具公用程式來完成下列工作:

- 設定維護和狀態更新通知選項
- 變更掃描器電源管理設定
- 檢視掃描器資訊(硬體版本、序號、已掃描的頁面總數)
- 修改掃描設定檔
- 修改掃描到 USB 磁碟機的屬性

若要開啟公用程式,請執行下列其中一個動作:

- Windows 8.1 和 10: 在開始畫面中, 按一下 HP 掃描器工具公用程式圖磚。
- 從桌面上啟動 HP Scan Assistant,然後選擇工具。

### HP TWAIN

HP TWAIN 提供影像/掃描硬體與 TWAIN 相容軟體應用程式之間的軟體介面。並非所有 TWAIN 相容軟體的 工作方式都相同,因此請查閱軟體說明文件瞭解有關如何擷取掃描的詳細資料。

### ISIS

ISIS(影像與掃描器介面規格)在影像製作/掃描硬體與 ISIS 型軟體應用程式間提供了一個軟體介面。ISIS 驅動程式提供了與所有符合 ISIS 標准的掃描器的一致性互動。

## <span id="page-19-0"></span>**WIA**

WIA 提供影像/掃描硬體與 WIA 相容軟體應用程式之間的軟體介面。並非所有 WIA 相容軟體的工作方式都 相同,因此請查閱軟體說明文件,以瞭解有關如何擷取掃描的詳細資料。

# 掃描器軟體 (macOS)

產品符合 Apple AirScan 功能。您不需要安裝任何其他軟體, 就可以使用 Image Capture 或其他與 ICA 相容 的應用程式進行掃描。

若要充分發揮掃描器的所有功能,HP 建議您安裝 HP 提供的掃描解決方案,包括 HP Easy Scan 和 HP 公 用程式。

## HP Easy Scan

掃描文件和相片,並管理掃描捷徑。

## HP 公用程式

使用 USB 纜線連接掃描器時, 您可以使用 HP 公用程式。

HP 公用程式中的**維護**窗格會顯示掃描器使用狀況、維護歷程記錄,並在維護到期時通知使用者。選取 維護窗格時,通知會顯示在 HP 公用程式中。

HP 公用程式可讓您設定掃描器,並在 Mac 上指定掃描 � 按鈕工作流程。您可在**應用程式 > HP** 資料夾中 找到 HP 公用程式。

# 嵌入式 Web 伺服器

本產品配備了一台嵌入式 Web 伺服器,可供存取產品與網路活動的相關資訊。此資訊會出現在如 Microsoft Internet Explorer、Mozilla Firefox 或 Google Chrome 等網頁瀏覽器中。

嵌入式 Web 伺服器會常駐於產品上,而不會在網路伺服器上託管。

嵌入式 Web 伺服器提供一個聯繫產品的介面,只要電腦備有網路連線和標準網頁瀏覽器便可加以利 用。您不需安裝或設定特殊的軟體,但是電腦上必須裝有在支援之列的網頁瀏覽器。若要存取嵌入式 Web 伺服器,請在瀏覽器的網址列中鍵入本產品的 IP 位址。若要尋找 IP 位址,請點選主畫面右上角的 網路 (1) 或 日日 圖示,然後點選無線或有線 (LAN)。

# HP Web Jetadmin

HP Web Jetadmin 是榮獲獎項、領先業界的工具,可有效率管理各種連接網路的 HP 產品,包括印表機、 多功能印表機和數位傳送器。此單一解決方案可讓您在遠端安裝、監控、維護、疑難排解您的列印與影 像建構環境,並保護該環境的安全,其最終目的在協助您節省時間、控制成本和保護您的投資,從而提 升企業生產力。

HP Web Jetadmin [升級會定期發佈,以針對特定產品功能提供支援。請前往](http://www.hp.com/go/webjetadmin) www.hp.com/go/ webjetadmin,以瞭解詳細資訊。

# <span id="page-20-0"></span>睡眠模式和自動關閉設定

依預設,掃描器會在經過 15 分鐘的不活動時間後進入「睡眠模式」,且會在經過兩小時的不活動時間 後自動關閉以節省電力。

## 使用 HP 掃描器工具公用程式變更預設睡眠和自動關閉設定

Windows: 若要變更預設睡眠和自動關閉設定, 請使用 HP 掃描器工具公用程式。

- 1. 啟動 HP 掃描器工具公用程式。
- 2. 按一下設定標籤。
- 3. 從掃描器經過下列時間後關閉下拉式清單,以及使掃描器經過下列時間後睡眠下拉式清單中選擇 所需的值。

## 使用 HP 公用程式變更預設的自動關閉設定

macOS: 若要變更預設的自動關閉設定,請使用 HP 公用程式的**能源**窗格。

- 1. 啟動 HP 公用程式。
- 2. 按一下能源圖示。
- 3. 選擇燈模式設定。
- 4. 從自動關閉掃描器電源:下拉式清單中選擇自動關閉時間設定。

# <span id="page-21-0"></span>2 使用掃描器

下列主題說明如何設定和使用掃描器。

# 設定掃描器(N4000 snw1 和 N7000 snw1 機型)

下列主題說明如何設定掃描器。

## 設定掃描至電子郵件

下列步驟說明如何設定「掃描至電子郵件」。

### 步驟 1:檢查網路連線並收集 SMTP 資訊

若要設定「掃描至電子郵件」功能,產品與執行設定程序的電腦都必須使用連接至相同網路的有效網路 連線。

開始設定程序之前,收集下列資訊:

- 對該產品的管理存取權限
- SMTP 伺服器(例如 smtp.mycompany.com)
- 附註:如果您不知道 SMTP 伺服器名稱、SMTP 連接埠號碼或驗證資訊,請與電子郵件/網際網路服 務供應商或系統管理員聯繫以取得資訊。透過網際網路搜尋通常可以找到 SMTP 伺服器名稱和連接 埠名稱,例如,使用「Gmail smtp 伺服器名稱」或「Yahoo smtp 伺服器名稱」等詞彙進行搜尋。
- 外送電子郵件訊息的 SMTP 伺服器驗證需求,包含用於驗證的使用者名稱和密碼(若適用)。
- $\beta$  附註: 如需電子郵件帳戶的數位傳送限制的詳細資訊, 請參閱電子郵件服務供應商的文件。如果您超 過傳送限制,部分供應商可能會暫時鎖定您的帳戶。

### 步驟 2:存取 HP 內嵌式 Web 伺服器 (EWS)

若要存取 HP 內嵌式 Web 伺服器 (EWS), 請完成下列步驟:

- 1. 從產品控制面板的主畫面中,根據您的網路連線方式點選網路 (1) 或 ДДД 圖示,然後點選無線或 有線 (LAN) 以顯示 IP 位址或主機名稱。
- 2. 開啟網頁瀏覽器,然後在位址列中準確輸入產品控制面板上顯示的 IP 位址或主機名稱。按下電腦 鍵盤上的 Enter 鍵。EWS 隨即開啟。

#### 圖示 2-1 網頁瀏覽器中的 IP 位址範例

https://10.10.XXXXX/

 $B^{\prime\prime}$  附註: 如果 Web 瀏覽器顯示訊息, 指出存取網站可能不安全, 請選擇繼續瀏覽網站的選項。存取 此網站不會對電腦造成任何傷害。

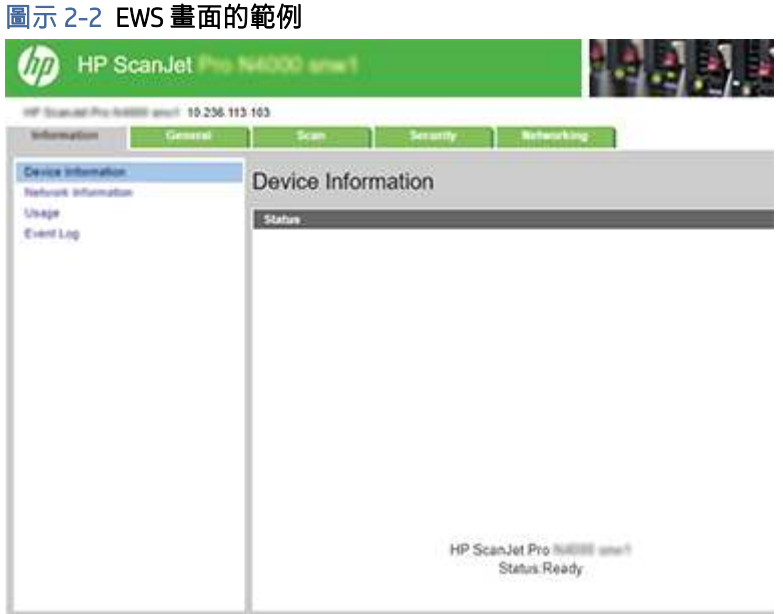

## 步驟 3:設定「掃描至電子郵件」功能

使用 HP 內嵌式 Web 伺服器 (EWS) 中的**掃描至電子郵件設定**進行基本設定。

- 1. 在 EWS 的頂端導覽標籤中, 按一下掃描標籤。
- 2. 在左側導覽窗格中,按一下掃描至電子郵件設定。
- 3. 在**電子郵件地址**區域的 From E-mail Address (寄件者電子郵件地址)欄位中,為新的外送電子郵件 設定檔輸入寄件者的電子郵件地址。
- 4. 在 SMTP 伺服器設定區域中,填妥下列欄位:
	- 在 SMTP 伺服器欄位中,輸入 SMTP 伺服器的位址。
	- 在 SMTP 連接埠欄位中,輸入 SMTP 連接埠號碼。
	- 附註:在大部分情況下,不需要變更預設連接埠號碼。
	- 附註:若是使用託管的 SMTP 服務(例如 Gmail),請從服務供應商的網站或其他來源確認 SMTP 位址、連接埠號碼和 SSL 設定。一般而言,若為 Gmail,則 SMTP 地址為 smtp.gmail.com、 連接埠號碼為 465, 且必須啟用 SSL。請參閱線上資源,確認這些伺服器設定在設定時是最新 且有效的。
	- 如果您使用 Gmail 作為電子郵件服務,請選擇一**律使用安全連線 (SSL/TLS)** 核取方塊。
- 5. 如果 SMTP 伺服器需要傳送電子郵件的驗證,請在 SMTP 驗證區域中填妥下列欄位:
	- 在 **SMTP 使用者 ID** 欄位中,為 SMTP 伺服器輸入使用者 ID。
	- 在 SMTP 密碼欄位中, 為 SMTP 伺服器輸入密碼。
- 6. 檢視所有資訊,然後按一下下列其中一個選項:
	- 儲存並測試:選擇此選項以儲存資訊並測試連線。

**● 僅儲存**:選擇此選項以儲存資訊而不測試連線。

### 步驟 4:將連絡人新增至電子郵件通訊錄

在左側導覽窗格中,按一下**電子郵件通訊錄設定**,將電子郵件地址新增至可從產品存取的通訊錄。 若要新增單個電子郵件地址:

- 1. 在電子郵件地址欄位中,輸入新電子郵件連絡人的電子郵件地址。
- 2. 按一下儲存。

### 步驟五:設定「掃描至電子郵件」的預設設定

在左側導覽窗格中, 按一下**掃描設定**以設定預設的「掃描至電子郵件」設定。

1. 在掃描至電子郵件預設設定區域中,設定下列電子郵件設定:

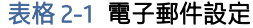

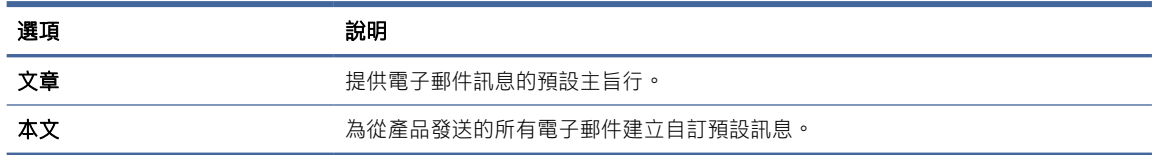

### 2. 設定下列檔案掃描設定:

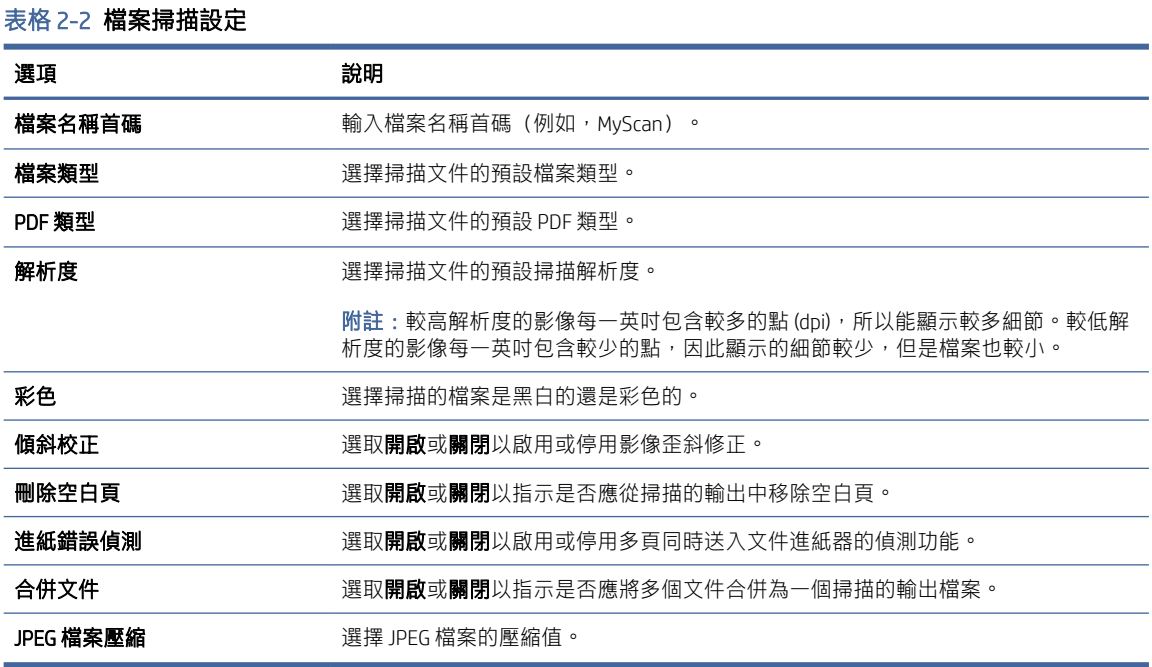

3. 按一下畫面底部的套用。

## <span id="page-24-0"></span>設定掃描至網路檔案夾

下列步驟說明如何設定「掃描至網路資料夾」。

### 步驟 1:收集網路資訊

在開始設定「掃描至網路資料夾」功能之前,請先收集下列資訊並做好準備。

 $B^*$  附註: 若要設定「掃描至網路資料夾」功能,產品與執行設定程序的電腦都必須使用連接至相同網路 的有效網路連線。

開始設定程序之前,管理員需要備妥下列項目。

- 對該產品的管理存取權限
- 目的地資料夾的完整網域名稱 (FQDN) (例如, \\servername.us.companyname.net\scans), 或伺服器 的 IP 位址 (例如, \\16.88.20.20\scans)。
- 附註:本文使用的「伺服器」術語指的是共用資料夾所在的電腦。

### 步驟 2:存取 HP 內嵌式 Web 伺服器 (EWS)

若要存取 HP 內嵌式 Web 伺服器 (EWS), 請完成下列步驟:

- 1. 從產品控制面板的主畫面中,根據您的網路連線方式點選網路 (1) 或 吴东 圖示,然後點選無線或 有線 (LAN) 以顯示 IP 位址或主機名稱。
- 2. 開啟網頁瀏覽器,然後在位址列中準確輸入產品控制面板上顯示的 IP 位址或主機名稱。按下電腦 鍵盤上的 Enter 鍵。EWS 隨即開啟。

#### 圖示 2-3 網頁瀏覽器中的 IP 位址範例

https://10.10.XXXXX/

附註:如果 Web 瀏覽器顯示訊息,指出存取網站可能不安全,請選擇繼續瀏覽網站的選項。存取 此網站不會對電腦造成任何傷害。

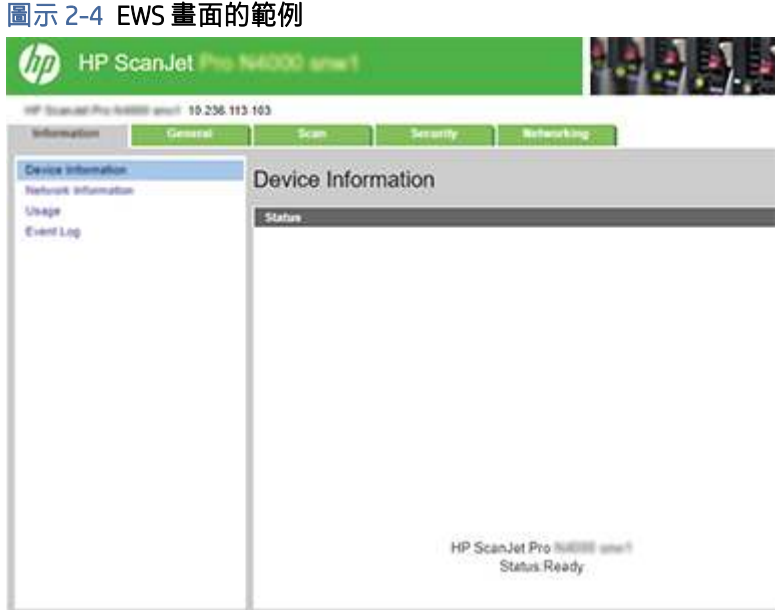

## 步驟 3:設定「掃描至網路」功能

使用 HP 內嵌式 Web 伺服器 (EWS) 中的網路資料夾設定進行基本設定。

- 1. 在 EWS 的頂端導覽標籤中, 按一下掃描。
- 2. 在左側導覽窗格中,按一下網路資料夾設定。
- 3. 在 Network Folder Setup (網路資料夾設定)頁面上,按一下新增按鈕。
- 4. 在掃描設定區域中,填妥下列欄位:

#### 表格 2-3 檔案掃描設定

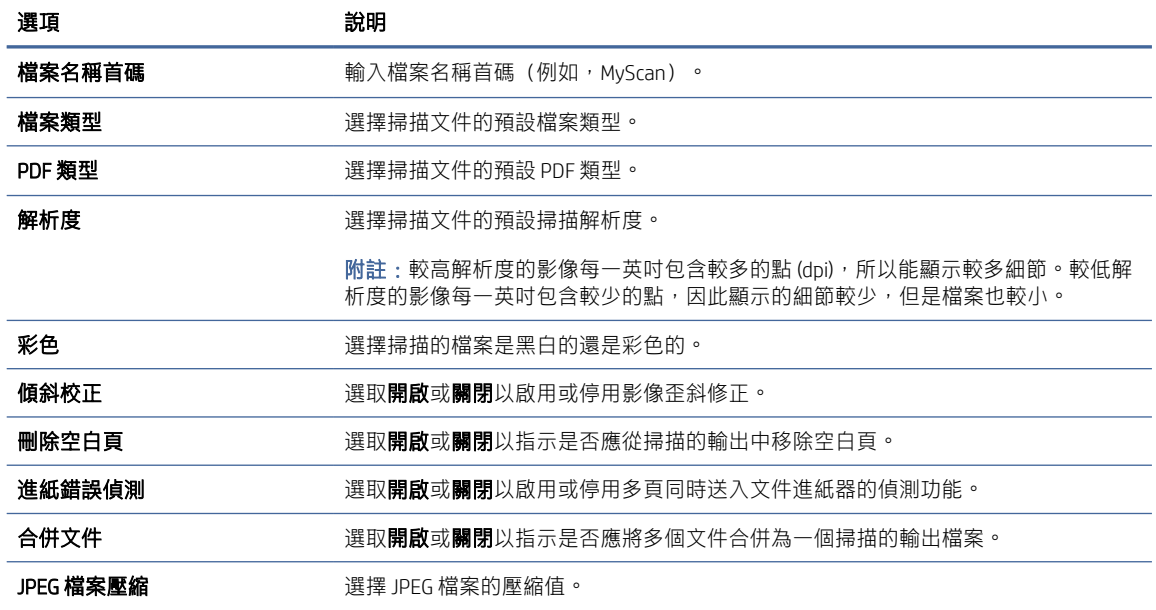

- <span id="page-26-0"></span>5. 在網路資料夾資訊區域中,填妥下列欄位:
	- 在**顯示名稱**欄位中,輸入資料夾的顯示名稱。
	- 在**網路路徑**欄位中,輸入資料夾的網路路徑。
	- 在**使用者名稱**欄位中,輸入所要的使用者名稱,以存取網路上的資料夾。
	- 在密碼欄位中,輸入所要的密碼,以存取網路上的資料夾。
- 6. 檢視所有資訊,然後按一下下列其中一個選項:
	- 儲存並測試: 選擇此選項以儲存資訊並測試連線。
	- 僅儲存:選擇此選項以儲存資訊而不測試連線。
	- 取消:選擇此選項以結束設定而不儲存。

## 設定掃描至 USB 磁碟機

本產品可以掃描檔案,並將其儲存在 USB 隨身碟上。使用本功能之前,按照下列步驟以啟用並進行設 定。

### 步驟 1:存取 HP 內嵌式 Web 伺服器 (EWS)

若要存取 HP 內嵌式 Web 伺服器 (EWS), 請完成下列步驟:

- 1. 從產品控制面板的主畫面中,根據您的網路連線方式點選網路 (1) 或 吴东 圖示,然後點選無線或 有線 (LAN) 以顯示 IP 位址或主機名稱。
- 2. 開啟網頁瀏覽器,然後在位址列中準確輸入產品控制面板上顯示的 IP 位址或主機名稱。按下電腦 鍵盤上的 Enter 鍵。EWS 隨即開啟。

圖示 2-5 網頁瀏覽器中的 IP 位址範例 https://10.10.XXXXX/

附註:如果 Web 瀏覽器顯示訊息,指出存取網站可能不安全,請選擇繼續瀏覽網站的選項。存取 此網站不會對電腦造成任何傷害。

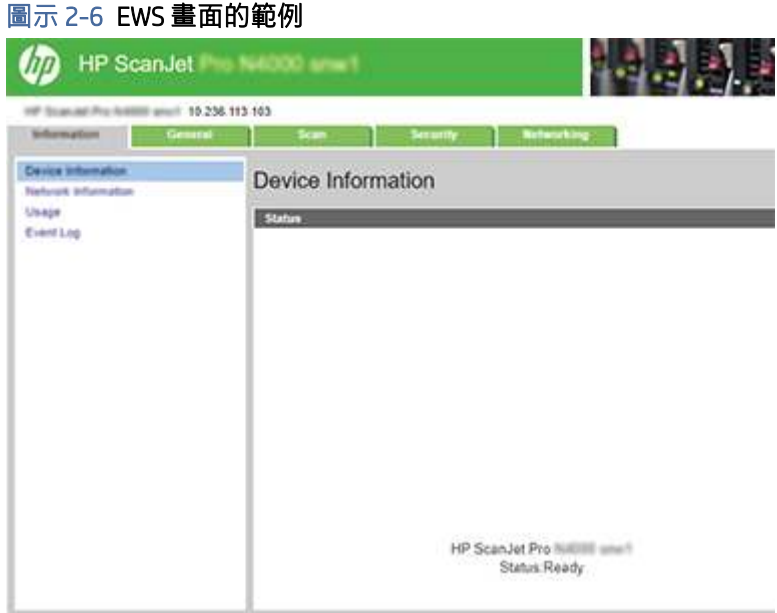

## 步驟 2: 啟用「掃描至 USB 磁碟機」

若要啟用「掃描至 USB 磁碟機」:

- 1. 在 EWS 的頂端導覽標籤中, 按一下安全性標籤。
- 2. 在左側窗格中,按一下**存取控制**。
- 3. 檢查目前的使用者帳戶。如果沒有勾選 USB, 請按一下編輯,選擇啟用 USB, 然後按一下確定。

### 步驟 3:設定「掃描至 USB 磁碟機」的預設設定

若要設定預設的「掃描至 USB 磁碟機」設定:

- 1. 在 EWS 的頂端導覽標籤中, 按一下掃描標籤。
- 2. 在左側導覽窗格中, 按一下**掃描設定**。
- 3. 在掃描至 USB 的預設設定區域中,輸入儲存的資料夾的資料夾名稱,然後設定下列設定:

### 表格 2-4 檔案掃描設定

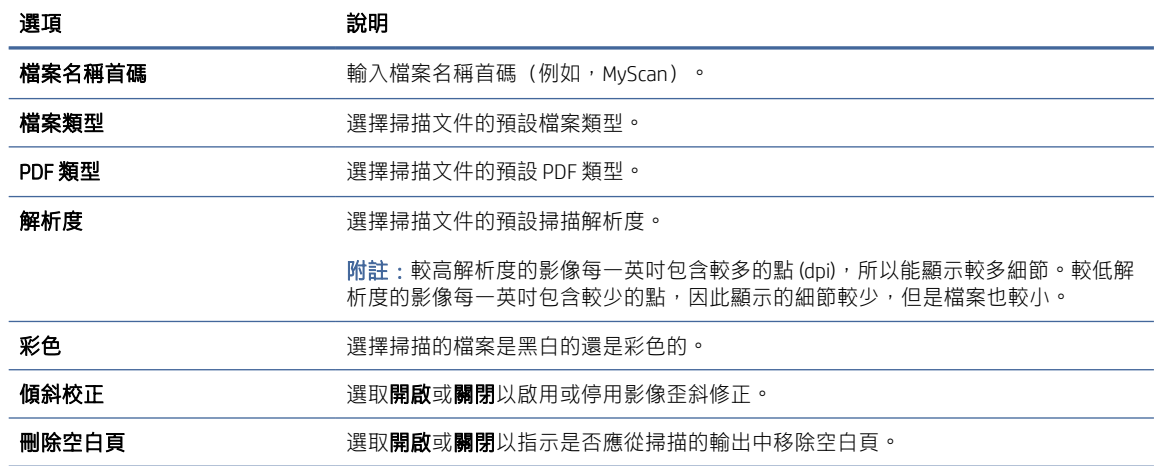

#### <span id="page-28-0"></span>表格 2-4 檔案掃描設定 (續)

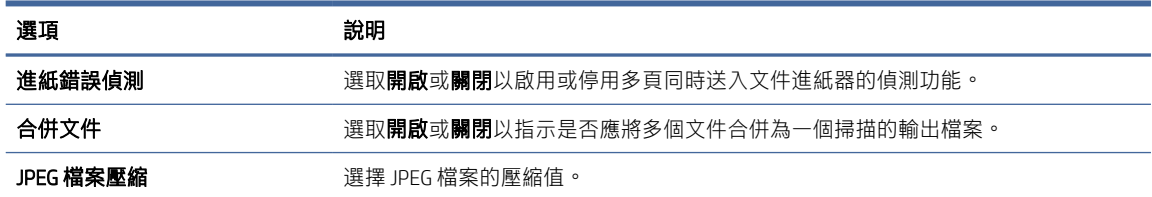

4. 按一下畫面底部的套用。

## 設定「掃描至 SharePoint」

下列步驟說明如何設定「掃描至 SharePoint」。

### 步驟 1:準備

在開始設定「儲存至 SharePoint」功能之前,請進行以下準備工作。

開始設定程序之前,管理員需要備妥下列項目。

- 對該產品的管理存取權限。
- SharePoint 網站必須先存在將儲存掃描檔案的目的地資料夾,且必須針對目的地資料夾啟用寫入權 限。

### 步驟 2:存取 HP 內嵌式 Web 伺服器 (EWS)

若要存取 HP 內嵌式 Web 伺服器 (EWS), 請完成下列步驟:

- 1. 從產品控制面板的主畫面中,根據您的網路連線方式點選網路 (1) 或 日日 圖示,然後點選無線或 有線 (LAN) 以顯示 IP 位址或主機名稱。
- 2. 開啟網頁瀏覽器,然後在位址列中準確輸入產品控制面板上顯示的 IP 位址或主機名稱。按下電腦 鍵盤上的 Enter 鍵。EWS 隨即開啟。

#### 圖示 2-7 網頁瀏覽器中的 IP 位址範例

https://10.10.XXXXX/

附註:如果 Web 瀏覽器顯示訊息,指出存取網站可能不安全,請選擇繼續瀏覽網站的選項。存取 此網站不會對電腦造成任何傷害。

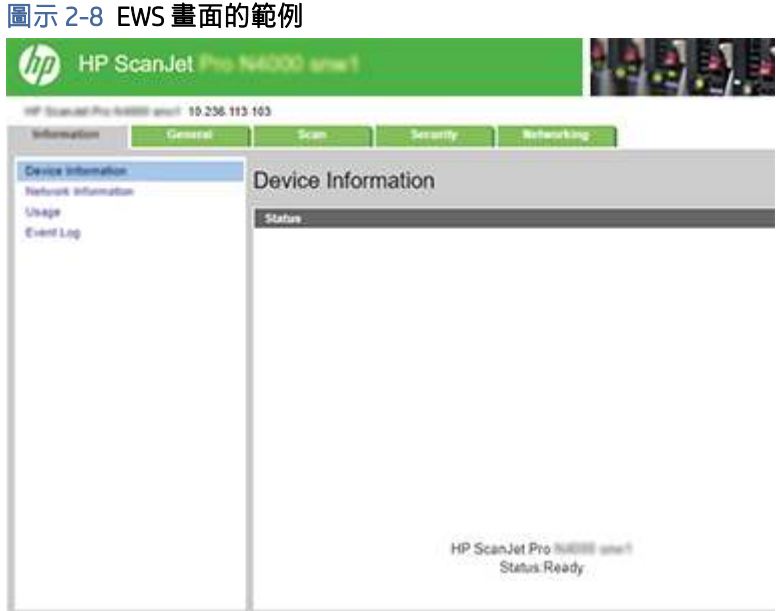

## 步驟 3: 啟用掃描至 SharePoint

若要啟用「掃描至 SharePoint」:

- 1. 在 EWS 的頂端導覽標籤中, 按一下安全性標籤。
- 2. 在左側窗格中,按一下**存取控制**。
- 3. 檢查目前的使用者帳戶。如果沒有勾選 SharePoint,請按一下編輯,選擇啟用 SharePoint,然後按 一下確定。

## 步驟 4:設定「掃描至 SharePoint」功能

使用 HP 內嵌式 Web 伺服器 (EWS) 中的 SharePoint 設定進行基本設定。

- 1. 在 EWS 的頂端導覽標籤中, 按一下**掃描**標籤。
- 2. 在左側導覽窗格中, 按一下 SharePoint 設定。
- 3. 在 SharePoint 設定頁面上,按一下新增按鈕。
- 4. 在掃描設定區域中,填妥下列欄位:

### 表格 2-5 檔案掃描設定

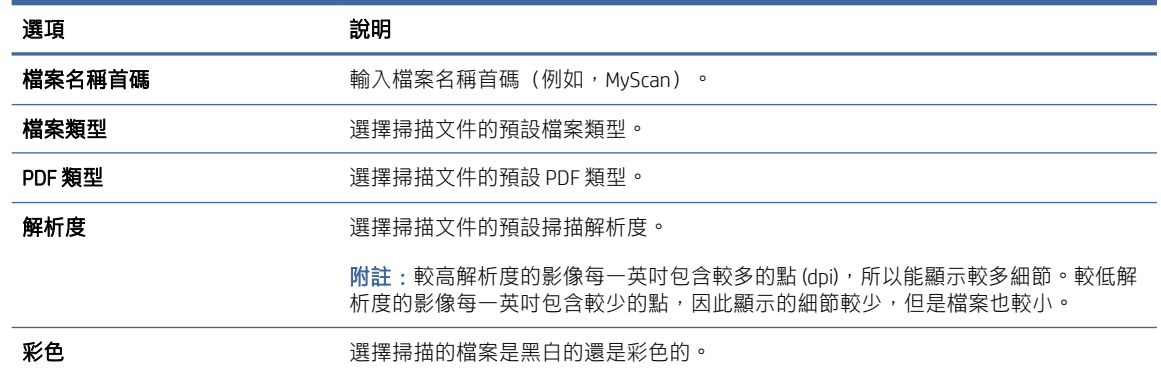

#### <span id="page-30-0"></span>表格 2-5 檔案掃描設定 (續)

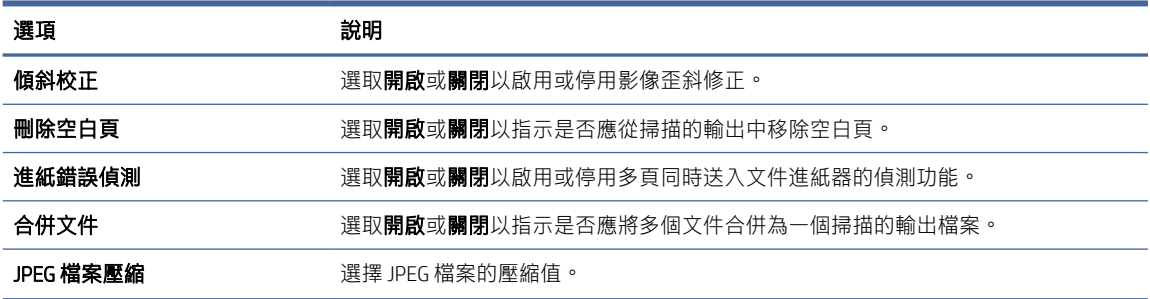

- 5. 在 SharePoint 資訊區域中,填妥下列欄位:
	- 在**顯示名稱**欄位中,輸入 SharePoint 路徑的顯示名稱。
	- 在網路路徑欄位中,輸入 SharePoint 路徑。
	- 您如果希望產品覆蓋檔案名稱與新檔案相同的現有檔案,請選擇**覆寫現有的檔案**。
	- 在 Windows 網域欄位中,輸入網域名稱。
	- 在使用者名稱欄位中,輸入存取 SharePoint 路徑所需的使用者名稱。
	- 在密碼欄位中,輸入存取 SharePoint 路徑所需的密碼。
- 6. 檢視所有資訊,然後按一下下列其中一個選項:
	- 儲存並測試 : 選擇此選項以儲存資訊並測試連線。
	- 僅儲存:選擇此選項以儲存資訊而不測試連線。
	- 取消:選擇此選項以結束設定而不儲存。

## 設定存取控制

HP 內嵌式 Web 伺服器 (EWS) 中的**存取控制**選項提供控制項,以管理使用者可以存取的掃描器功能。

 $\mathbb B^{\!\! \prime}$  附註:如果管理員已設定密碼以限制存取 EWS,則在設定存取控制之前需要輸入密碼。

- 1. 從產品控制面板的主畫面中,根據您的網路連線方式點選網路 (1) 或 日日 圖示,然後點選無線或 有線 (LAN) 以顯示 IP 位址或主機名稱。
- 2. 開啟網頁瀏覽器,然後在位址列中準確輸入產品控制面板上顯示的 IP 位址或主機名稱。按下電腦 鍵盤上的 Enter 鍵。EWS 隨即開啟。

### 圖示 2-9 網頁瀏覽器中的 IP 位址範例

https://10.10.XXXXX/

- 附註:如果 Web 瀏覽器顯示訊息,指出存取網站可能不安全,請選擇繼續瀏覽網站的選項。存取 此網站不會對電腦造成任何傷害。
- 3. 在 EWS 的頂端導覽標籤中, 按一下安全性標籤。
- <span id="page-31-0"></span>4. 在左側窗格中,按一下存取控制。
- 5. 選擇啟用存取控制。
	- 如果您要使用目前的使用者帳戶,請按一下**編輯**以設定 PIN 碼,並選擇您想讓目前使用者帳戶 存取的掃描器功能。
	- 如果要建立新的使用者帳戶,請按一下**新增**。輸入帳戶名稱、設定 PIN 碼,然後選擇想讓此使 用者帳戶存取的掃描器功能。
- 6. 按一下 OK。

存取控制設定完成後,使用者將無法存取停用的掃描器功能,而且需要輸入 PIN 才能使用啟用的掃描器 功能。

# 放入原稿

下列主題說明如何將原稿放入進紙匣。

# 放入文件秘訣

使用下列秘訣以正確放入原稿。

- 進紙匣的最大容量是 50 張 75 g/m<sup>2</sup> 紙張 (2000 s2、3000 s4 和 N4000 snw1 機型) 或 80 張 75 g/m<sup>2</sup> 紙 張 (5000 s5、7000 s3 和 N7000 snw1 機型)。使用較重的紙張時,最大容量會減少。
- 提示:使用進紙匣紙張導板上的引導線,來協助防止超出進紙匣的容量。
- 名片容量上限為大約 9 或 10 張卡片。若為硬質卡片、銀行卡片與浮凸卡,一次只能放一張卡片。
- 確定原始文件在以下規格範圍內:

#### 表格 2-6 支援的紙張尺寸與重量

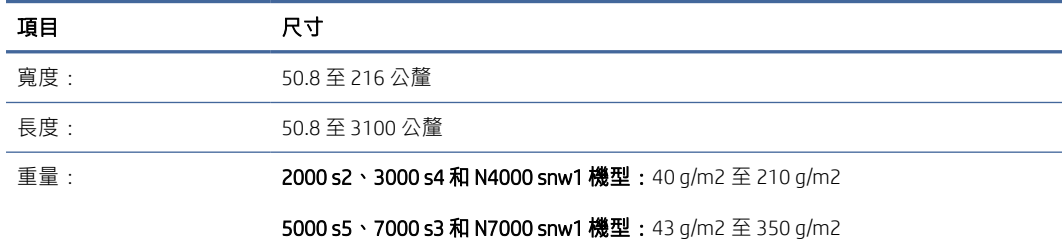

● 掃描下列類型的文件可能會造成卡紙或損壞文件。

#### 表格 2-7 不適當的文件類型

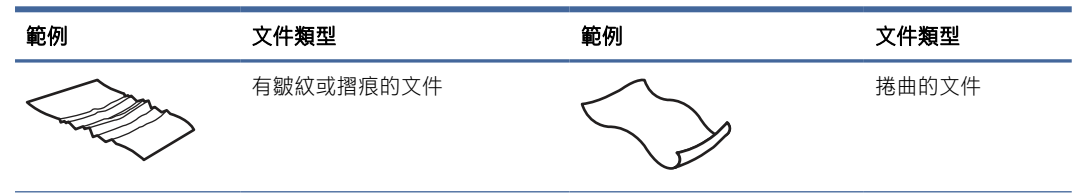

### <span id="page-32-0"></span>表格 2-7 不適當的文件類型 (續)

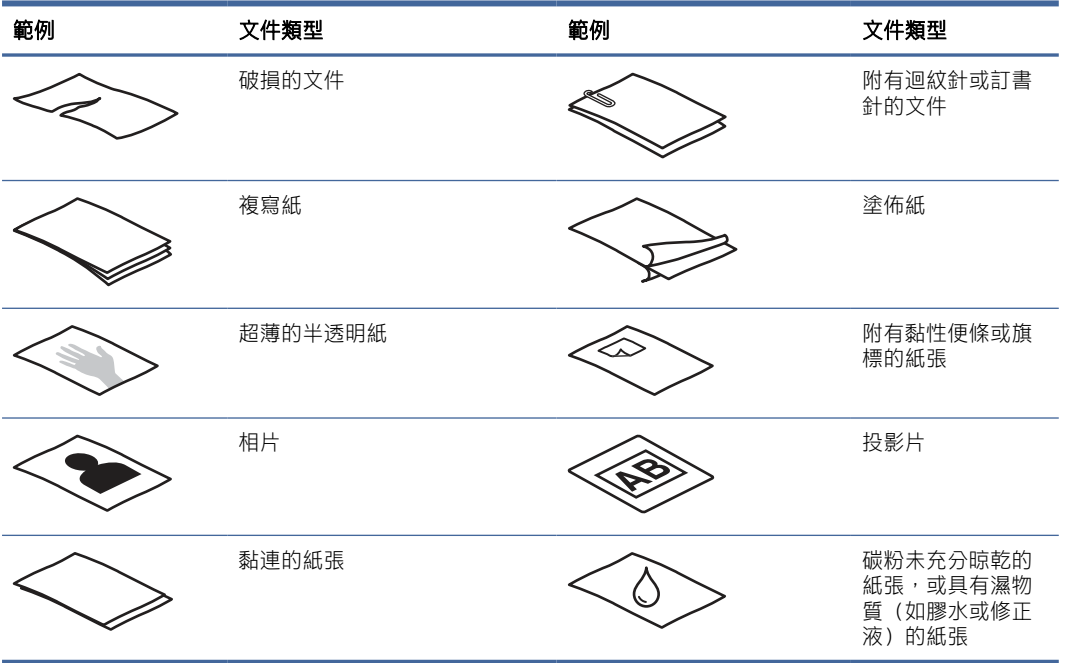

- 將文件放入進紙器前,先將文件摺疊或捲曲的部分弄平。如果文件的前緣捲曲或摺疊,可能會造成 卡紙。
- 若要掃描易損文件(例如起皺或極輕薄紙張上的相片或文件),請先將文件放在寬度小於 216 公釐 透明、有重量的文件套中,再將文件放入進紙匣中。
- 提示:如果沒有大小適當的文件套,可以考慮使用活頁文件夾中所用的封套。請裁剪環形側邊 緣,使封套寬度不超過 216 公釐。此外,請在掃描前停用多頁送紙偵測,因為文件套會觸發多頁 送紙錯誤。
- 請確定文件進紙器的罩蓋已牢固地閂上。若要正確關上罩蓋,請穩固地按下罩蓋的兩側。
- 將紙張導板調整為與文件同寬。請確定紙張導板有接觸到原稿的邊緣。如果紙張導板和文件邊緣之 間有空隙,掃描出來的影像可能會歪斜。
- 將一疊文件放入進紙器時,請將紙疊輕輕置入進紙匣。請勿將紙疊重重丟入紙匣,並且在將紙疊放 入進紙匣後,請勿敲擊紙疊的上邊緣。
- 如果滾筒明顯很髒或掃描以鉛筆手寫的文件之後,請清潔掃描滾筒。

## 支援的紙張尺寸與類型

本產品支援的紙張類型與尺寸如下所示。

- U.S.-Letter: 215.9 x 279.4 公釐
- U.S.-Legal: 215.9 x 355.6 公釐
- U.S.-Executive: 184.2 x 266.7 公釐
- ISO A4: 210 x 297 公釐
- <span id="page-33-0"></span>JIS B5: 182 x 257 公釐
- ISO B5:176 x 250 公釐
- ISO A5:148 x 210 公釐
- ISO A6:105 x 148 公釐
- ISO A7:74 x 104 公釐
- ISO A8:52 x 74 公釐
- 自訂
	- 最小尺寸:50.8 x 50.8 公釐
	- 最大尺寸:216 x 3100 公釐

放入文件(2000 s2、3000 s4 和 N4000 snw1 機型)

若要將文件放入進紙匣中,請依照下列步驟執行:

1. 開啟文件進紙匣和出紙匣,然後延長紙匣延伸板。

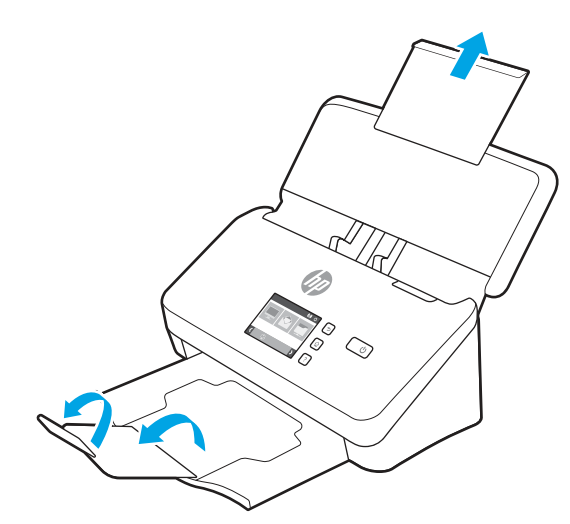

若要開啟出紙匣,請從掃描器下方將紙匣滑出,展開第一個延伸板,然後將第二個延伸板向外滑 出。

附註:若紙張超過 Letter 或 A4 的長度(例如 Legal),請讓第二個延伸板維持在摺疊狀態。

2. 將進紙匣的紙張導板調整為文件的寬度。請注意,不要將導板壓得過緊,這樣會影響進紙。

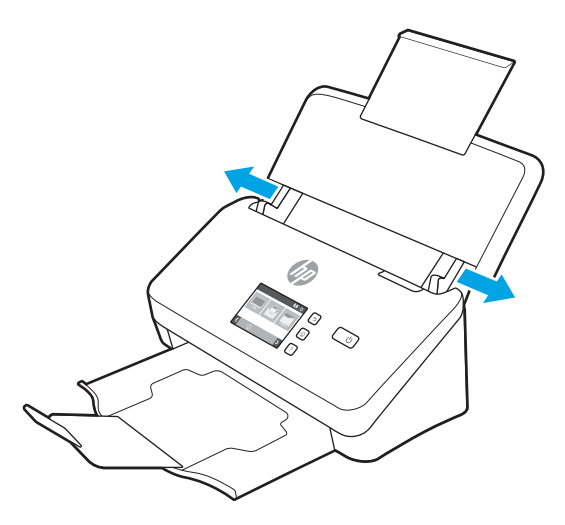

在掃描如支票的小型原稿時,紙張導板一定要接觸到原稿的邊緣,但又不能阻礙進紙,這一點是 很重要的。

3. 將文件紙疊展成扇形,確保紙張沒有黏在一起。將朝向進紙器的紙疊邊緣往一個方向展開,再將 相同邊緣往相反方向展開。

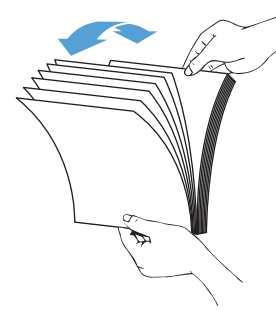

4. 在桌面上輕敲紙疊底部,以對齊文件邊緣。將紙疊旋轉 90 度,重複以上動作。

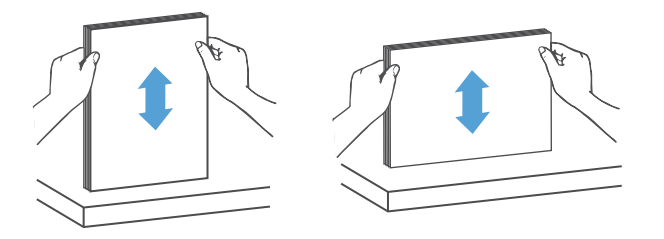

5. 將紙疊輕輕放入進紙匣。將列印面朝下,頁面前緣朝向進紙器,放入文件。

 $\ddot{D}$  重要: 若要取得最佳效果, 請勿將紙疊丟進進紙器; 將紙疊放入進紙匣後, 請勿敲擊紙疊前緣。

<span id="page-35-0"></span>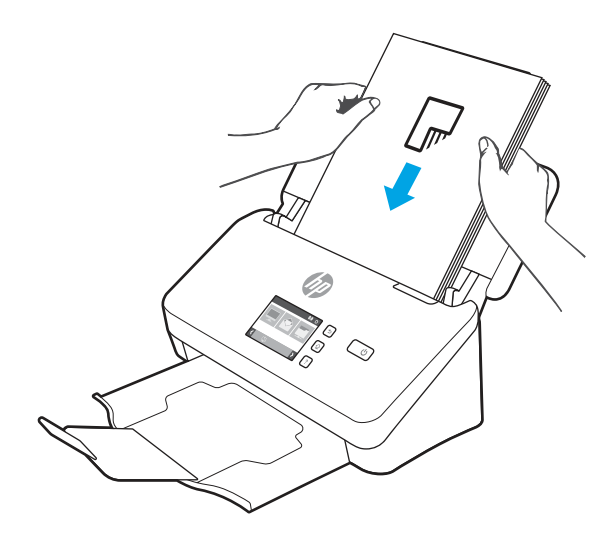

提示:避免送入前緣摺疊或磨損的文件。

6. 確定紙張導板有與紙疊邊緣對齊。

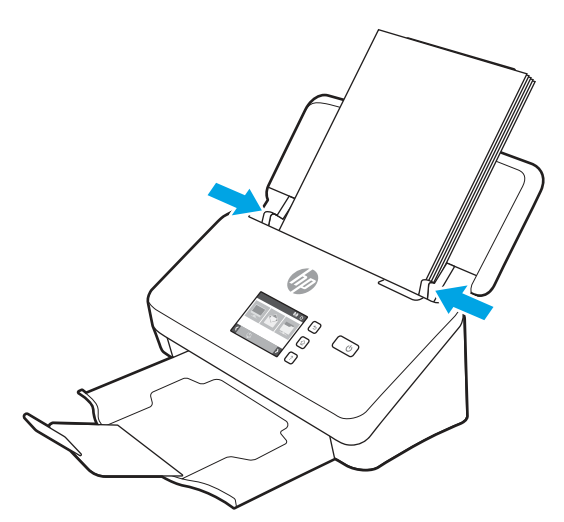

放入文件(5000 s5、7000 s3 和 N7000 snw1 機型)

若要將文件放入進紙匣中,請依照下列步驟執行:
1. 開啟文件進紙匣和出紙匣,然後延長紙匣延伸板。

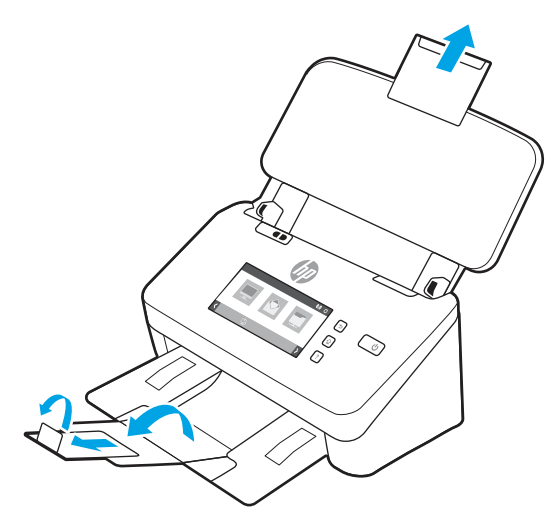

若要開啟出紙匣,請從掃描器下方將紙匣滑出,展開第一個延伸板,將第二個延伸板向外滑出, 然後將三個小型扣片旋轉 90 度。

- $B$  附註: 若紙張超過 Letter 或 A4 的長度 (例如 Legal), 请讓小型扣片維持在摺疊狀態。
- 2. 確認厚紙材開關設為展開的紙材圖示。

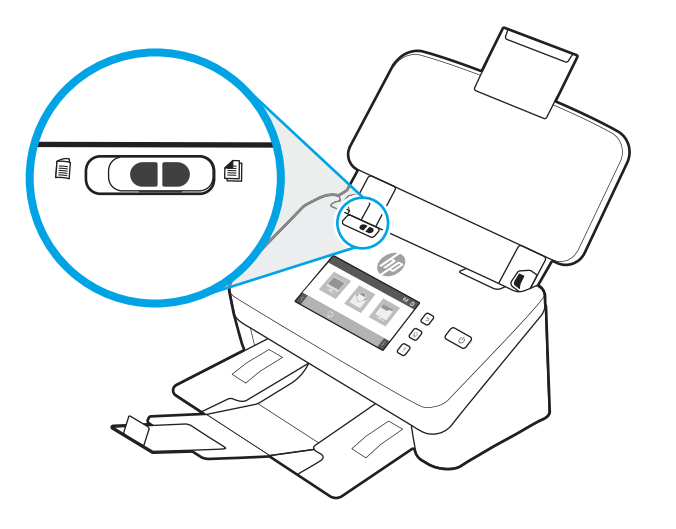

3. 將進紙匣的紙張導板調整為文件的寬度。請注意,不要將導板壓得過緊,這樣會影響進紙。

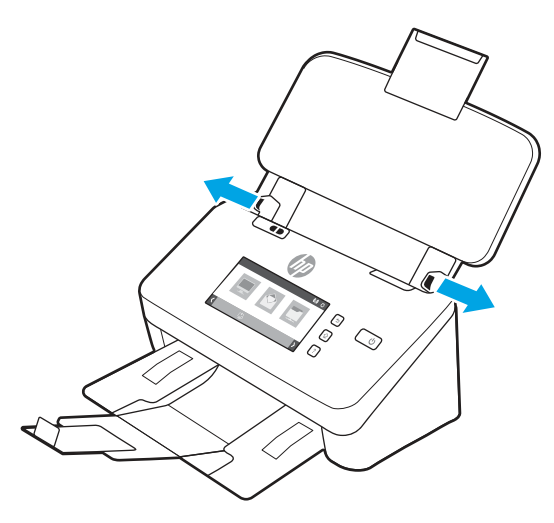

在掃描如支票的小型原稿時,紙張導板一定要接觸到原稿的邊緣,但又不能阻礙進紙,這一點是 很重要的。

4. 將文件紙疊展成扇形,確保紙張沒有黏在一起。將朝向進紙器的紙疊邊緣往一個方向展開,再將 相同邊緣往相反方向展開。

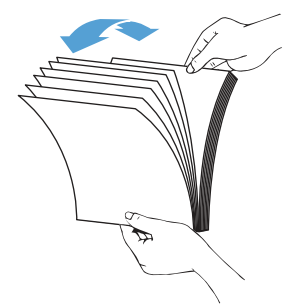

5. 在桌面上輕敲紙疊底部,以對齊文件邊緣。將紙疊旋轉 90 度,重複以上動作。

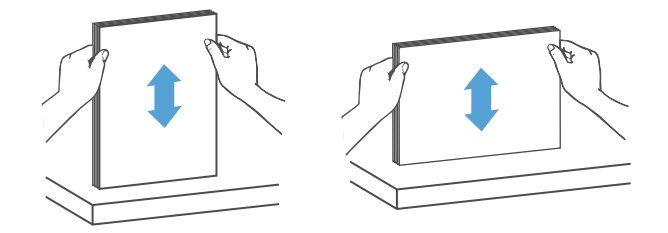

6. 將紙疊輕輕放入進紙匣。將列印面朝下,頁面前緣朝向進紙器,放入文件。若要取得最佳效果, 請勿將紙疊丟進進紙器;將紙疊放入進紙匣後,請勿敲擊紙疊前緣。

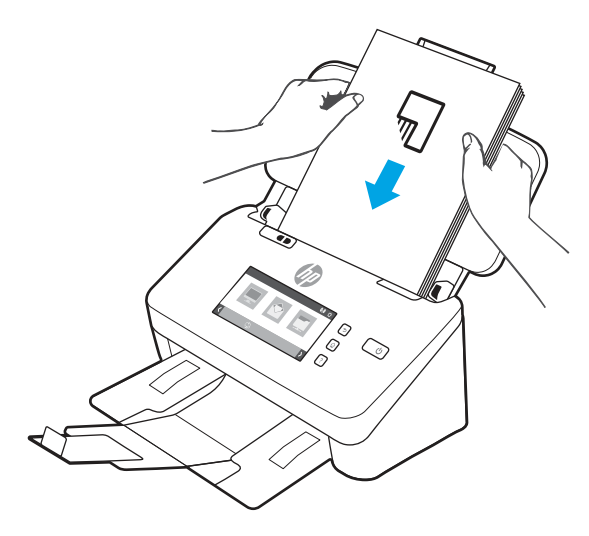

- 提示:避免送入前緣摺疊或磨損的文件。
- 7. 確定紙張導板有與紙疊邊緣對齊。

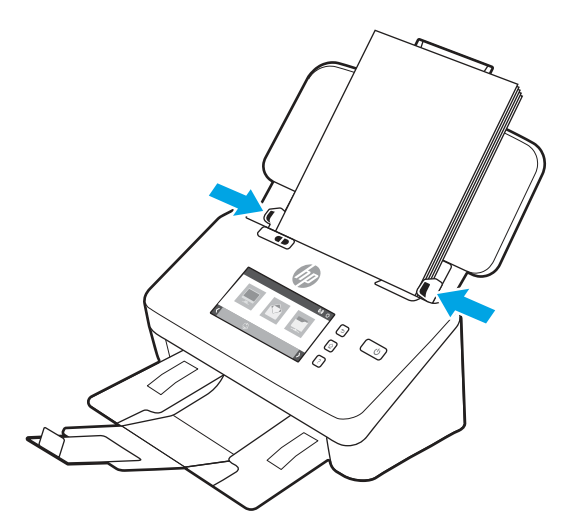

放入卡片(2000 s2、3000 s4 和 N4000 snw1 機型)

若要將卡片放入進紙匣中,請依照下列步驟執行:

1. 請將整疊卡片朝下橫向放入,並使較短的一邊與紙張導板平行。

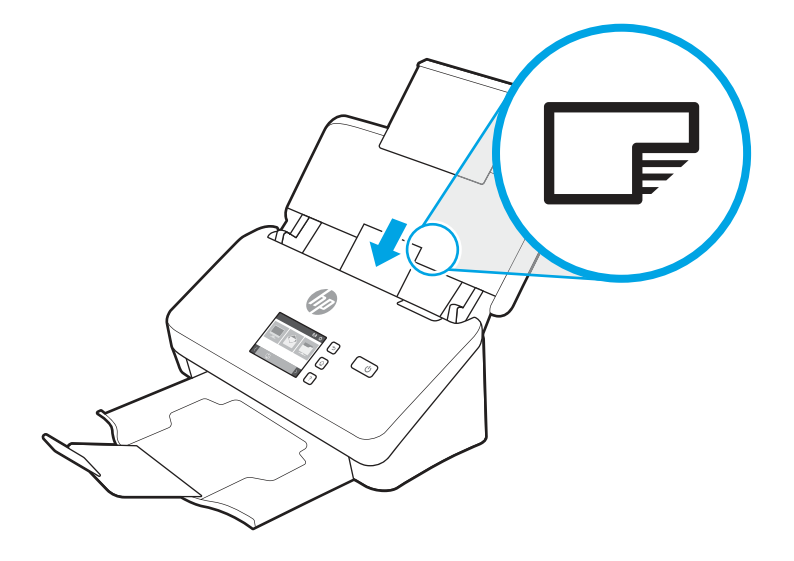

学 附註:若要確保最佳掃描品質,請依此方向放入硬質卡或浮凸卡,且一次只放入一張。

2. 調整紙張導板,使卡片居中。請確定紙張導板有接觸到卡片的邊緣。

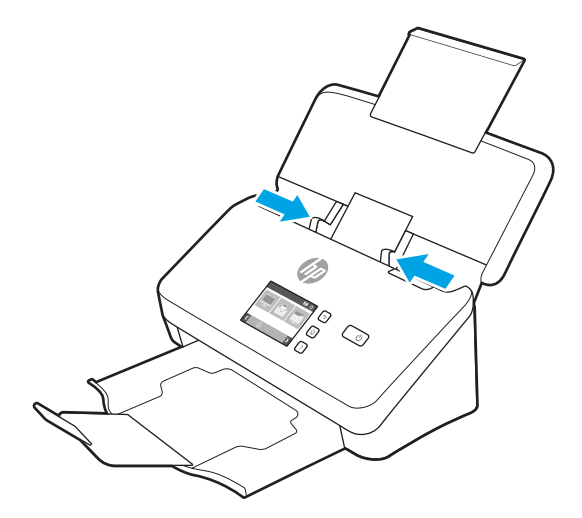

放入卡片(5000 s5、7000 s3 和 N7000 snw1 機型)

若要將卡片放入進紙匣中,請依照下列步驟執行:

1. 請將整疊卡片朝下橫向放入,並使較短的一邊與紙張導板平行。

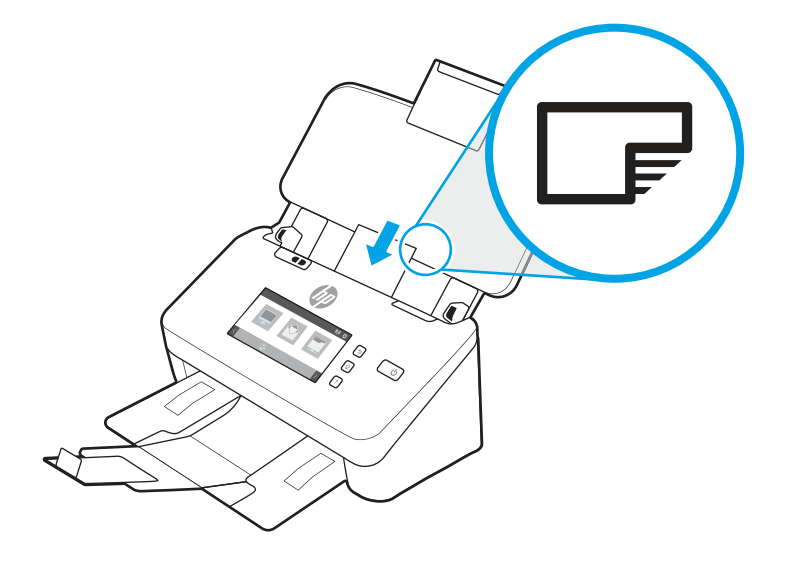

 $B$  附註: 若要確保最佳掃描品質, 請依此方向放入硬質卡或浮凸卡, 且一次只放入一張。

2. 調整紙張導板,使卡片居中。請確定紙張導板有接觸到卡片的邊緣。

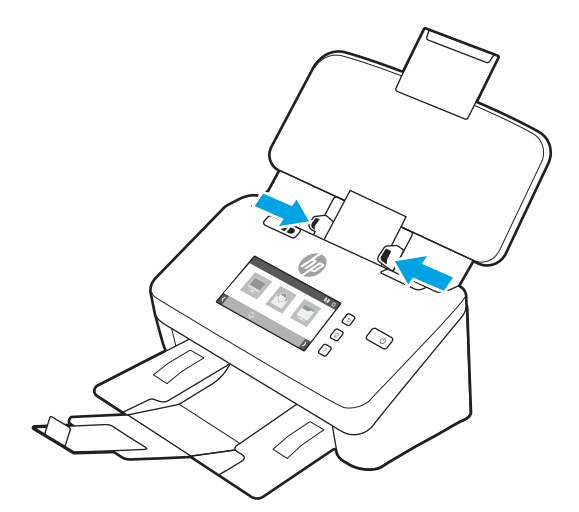

3. 設定出紙匣小型紙材導板。

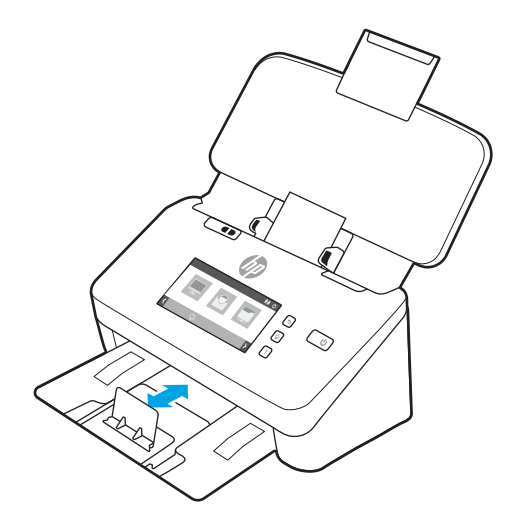

4. 若為較厚、較硬的卡片,請將厚紙材開關滑至停用位置,以避免造成多頁送紙錯誤。

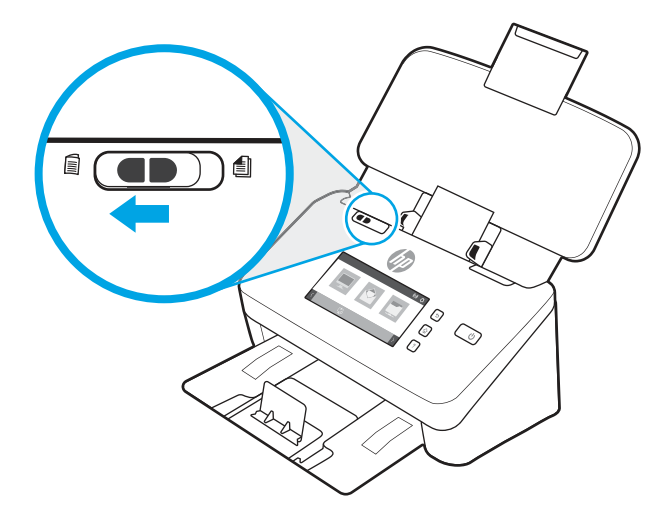

### 放入摺疊的紙材(5000 s5、7000 s3 和 N7000 snw1 機型)

掃描器支援 A3 合併,將 A3 頁面摺疊為 A4 尺寸,然後使用電腦上的掃描軟體將頁面送入掃描器。掃描 軟體可以將兩個 A4 的掃描影像合併為一個 A3 的掃描影像。

使用 A3 合併功能時,請依照這些一般準則執行:

- 一次僅放入摺疊一次的 A3 紙張。放入摺疊一次以上的 A3 頁面將會造成卡紙,或無法成功合併最終 的 A3 掃描影像。
- 請勿使用更厚、更重的紙張。使用更厚的 A3 摺疊紙張可能會導致最終掃描影像歪斜。

若要在 HP Scan 中啟用 A3 合併,請依照下列步驟執行:

- 1. 開啟 HP Scan 軟體。
- 2. 選擇一個掃描設定檔,從頁面下拉式清單中選擇一個雙面掃描設定,然後按一下更多。
- 3. 在掃描標籤上,按一下合併。
- 4. 選取每2面(雙面)合併掃描為一頁核取方塊,選擇一個選項以指定正面的位置,然後按一下確 定。
- 5. 按一下進紙錯誤,清除偵測進紙錯誤(多頁進紙)核取方塊,然後按一下確定。
- 6. 將摺疊的 A3 紙材(現為 A4 尺寸)放入掃描器進紙匣。
- 7. 確定 A3 紙材的摺疊邊緣已對齊掃描器右側的紙張導板。
- 8. 掃描摺疊的 A3 紙材之前,先將厚紙材開關滑至停用位置 (左側)。

附註:如果厚紙材開關未正確設定,將會造成掃描器損壞摺疊的 A3 紙張。

附註:若內容位在文件摺疊的位置,則可能會在最終合併的 A3 掃描影像中出現遺失或損毀的情形。

# 透過硬體開始掃描

瞭解如何從控制面板開始掃描。

### 從控制面板按鈕進行掃描(2000 s2 和 3000 s4 機型)

若要使用控制台進行掃描,請依照下列步驟執行:

- 1. 將正本放入進紙匣。
- 2. 按下掃描 ◇ 按鈕。
- ※ 提示: 若要取消掃描, 請按下控制面板上的「取消」 X 按鈕。

### 從控制面板按鈕進行掃描(5000 s5 和 7000 s3 機型)

若要使用控制台進行掃描,請依照下列步驟執行:

- 1. 將正本放入進紙匣。
- 2. 使用箭號按鈕選取所需的掃描設定檔。如果您未選擇設定檔,掃描器會使用預設掃描設定檔。
- 3. 按下「單面掃描」 圓按鈕,或「雙面掃描」 骨按鈕。
- $\cdot$ ó:提示:若要取消掃描,請按下控制面板上的「取消」×按鈕。

厚紙材開關是掃描器上的機械開關,用於啟用或停用紙張分離。

#### 圖示 2-10 厚紙材開關

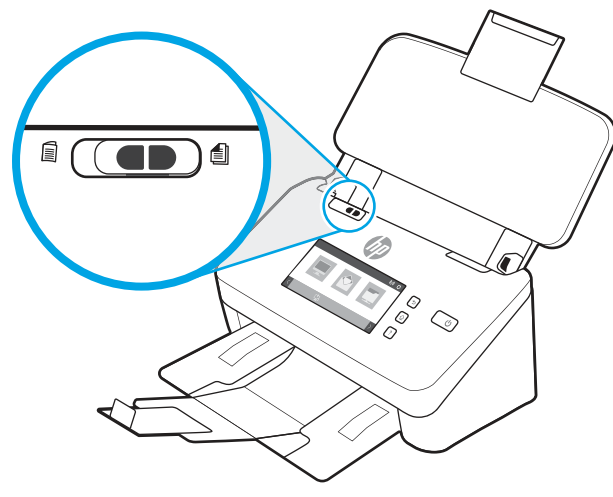

對於大多數的紙材,預設為啟用。但若是掃描摺疊的張紙或置於塑膠文件夾的易損原稿,則應停用開 關。一次只能放入僅摺疊一次的頁面或塑膠文件夾。

附註:停用此開關可能會導致多頁進紙錯誤或卡紙。

啟用此開關可能會導致摺疊的紙張損壞。

### 從觸控式螢幕進行掃描(N4000 snw1 和 N7000 snw1 機型)

下列主題說明如何從觸控式螢幕進行掃描。

### 掃描到電腦

若要掃描到電腦,請執行下列步驟:

- 1. 將正本放入進紙匣。
- 2. 在產品控制面板的主畫面,點選至電腦。
- 3. 掃描器會顯示已安裝 HP 軟體,而且已啟用,可從掃描器接收掃描的電腦清單。選擇要接收掃描的 電腦。
- 4. 如果您要變更掃描設定:
	- 點選捷徑以選擇不同的掃描捷徑。
	- 點選面以在單面和雙面設定之間進行切換。
- 5. 點選掃描。掃描會傳送至您選擇的電腦。

### 掃描至網路位置

若要掃描至網路位置,請執行下列步驟:

- 1. 將正本放入進紙匣。
- 2. 從產品控制面板的主畫面中,點選至網路資料夾。
- 3. 如果您已設定多個網路目的地,掃描器會顯示網路資料夾清單。選擇網路資料夾以接收掃描。
- 4. 如果出現提示,請輸入 PIN 密碼。
- 5. 如果您要設定掃描設定:
	- 點選選項以變更檔案類型、解析度、顏色或其它進階設定。
	- 點選面以在單面和雙面設定之間進行切換。
- 6. 點選掃描。

#### 掃描至電子郵件

若要掃描至電子郵件,請執行下列步驟:

- 1. 將正本放入進紙匣。
- 2. 在產品控制面板的主畫面,點選至電子郵件。
- 3. 按照畫面上的指示,選擇或輸入電子郵件地址。
- 4. 如果您要設定掃描設定:
	- 點選選項以變更檔案類型、解析度、顏色或其他進階設定。
	- 點選面以在單面和雙面設定之間進行切換。
- 5. 點選掃描。

#### 掃描至 SharePoint 網站

使用「儲存至 SharePoint」,將檔案直接掃描至 Microsoft SharePoint 網站。這項功能讓您不再需要將文 件掃描到網路資料夾、USB 快閃磁碟或電子郵件訊息後,再將檔案手動上傳到 SharePoint 網站。

- 1. 將正本放入進紙匣。
- 2. 在產品控制面板的主畫面中,點選掃描至 SharePoint。
- 3. 如果您已設定多個 SharePoint 目的地, 掃描器會顯示 SharePoint 資料夾清單。選擇 SharePoint 資料 夾以接收掃描。
- 4. 如果您要設定掃描設定:
	- 點選選項以變更檔案類型、解析度、顏色或其它進階設定。
	- 點選面以在單面和雙面設定之間進行切換。
- 5. 點選掃描。

#### 掃描至 USB 隨身碟

本產品可以掃描檔案,並將其儲存在 USB 隨身碟上。請使用 HP 嵌入式 Web 伺服器將其啟用並加以設定 後,才能使用此功能。

- 1. 將正本放入進紙匣。
- 2. 將 USB 隨身碟插入 USB 連接埠中。
- 3. 從產品控制面板的主畫面中,點選掃描至 USB 磁碟機。
- 4. 如果您要設定掃描設定:
	- 點選選項以變更檔案類型、解析度、顏色或其它進階設定。
	- 點選面以在單面和雙面設定之間進行切換。
- 5. 點選掃描。

# 使用掃描軟體 (Windows)

下列主題說明如何使用掃描軟體。

### 使用掃描捷徑

掃描捷徑提供一個快速、有效的方式,讓您選取經常執行之掃描工作的設定。使用 HP Scan 軟體來建立 並修改掃描捷徑。

#### 檢視掃描捷徑

若要檢視現有的掃描捷徑,請開啟 HP Scan。現有的掃描捷徑會顯示在左側的清單中。

#### 建立掃描捷徑

若要建立掃描捷徑,請執行以下步驟:

- 1. 開啟 HP Scan 軟體。
- 2. 按一下建立新的掃描捷徑。
- 3. 輸入新捷徑的名稱。
- 4. 選擇從目前設定或預先存在的捷徑建立新捷徑。
- 5. 按一下建立。
- 6. 修改新掃描捷徑的設定。如需更多設定,請按一下更多。
- 7. 按一下捷徑清單中新捷徑名稱旁的**儲存**圖示,以儲存對捷徑所做的修改,或者按一下**復原**圖示以 復原修改。

#### 修改捷徑

若要修改掃描捷徑,請執行以下步驟:

- 1. 開啟 HP Scan 軟體。
- 2. 從左側清單中選取要修改的捷徑。
- 3. 在畫面右側變更設定。如需更多設定,請按一下更多。
- 4. 按一下捷徑名稱右側的儲存圖示,以儲存變更。

### 掃描至圖片

若要將掃描檔另存為圖片,請執行下列步驟:

- 1. 將文件放入進紙匣。
- 2. 開啟 HP Scan 軟體。
- 3. 請依照其中一個步驟執行:
	- 選取另存為 JPEG 或以 JPEG 格式傳送電子郵件,然後按一下掃描。
	- 選擇任何其他掃描捷徑,將**項目類型**變更為**相片**,從**檔案類**型下拉式清單中選取圖片檔案類 型,然後按一下掃描。

### 掃描至 PDF

若要將掃描檔另存為 PDF, 請執行下列步驟:

- 1. 將文件放入進紙匣。
- 2. 開啟 HP Scan 軟體。
- 3. 請依照其中一個步驟執行:
	- 選取另存為 PDF 或以 PDF 格式傳送電子郵件,然後按一下掃描。
	- 選擇任何其他掃描捷徑,然後從**檔案類型**下拉式清單中,選擇 PDF、**可搜尋的 PDF (.PDF)**,或 PDF/A (.PDF), 然後按一下掃描。

### 掃描文字以進行編輯 (OCR)

HP Scan 軟體會使用光學字元辨識 (OCR), 將頁面上的文字轉換成可在電腦上編輯的文字。OCR 軟體隨附 於 HP Scan 和 ReadIris Pro 軟體。如需關於使用 OCR 軟體的資訊,請參閱線上說明中的**掃描文字以進行編** 輯。

### 掃描至電子郵件

瞭解如何使用 HP Scan 軟體掃描至電子郵件。

- 附註:若要掃描至電子郵件,請確保存在網際網路連線。
	- 1. 將文件放入進紙匣。
	- 2. 開啟 HP Scan 軟體。
	- 3. 請依照其中一個步驟執行:
		- 選取以 PDF 格式傳送電子郵件或以 JPEG 格式傳送電子郵件,然後按一下掃描。
		- 選擇任何其他掃描捷徑,然後從**傳送至**下拉式清單中選取**電子郵件**,再按一下**掃描**。

#### 掃描至雲端

瞭解如何使用 HP Scan 軟體掃描至雲端。

|| 学 附註:若要掃描至雲端,請確保存在網際網路連線。

- 1. 將文件放入進紙匣。
- 2. 開啟 HP Scan 軟體。

#### 40 第 2 章 使用掃描器

- 3. 選擇**傳送至雲端**,接著選擇檔案目的地,例如 Google Drive 或 DropBox。
- 4. 選擇掃描。

### 掃描至 FTP

您可使用 HP Scan 軟體,將掃描的影像上傳到 FTP 資料夾。

- 1. 將文件放入進紙匣。
- 2. 開啟 HP Scan 軟體。
- 3. 選取掃描捷徑。從目的地區域,選擇傳送至。
- 4. 選擇 FTP 資料夾作為目的地。如果是第一次使用此功能,請按一下**新增**以先設定 FTP 目的地。
- 5. 按一下確定,然後按一下掃描。

### 掃描至 SharePoint

您可使用 HP Scan 軟體,將掃描的影像直接上傳至 SharePoint 網站。

- 1. 將文件放入進紙匣。
- 2. 開啟 HP Scan 軟體。
- 3. 選取掃描捷徑。從目的地區域,選擇傳送至。
- 4. 選擇一個 SharePoint 網站作為目的地。如果之前未曾設定此功能,請按一下**新增**以先設定 SharePoint 網站目的地。
- 5. 按一下確定,然後按一下掃描。

### 掃描長文件或超長文件

根據預設,對於頁面長度小於或等於 356 公釐 的頁面,掃描器會使用**偵測大小**選項來自動偵測頁面大 小。

若是長文件或超長文件,請從掃描捷徑設定中的頁面大小下拉式清單中選取**長 (8.50 x 34 英吋)**或超長 (8.50 x 122 英吋)。

附註:使用長頁面或超長頁面設定時,一次只能掃描一個頁面。

如果掃描器已設為掃描長頁面或超長頁面,它會一次掃描一頁。使用此設定掃描標準頁面將使掃描過程 變慢,且應僅用來掃描長度超過 356 公釐的頁面。

### 偵測多頁進紙

當「多頁進紙偵測」功能偵測到一次將多張紙送入掃描器中,便會停止掃描程序。此功能預設為啟用。 掃描時停用此功能可能會有用:

- 多零件表格(HP 不建議使用)。
- 貼附了標籤或自黏便箋的文件。

附註:從非 HP 軟體掃描時,使用 ISIS、WIA 或 TWAIN 使用者介面以啟用多頁進紙偵測。

# 日常掃描

日常掃描捷徑可讓使用者定義和儲存用於其日常需求的掃描捷徑。選取**日常掃描**捷徑時,下列**掃描捷徑** 設定是可自訂的:

- 項目類型
- 頁面
- 頁面大小
- 色彩模式
- 目的地/檔案類型

### 自動刪除空白頁

**刪除空白頁**功能啟用後,將會評估掃描的頁面內容。被偵測為空白的頁面會在檢視器中顯示刪除標記。 將掃描檔儲存到目的地時,將自動刪除這些偵測到的空白頁。

- 1. 開啟 HP Scan 軟體。
- 2. 選取掃描捷徑。
- 3. 按一下更多。選擇文件標籤,從調整文件下拉式清單中選擇刪除空白頁,然後按一下確定。
- $\cdot$ ☆ 提示:**敏感度**滑桿可讓您調整如何偵測和刪除空白頁的敏感度值。在滑桿下端,將把較多頁偵測 為空白並刪除。在滑桿上端,頁面必須幾乎完全空白,才會被偵測到並刪除。也可以輸入值或按 一下箭頭按鈕來設定敏感度值。

### 自動調整頁面方向

使用此功能可以依照語言自動調整頁面方向。

- 1. 開啟 HP Scan 軟體。
- 2. 選取掃描捷徑。
- 3. 按一下**更多**。在**掃描**標籤下,選擇**頁面方向**下拉式清單,然後選取**自動轉向**核取方塊。
- 4. 選擇文件語言,按一下確定,然後開始掃描。

### 保留的工作(N4000 snw1 和 N7000 snw1 機型)

保留的工作功能可讓您從電腦上的 HP Scan 軟體以預設的選項啟動工作,然後在掃描器上觸發該工作, 不用在掃描器和電腦之間往返。

- 1. 如果您是第一次使用此功能,則需要先從 HP Scan 軟體中保留一項掃描工作。
	- a. 在您的電腦上,開啟 HP Scan 軟體,然後按一下工作保留。
	- b. 在工作保留設定對話方塊中,選擇啟用保留。
	- c. 如果您要設定 PIN,請選擇使用 PIN,輸入 PIN,然後按一下確定。
- 2. 選擇掃描捷徑,如有需要可變更設定,然後按一下**掃描**。
- 3. 前往掃描器。 將正本放入進紙匣。

4. 從控制面板的主畫面中,點選保留的工作以開始掃描。

### 過濾文件中的色彩(過濾顏色)

您可以過濾色頻(紅色、綠色或藍色)或最多三種單獨的顏色。對於特定顏色,敏感度設定控制掃描色 彩應與指定色彩接近的程度。

移除掃描色彩可以降低掃描檔案大小,並改進光學字元辨識 (OCR) 結果。

若要在 HP Scan 軟體中選取要從掃描中消除的色彩,請依照下列步驟進行:

- 1. 開啟 HP Scan 軟體。
- 2. 將內含要取樣色彩的樣本頁掃描至檢視器中。
- 3. 按一下更多按鈕,然後按一下影像索引標籤,接著選擇過濾顏色功能。
- 4. 啟用要挑選的色彩,並使用色彩選擇工具從預覽取樣色彩。請務必儲存色彩。

只有掃描器可用的濾除色頻選項可供選取。

如需有關濾除色頻設定的資訊,請參閱所使用掃描軟體的線上說明。

### 自動偵測頁面大小

HP Scan 軟體能夠使用**偵測大小**選項自動偵測頁面大小。從**頁面大小**下拉式清單中選擇**偵測大小**選項 時,會將掃描的影像裁切為已偵測頁面的尺寸,並會將歪斜的內容拉直。

### 自動裁剪或填補掃描影像至選取的頁面大小

使用此功能將掃描的影像裁剪或填補至選取的頁面大小。

若要自動裁剪或填補掃描影像至選取的頁面大小,請依照下列步驟執行:

- 1. 開啟 HP Scan 軟體。
- 2. 選擇一個掃描捷徑,然後按一下更多以查看更多設定。
- 3. 從輸入頁面大小下拉式清單中選擇您的裁剪選項。
	- 若要自動裁剪至文件內容,請選擇**偵測頁面上的內容**。
	- 若要自動裁剪至文件的尺寸,請選擇**偵測大小**。

附註:從非 HP 掃描軟體掃描時,使用 ISIS 或 TWAIN 使用者介面設定裁剪選項。 如需有關自動裁剪設定的資訊,請參閱所使用掃描軟體的線上說明。

4. 確保為**輸出頁面大小**選擇**與輸入相同**選項,然後按一下**掃描**。

### 自動偵測色彩

使用此功能可只將包含色彩的頁面儲存為彩色掃描,並將所有其他頁面儲存為黑白掃描,以減少掃描檔 案的大小。

若要自動偵測掃描影像中的色彩,請依照下列步驟執行:

1. 開啟 HP Scan 軟體。

- 2. 選取掃描捷徑。
- 3. 若要調整自動偵測色彩敏感度和輸出模式設定,請按一下更多,選擇影像。
- 4. 按一下色彩模式下拉式方塊,並選取自動偵測色彩。
- 5. 選擇自動偵測色彩下拉式清單,變更設定,然後按一下確定。
- 6. 按一下掃描。

 $\mathbb{B}^*$  附註: 如需有關自動色彩偵測設定的資訊, 請參閱所使用掃描軟體的線上說明。

從非 HP 掃描軟體掃描時, 使用 ISIS、WIA 或 TWAIN 使用者介面以自動偵測色彩。

### 使用文字增強型黑白模式掃描

您可以在掃描黑白文字時使用此功能來增強掃描的影像。若要使用這項功能,請完成下列步驟:

- 1. 開啟 HP Scan 軟體。
- 2. 選取掃描捷徑。
- 3. 按一下**更多**,選擇**影像**標籤,然後從**色彩模式**下拉式清單中選擇**黑/白(1 位元)**。
- 4. 選擇**黑/白臨界值**,選擇**增強內容**,然後按一下**確定。**

### 自動校正掃描的影像

使用拉直內容功能,將歪斜的內容拉直,使其配合來源文件的頁面大小。使用偵測大小功能修正在掃描 過程中可能變得歪斜的頁面影像。

- 1. 開啟 HP Scan 軟體。
- 2. 選取掃描捷徑。
- 3. 按一下更多,選取文件索引標籤,然後選取拉直內容。

#### 新增或移除裝置

您可以使用 HP Scan 軟體在電腦上新增或移除裝置。

- 1. 開啟 HP Scan 軟體。
- 2. 按一下「設定」66 圖示以開啟**裝置設定**視窗。
- 3. 請執行下列其中一個動作:
	- 若要新增裝置,請按一下「加號」+ 圖示,按一下連接新裝置,然後按照螢幕上的指示操作。
	- 若要移除裝置,請從現有掃描器清單中選擇掃描器名稱,然後按一下**刪除**按鈕。

提示:您可以選擇多個掃描器以一次刪除這些掃描器。

※ 提示:您也可以使用 HP Scan Assistant 來新增新裝置。從電腦桌面上啟動 HP Scan Assistant, 依序按一 下**工具﹑裝置設定與軟體**,然後選擇**連接新裝置。** 

# 使用其他掃描軟體掃描

掃描器也支援下列協力廠商應用程式:

- Readiris Pro: OCR 應用程式。
- Cardiris:名片應用程式。
- 支援 TWAIN、ISIS 及 WIA 的協力廠商應用程式。

# 使用掃描軟體 (macOS)

下列主題說明如何使用掃描軟體進行掃描。

### 掃描至電子郵件

若要掃描至電子郵件,請完成下列步驟:

- 附註:若要掃描至電子郵件,請確保存在網際網路連線。
	- 1. 將文件放入進紙匣。
	- 2. 在應用程式資料夾中,連按兩下 Apple Image Capture 圖示。
	- 3. 在影像擷取視窗中,從裝置清單選取您的掃描器。
	- $\hat{\mathcal{R}}$ : 提示:若需更多 Apple Image Capture 掃描選項的相關資訊,請按一下**顯示詳細資訊**。
	- 4. 在掃描至清單中選取郵件,自動將掃描附加至電子郵件訊息。
	- $\mathbb{P}$  附註: 如果是使用 Apple「郵件」以外的其他電子郵件應用程式,您可以掃描文件至檔案,並手動 附加至電子郵件,也可以將您的電子郵件應用程式新增至**掃描至**清單。 若要將您的電子郵件應用程式新增至清單,請依序選取其他和您的電子郵件應用程式,然後按一 下選擇。
	- 5. 在顯示的電子郵件訊息中,輸入電子郵件地址、主旨和任何訊息文字,然後傳送電子郵件。

### HP Easy Scan

若要從 HP Easy Scan 掃描:

- 1. 將文件放入進紙匣。
- 2. 在應用程式資料夾中,連按兩下 HP Easy Scan 圖示。
- 3. 按名稱尋找產品,並確保其為選取的掃描器。
- 4. 選擇適用於掃描工作的掃描預先設定。
- 5. 按一下掃描按鈕。
- 6. 一旦掃描完所有頁面,請按一下**檔案**,然後按一下**儲存**。
- 7. 指定檔案儲存的方式與位置,然後按一下儲存。

# 從其他應用程式掃描

可以直接將影像掃描至任何與 ICA 相容的應用程式。在應用程式中,尋找用於從掃描器匯入或擷取影像 的選項。

# 使用 HP 公用程式 (macOS) 的進階設定

使用 HP 公用程式,從您的電腦上檢查掃描器狀態,或者檢視或變更掃描器設定。使用 USB 纜線連接掃 描器時,您可以使用 HP 公用程式。

### 開啟 HP 公用程式

若要開啟 HP 公用程式, 請執行下列步驟:

- 1. 在電腦上,開啟**應用程式**資料夾。
- 2. 選擇 HP, 然後選擇 HP 公用程式。

### HP 公用程式功能

HP 公用程式的工具列包含這些項目:

- 裝置:按一下此按鈕以顯示或隱藏 HP 公用程式找到的 Mac 產品。
- 所有設定:按一下此按鈕以返回 HP 公用程式主檢視畫面。
- HP 支援: 按一下此按鈕以開啟瀏覽器,並前往 HP 支援網站。
- 耗材:按一下此按鈕以開啟 HP SureSupply 網站。
- 註冊:按一下此按鈕以開啟 HP 註冊網站。
- **資源回收**: 按一下此按鈕以開啟 HP Planet Partners Recycling Program 網站。

HP 公用程式包含數個頁面,您可在**所有設定**清單中按一下這些頁面來開啟。

# 掃描提示

使用下列秘訣來最佳化掃描效能, 並掃描易碎的原稿。

# 最佳化掃描及工作速度

許多設定會影響掃描工作的總時間。若要最佳化掃描效能,請考慮下列資訊。

- 為了最佳化效能,請確定電腦符合建議的系統需求。若要檢視系統最低需求和建議需求,請造訪 [www.hp.com](http://www.hp.com),然後搜尋掃描器機型加上**規格**二字。
- 將掃描的影像儲存為可搜尋的格式(例如可搜尋的 PDF),會比儲存為影像格式花費更多時間,因 為掃描的影像是使用光學字元辨識 (OCR) 來分析。選取可搜尋的掃描格式之前,確認是否需要可搜 尋的輸出檔案。

附註:本 HP 軟體不支援 TWAIN 掃描。如果應用程式有匯入或擷取功能,但清單中沒有您的 HP 掃描 器,則應用程式可能只搜尋支援 TWAIN 的掃描器。

● 以高於所需要的解析度掃描會增加掃描時間,且會建立過大的檔案,而無其他好處。如果正在以高 解析度進行掃描,請將解析度設定成較低的層級以加快掃描速度。

# 掃描易損原稿

若要掃描易損文件(例如起皺或極輕薄紙張上的相片或文件),請先將文件放在透明文件夾中,再將它 放入進紙匣中。

5000 s5、7000 s3,和 N7000 snw1 機型: 在開始掃描之前,將厚紙材開關滑動至停用位置(左側)。

# 3 保養和維護

本節介紹如何保養和維護掃描器的相關資訊。 如需最新的維護資訊,請造訪產品支援首頁:

- 2000 s2 機型: [www.hp.com/support/sj2000s2](http://www.hp.com/support/sj2000s2)
- 3000 s4 機型: [www.hp.com/support/sj3000s4](http://www.hp.com/support/sj3000s4)
- N4000 snw1 機型: [www.hp.com/support/sjn4000snw1](http://www.hp.com/support/sjn4000snw1)
- 5000 s5 機型: [www.hp.com/support/sjflow5000s5](http:/www.hp.com/support/sjflow5000s5)
- 7000 s3 機型: [www.hp.com/support/sjflow7000s3](http://www.hp.com/support/sjflow7000s3)
- N7000 snw1 機型: [www.hp.com/support/sjflown7000snw1](http://www.hp.com/support/sjflown7000snw1)

# 測試和校準觸控式螢幕

若要測試和校準觸控式螢幕,請執行下列操作:

- 1. 選擇設定圖示。
- 2. 選擇顯示。
- 3. 向下捲動並選擇重新校準螢幕。
- 4. 依照畫面上的指示執行校準。
- 5. 程序完成時,系統會顯示重新校準完成。

# 清潔產品

經常清潔掃描器可以確保高品質的掃描。保養的次數取決於多種因素,包括使用量和環境。您應該依需 要定期進行清潔。

# 清潔掃描細片

若要清潔掃描細片元件,請依照下列步驟執行:

1. 按下「電源」 少按鈕以關閉掃描器,然後從掃描器上拔除 USB 纜線和電源供應。

2. 將閂鎖往前拉動,開啟文件進紙器罩蓋。

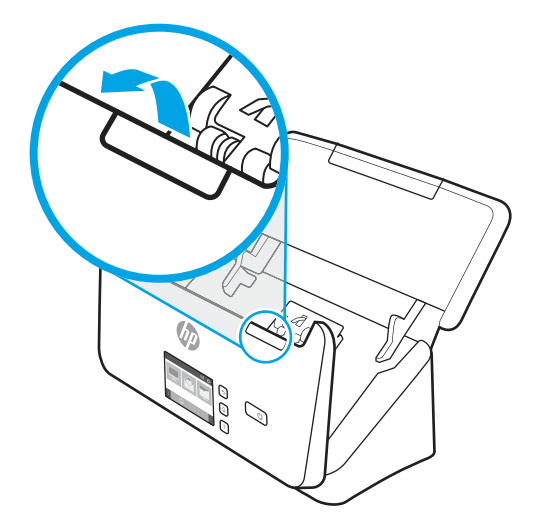

3. 將溫和的玻璃清潔劑噴灑在無纖維絨毛的軟布上,以清潔掃描細片。

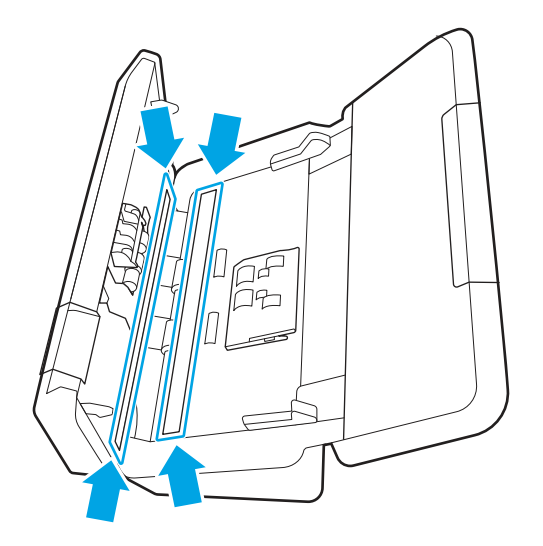

△ 注意:僅使用玻璃清潔劑清潔掃描細片。請避免使用含腐蝕劑、丙酮、苯及四氯化碳的清潔劑, 這些物質都會造成掃描細片受損。也請避免使用異丙醇,因為其可能會在掃描細片上留下痕跡。

請勿將玻璃清潔劑直接噴灑在掃描細片上。

- 4. 以柔軟的無絨乾布擦乾掃描細片。擦拭每個細片上灰色反光物質的細片。
- 5. 合上文件進紙器,並重新將 USB 纜線和電源供應器連接到掃描器,然後按下「電源」 ①按鈕以開 啟掃描器。掃描器現已準備就緒,可以使用。

### 清潔紙張路徑

如果掃描的影像有條紋或刮痕,請使用 HP 進紙路徑清潔布清潔進紙路徑。

 $\mathbb{B}^n$  附註: 如果重複發生卡紙問題, 請清潔滾筒。

若要清潔進紙路徑,請依照下列步驟執行:

1. 開啟密封的 HP 進紙路徑清潔布容器,從槽口開始撕開。注意不要撕裂清潔布。

- 2. 取出清潔布並將其展開。
- 3. 將展開的清潔布放入進紙匣中。

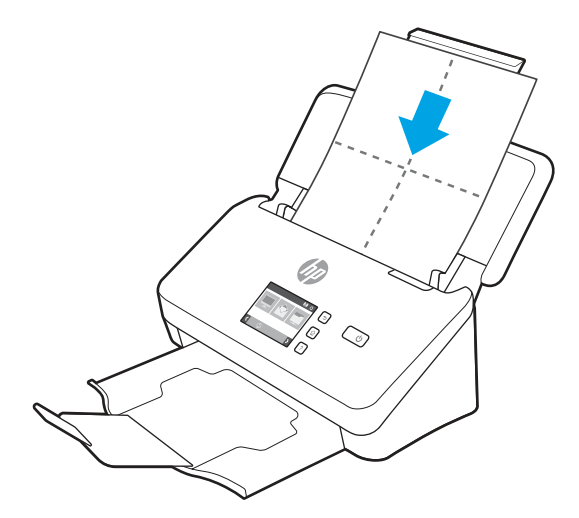

- 4. Windows:啟動 HP 掃描器工具公用程式,然後按一下**維護**索引標籤。
- 5. 將清潔布送到掃描器中。

Windows: 在清潔進紙路徑下方,按一下清潔將清潔布送到掃描器中。 macOS (2000 s2 和 3000 s4 機型): 按一下「掃描」 ♦ 按鈕, 將清潔布送到掃描器中。

- 附註:除了將清潔布送到掃描器中,Mac 也會執行指定給「掃描」 按鈕的掃描捷徑。
- 注意:在繼續下一步驟之前等兩分鐘讓元件晾乾。
- 6. 在掃描器中放置最多五頁列印的紙張。掃描並檢視結果。
- 7. 如果仍然出現條紋,請重複步驟 3 至步驟 6。

清潔布在 30 分鐘內最多可於本掃描器循環五次。之後,清潔布就會變乾。如果連續重複操作使用 清潔布並沒有消除已掃描影像上的條紋,請清潔滾筒。

8. Windows:在**記錄清潔進紙路徑**下,按一下**記錄清潔**記錄此清潔活動,並更新進紙路徑清潔歷史記 錄。

# 清潔滾筒

下列情形需要清潔滾筒:

- Windows:HP 掃描器工具公用程式指出需要進行清潔。
- 重複發生卡紙問題。
- 文件進紙器未將紙張送入進紙路徑。
- 掃描的影像被拉長。
- 您需要頻繁掃描以下任何類型的文件:塗層紙、經化學處理的文件(如無碳紙)、擁有大量碳酸鈣 的文件、手寫或用鉛筆寫的文件、碳粉未熱凝至紙張的文件。

若要清潔滾筒,請依照下列步驟執行:

- 1. 按下「電源」 少按鈕以關閉掃描器,然後從掃描器上拔除 USB 纜線和電源供應。
- 2. 將閂鎖往前拉動,開啟文件進紙器罩蓋。

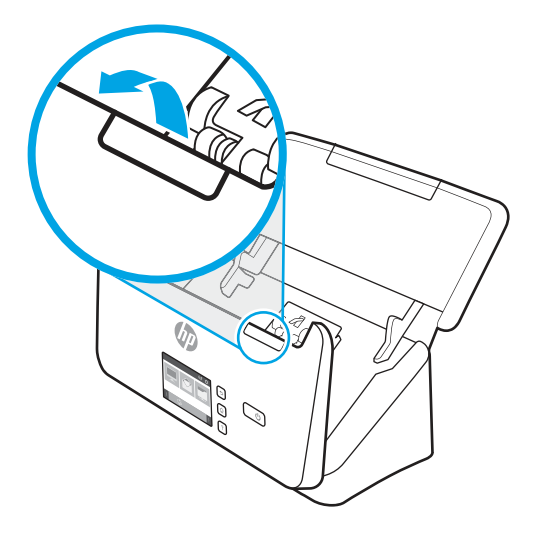

3. 在已開啟文件進紙器的後面,用指尖按下取紙滾筒護蓋右上角的卡榫,然後往前拉動以打開護 蓋,並露出取紙滾筒。

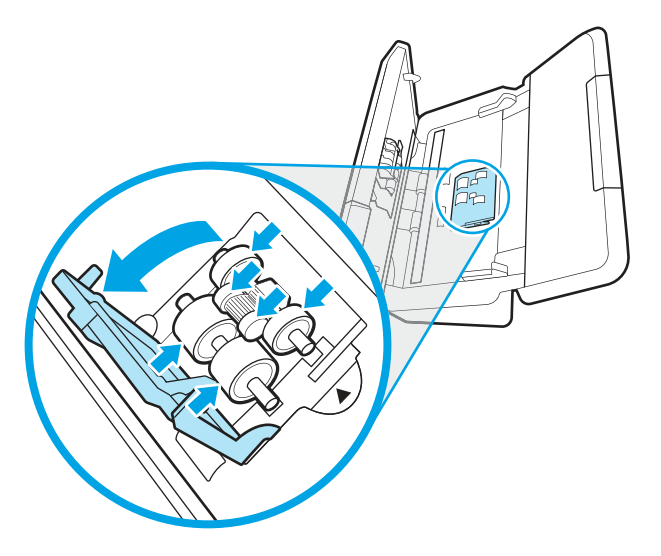

4. 使用 HP 進紙路徑清潔布或用異丙醇潤濕的乾淨、無纖維絨毛的布,擦拭取紙滾筒。 從上往下擦拭滾筒,將滾筒旋轉整整 360 度以確保擦到整個表面,然後關閉滾筒護蓋。

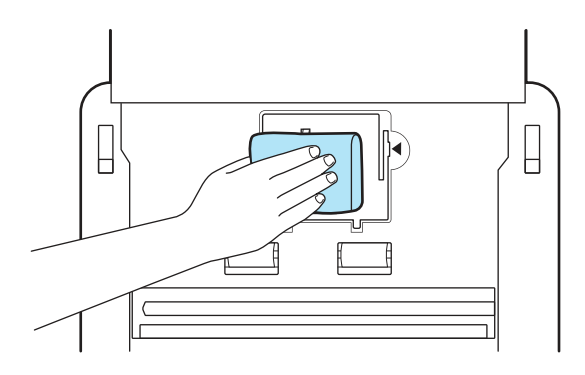

5. 在取紙滾筒下方,擦拭掃描細片上下方的滾筒。

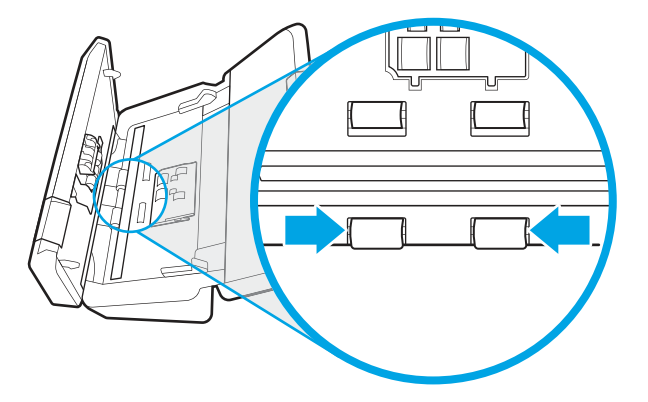

6. 打開分紙滾筒護蓋,然後擦拭分紙滾筒。

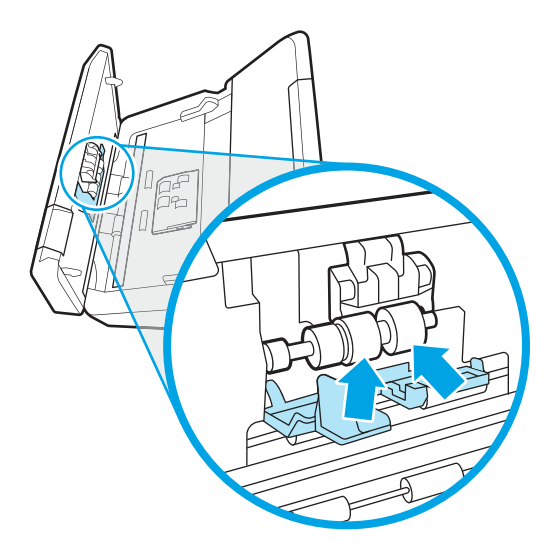

7. 關閉分紙滾筒護蓋。在分紙滾筒下方,擦拭掃描細片上下方的滾筒。

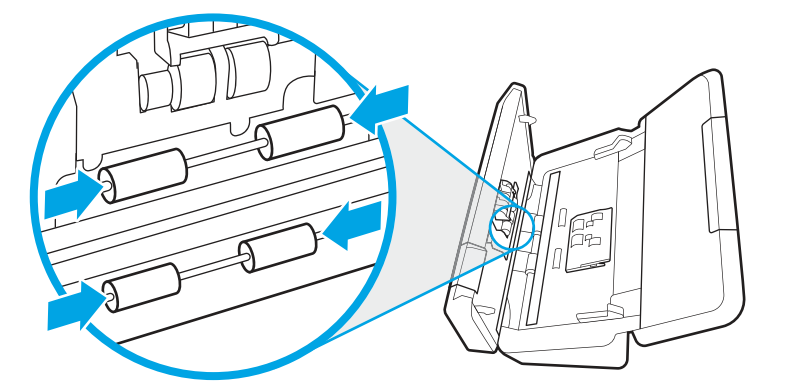

- 8. 同時按下文件進紙器罩蓋的兩側,關上罩蓋,接著重新將 USB 纜線和電源供應器連接到掃描器。
- △ 注意: 在將文件放入文件進紙器之前, 請先等候兩分鐘讓送紙滚筒晾乾。
- 9. 按下「電源」 の按鈕會開啟掃描器。

10. Windows:更新掃描器維護歷史記錄。

- a. 啟動 HP 掃描器工具公用程式,然後按一下**維護**索引標籤。
- b. 在記錄清潔滾筒下方,按一下記錄清潔,以記錄這項清潔活動及更新滾筒清潔歷史記錄。 如需詳細資訊,請參閱 HP 掃描器工具公用程式說明。

# 更換零件

必要時更換零件可協助確保高品質的掃描。HP 掃描器工具公用程式指出需要更換,或者掃描器無法正 常運作時,則可能需要更換零件。

滾筒更換套件包括以下更換零件:

- 取紙滾筒
- 分隔滾筒

更換套件還包含更換每個這類零件的詳細說明。

### 更換滾筒套件(2000 s2、3000 s4 和 N4000 snw1 機型)

下列主題說明如何更換滾筒套件。

在下列情形下需要更換滾筒:

- Windows:當建議進行維護對話方塊指出維護時間已到時。
- 如果掃描器發生重複卡紙。

附註:HP 建議您每完成 100,000 次掃描後就更換滾筒。

Windows: HP 掃描器工具公用程式會在需要維護時提醒您,這視多種情況而定,而且可能比此次更換 間隔更快。

附註:滾筒更換組屬於消耗品,不在保固或標準服務合約的涵蓋範圍內。

#### 更換取紙滾筒模組

若要更換滾筒模組,請依照下列步驟執行:

1. 按下「電源」 少按鈕以關閉掃描器,然後從掃描器上拔除 USB 纜線和電源供應。

2. 將閂鎖往前拉動,開啟文件進紙器罩蓋。

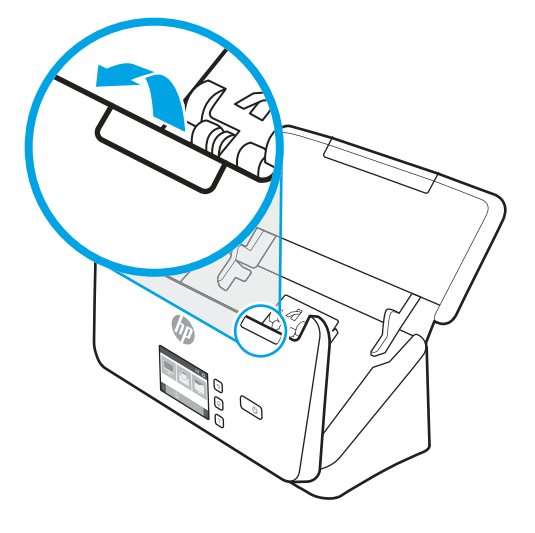

3. 鬆開取紙滾筒護蓋拉片。

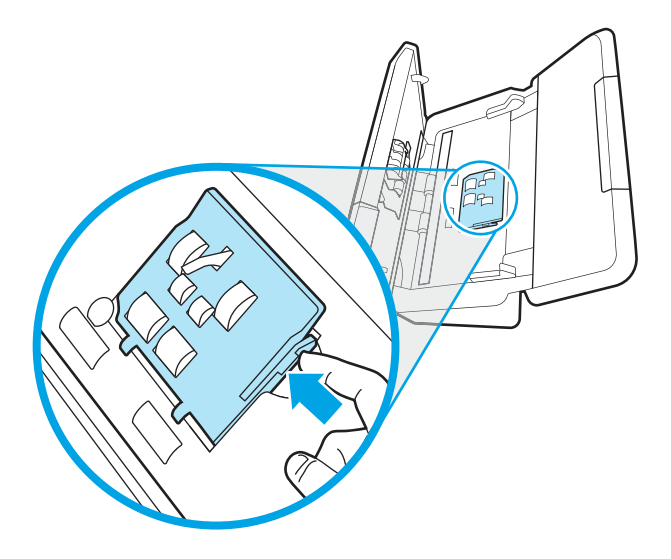

4. 依照更換套件隨附的說明中所述,取下並更換滾筒。

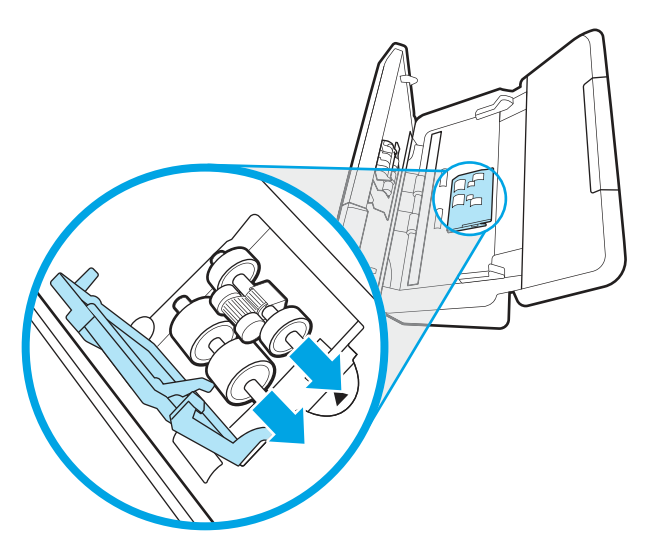

# 更換分隔滾筒

若要更換分隔滾筒,請依照下列步驟執行:

1. 鬆開分隔滾筒護蓋拉片。

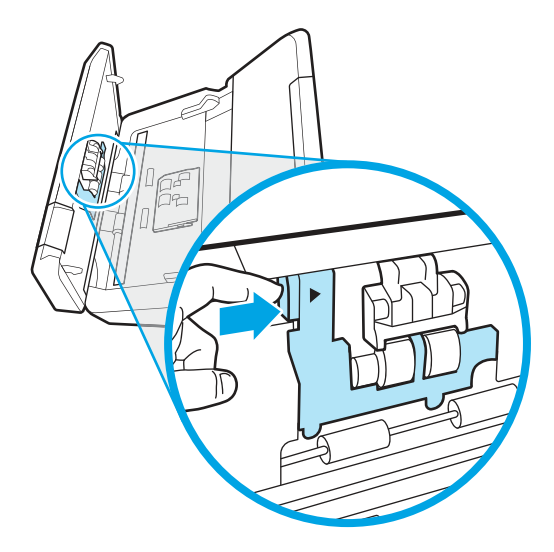

2. 依照更換套件隨附的說明中所述,取下並更換滾筒。

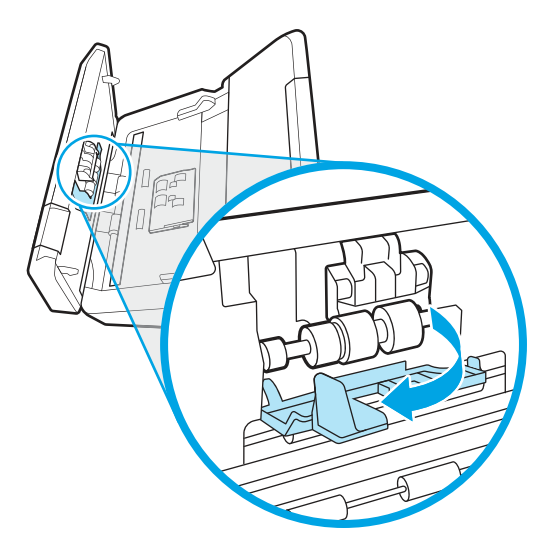

- 3. 同時緊緊按下文件進紙器罩蓋的兩側來關上罩蓋。
- 4. 按下電源 少按鈕會開啟掃描器。
- 5. Windows:更新掃描器維護歷史記錄。
	- a. 開啟 HP 掃描器工具公用程式。
	- b. 在 Record Replacement (記錄更換)下方,按一下 Record Replacement (記錄更換)以記錄 這項更換活動並更新滾筒更換歷史記錄。

# 更換滾筒套件(5000 s5、7000 s3 和 N7000 snw1 機型)

下列主題說明如何更換滾筒套件。

在下列情形下需要更換滾筒:

- Windows: 當建議進行維護對話方塊指出維護時間已到時。
- 如果掃描器發生重複卡紙。
- 附註:HP 建議您每完成 100,000 次掃描後就更換滾筒。

Windows: HP 掃描器工具公用程式會在需要維護時提醒您,這視多種情況而定,而且可能比此次更換 間隔更快。

附註:滾筒更換組屬於消耗品,不在保固或標準服務合約的涵蓋範圍內。

### 更換取紙滾筒模組

若要更換滾筒模組,請依照下列步驟執行:

- 1. 按下「電源」 少按鈕以關閉掃描器, 然後從掃描器上拔除 USB 纜線和電源供應。
- 2. 將閂鎖往前拉動,開啟文件進紙器罩蓋。

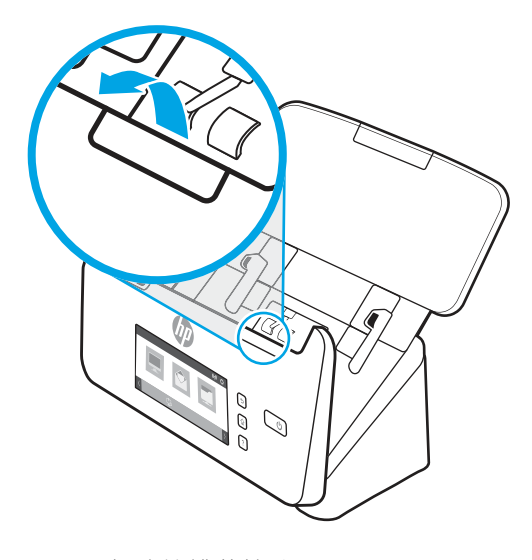

3. 鬆開取紙滾筒護蓋拉片。

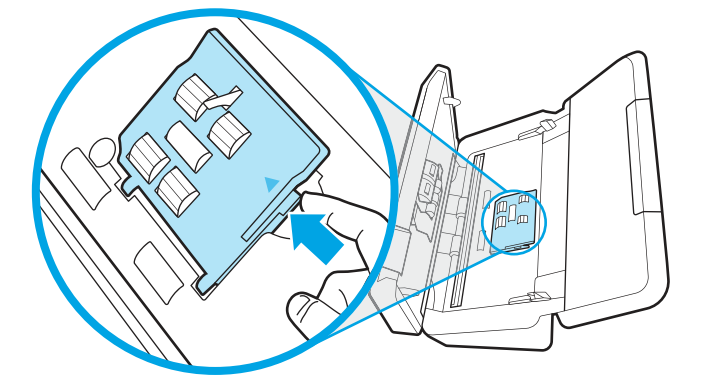

4. 依照更換套件隨附的說明中所述,取下並更換滾筒。

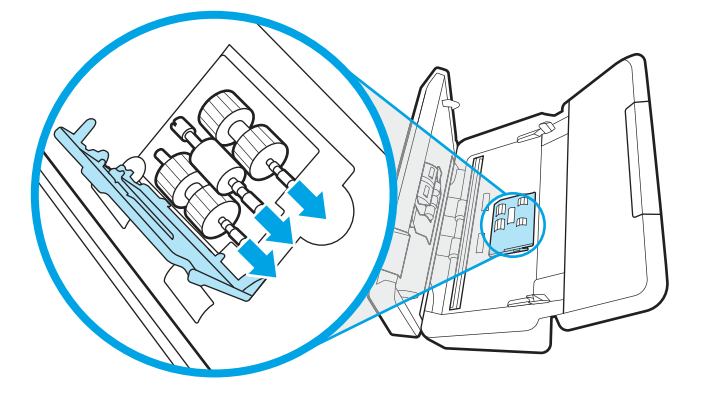

# 更換分隔滾筒

若要更換分隔滾筒,請依照下列步驟執行:

1. 鬆開分隔滾筒護蓋拉片。

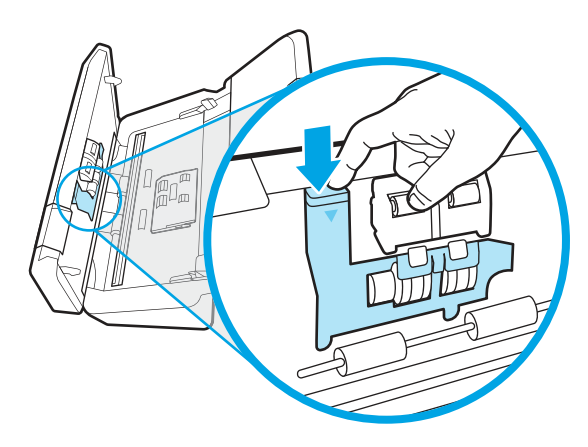

2. 依照更換套件隨附的說明中所述,取下並更換滾筒。

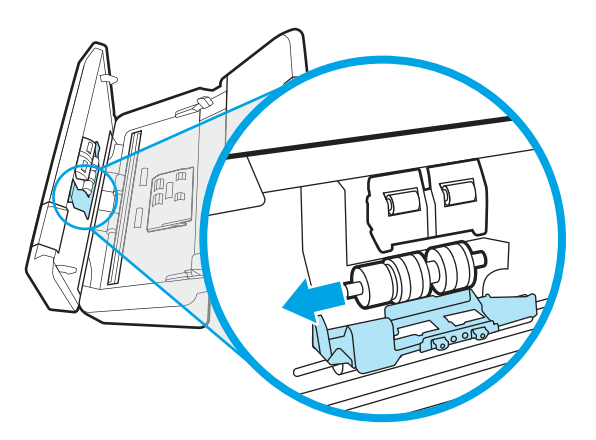

- 3. 同時緊緊按下文件進紙器罩蓋的兩側來關上罩蓋。
- 4. 按下電源 心按鈕會開啟掃描器。
- 5. Windows:更新掃描器維護歷史記錄。
- a. 開啟 HP 掃描器工具公用程式。
- b. 在 Record Replacement (記錄更換)下方,按一下 Record Replacement (記錄更換)以記錄 這項更換活動並更新滾筒更換歷史記錄。

# 訂購零件和配件

下表中的維護零件可以在線上訂購。

若要訂購掃描器的維護零件,請造訪 HP 掃描器零件網站: [www.hp.com/buy/parts](http://www.hp.com/buy/parts)。

#### 表格 3-1 滾筒更換套件

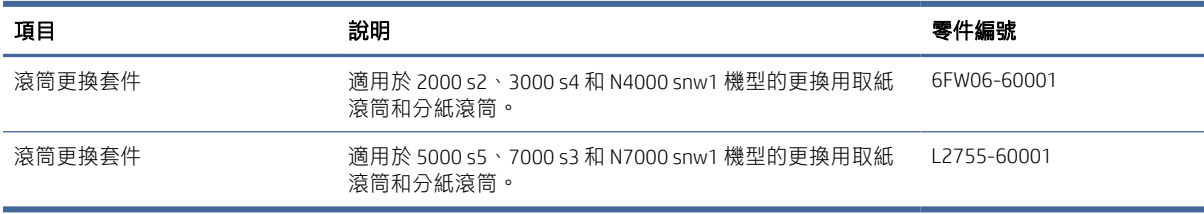

# 4 解決問題

本節包含掃描器一般問題的解決方案。如需其他疑難排解,請參閱正在使用的 HP 掃描程式說明。

# 基本疑難排解秘訣

諸如掃描細片上的污漬或纜線鬆脫之類的簡單問題,可能導致掃描器產生模糊的掃描、未以預期的方式 作業或無法運作。當您遇到掃描問題時,請務必檢查下列項目。

- 如果掃描將使用光學字元辨識 (OCR) 來分析的文件,請確認原始文件足夠清楚,可進行分析。
- 確定 USB 及電源線皆穩固插在掃描器背面的對應接頭中,而且電源線已插入供電的電源插座或電湧 保護器。
- 確定掃描器沒有自動關機。如果已自動關機,請按下「電源」 の按鈕以開啟掃描器。
- 確定掃描器已連接電源。
	- 檢查控制面板上的電源 LED 是否亮起。
	- $\,$  如果電源 LED 不亮,請確定電源供應器插入的電源插座或電湧保護器可以正常供電。
	- 如果電源插座或電湧保護器正常供電,但是電源 LED 仍然不亮,則可能是電源供應器有瑕疵。 請前往產品支援首頁以獲得協助:
		- 2000 s2 機型:[www.hp.com/support/sj2000s2](http://www.hp.com/support/sj2000s2)
		- 3000 s4 機型:[www.hp.com/support/sj3000s4](http://www.hp.com/support/sj3000s4)
		- N4000 snw1 機型:[www.hp.com/support/sjn4000snw1](http://www.hp.com/support/sjn4000snw1)
		- 5000 s5 機型:[www.hp.com/support/sjflow5000s5](http:/www.hp.com/support/sjflow5000s5)
		- 7000 s3 機型:[www.hp.com/support/sjflow7000s3](http://www.hp.com/support/sjflow7000s3)
		- N7000 snw1 機型:[www.hp.com/support/sjflown7000snw1](http://www.hp.com/support/sjflown7000snw1)
- 如果在嘗試使用掃描器時,掃描軟體顯示**找不到掃描器**訊息,請關閉掃描器,等候 30 秒,然後再 開啟掃描器。如果仍然顯示該訊息,掃描器可能需要重設。
- 如果是透過 USB 集線器或電腦前方的 USB 連接埠來連接掃描器與電腦,請將掃描器拔掉,然後將它 重新連接至電腦背面的 USB 連接埠。
- Windows : 確認已從 HP 掃描軟體中啟用「掃描」\$按鈕、單面掃描」 冒按鈕,或「雙面掃描」 昏按 鈕。
- 關閉掃描器,等待 30 秒,然後開啟掃描器電源。
- 確定文件進紙器罩蓋已關閉。
- 重新啟動電腦。

如果持續發生問題,可能是因為您的 HP 掃描軟體、韌體或相關驅動程式已過期或已損毀。請造訪產品 支援首頁,找出掃描器的軟體、韌體與驅動程式更新:

- 2000 s2 機型: [www.hp.com/support/sj2000s2](http://www.hp.com/support/sj2000s2)
- 3000 s4 機型: [www.hp.com/support/sj3000s4](http://www.hp.com/support/sj3000s4)
- N4000 snw1 機型: [www.hp.com/support/sjn4000snw1](http://www.hp.com/support/sjn4000snw1)
- 5000 s5 機型: [www.hp.com/support/sjflow5000s5](http:/www.hp.com/support/sjflow5000s5)
- 7000 s3 機型: [www.hp.com/support/sjflow7000s3](http://www.hp.com/support/sjflow7000s3)
- N7000 snw1 機型: [www.hp.com/support/sjflown7000snw1](http://www.hp.com/support/sjflown7000snw1)

# 重設掃描器(N4000 snw1 和 N7000 snw1 機型)

若要重設掃描器,請依照下列步驟執行:

- 1. 如果 HP Scan 軟體已開啟,請將其關閉。
- 2. 在控制面板的主畫面中,點選設定圖示,選擇重設,然後點選重設。
- 3. 等候 30 秒。掃描器就會重設。

# 解讀控制面板指示燈和模式 (2000 s2 和 3000 s4 機型)

如果掃描器需要維修,控制面板顯示器的錯誤指示燈會閃爍或持續亮起。

下表基於錯誤指示燈閃爍的可能原因,說明可以執行的解決方案。

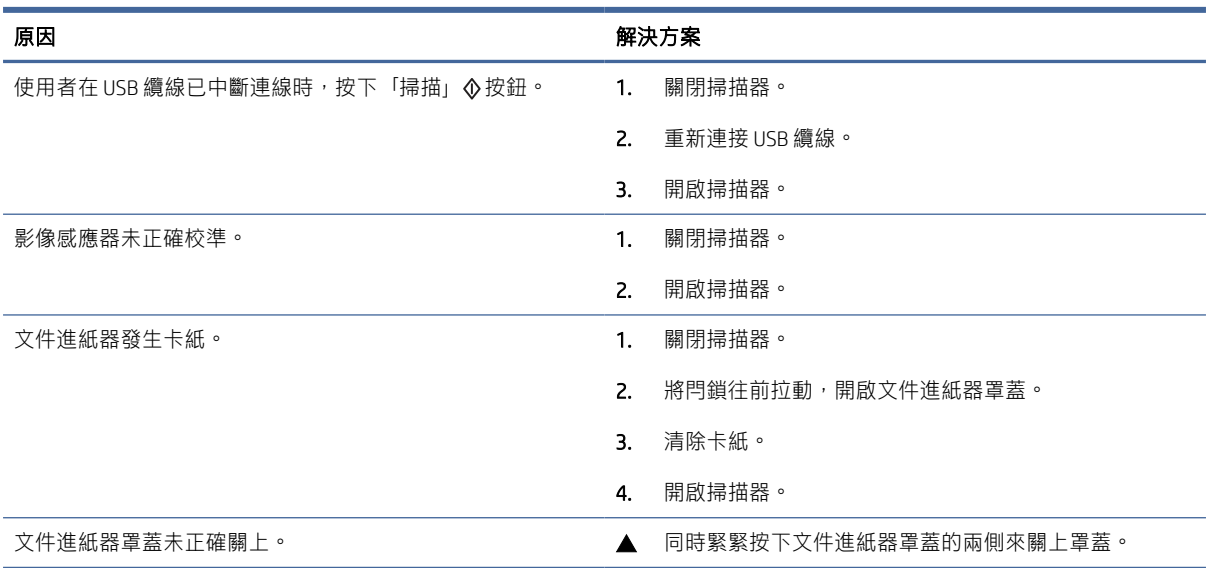

#### 表格 4-1 原因與解決方案

# 掃描器安裝問題

檢視下列有關解決掃描器安裝問題的資訊。

### 檢查纜線

#### 表格 4-2 檢查纜線

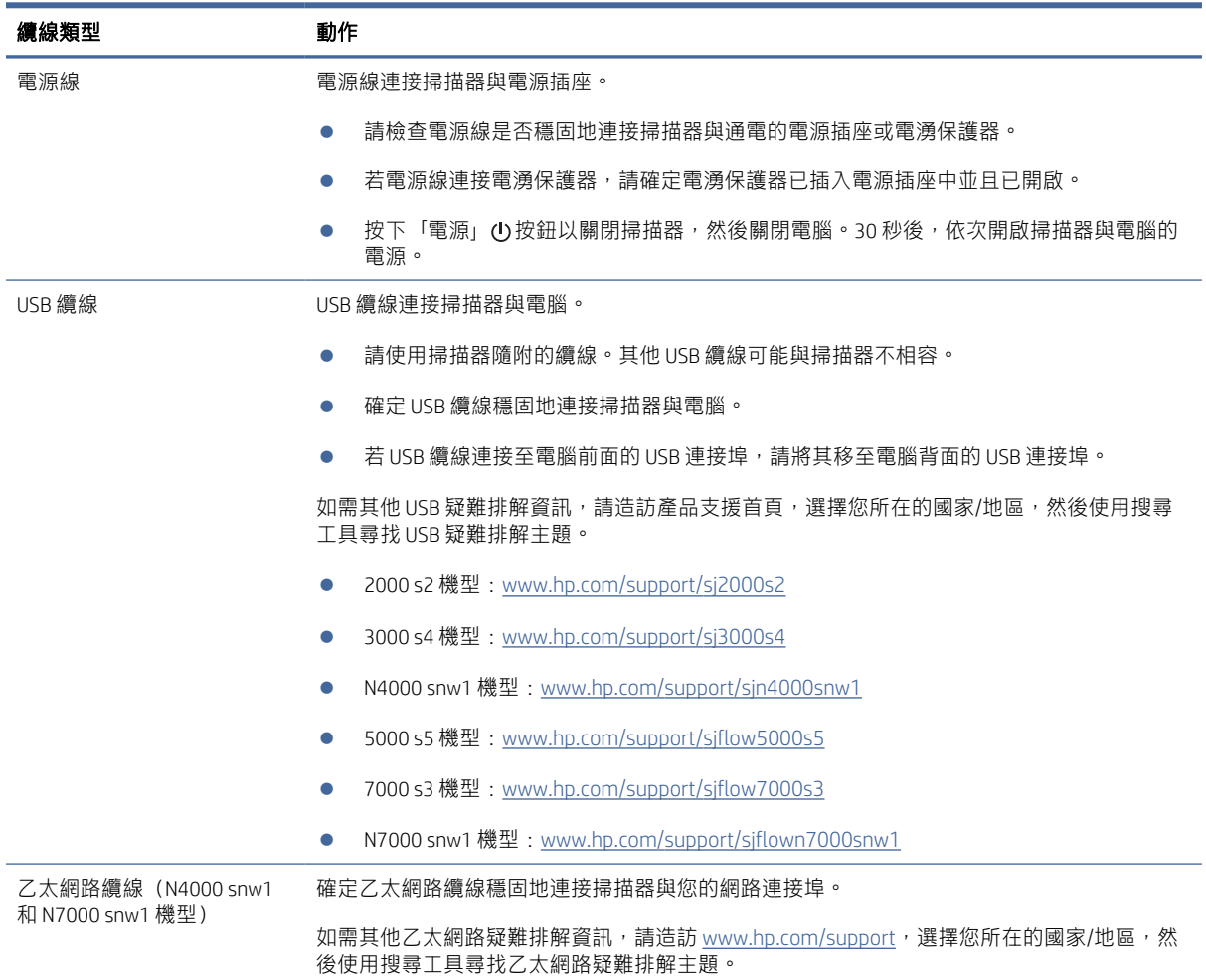

# 解除安裝並重新安裝 HP ScanJet 驅動程式與工具 (Windows)

若檢查掃描器纜線連接無法解決問題,則問題可能是因為安裝不完整所引起。試著解除安裝再重新安裝 HP ScanJet 驅動程式與工具。

- 1. 按下「電源」 少按鈕以關閉掃描器, 然後從掃描器上拔除 USB 纜線和電源線。
- 2. 在電腦上開啟控制台,使用**程式和功能**工具以解除安裝下列應用程式:
	- HP ScanJet 基本裝置軟體
	- HP ScanJet ISIS 驅動程式
- HP Scan
- HP ScanJet Plugin
- 3. 重新啟動電腦。
- 4. 重新安裝 HP ScanJet 驅動程式與工具。
	- 關閉掃描器,等待 30 秒,然後開啟掃描器電源。所需軟體和驅動程式應該會自動安裝。
	- 若未自動安裝驅動程式和工具,請手動安裝。
- 5. 重新將 USB 纜線與電源線連接至掃描器,然後按下「電源」 心 按鈕以開啟掃描器。

# 電源問題

檢視下列有關解決電源問題的資訊。

### 檢查掃描器是否已通電

電源線連接掃描器與電源插座。

- 確定電源線已穩固地連接掃描器與通電的電源插座。
- 若電源線連接電湧保護器,請確定電湧保護器已插入電源插座中並且已開啟。
- 確定掃描器已連接電源。
	- 檢查控制面板上的電源 LED 是否亮起。
	- 如果電源 LED 不亮,請確定電源供應器插入的電源插座或電湧保護器可以正常供電。
	- 如果電源插座或電湧保護器正常供電,但是電源 LED 仍然不亮,則可能是電源供應器有瑕疵。 請前往產品支援首頁以獲得協助:
		- 2000 s2 機型:[www.hp.com/support/sj2000s2](http://www.hp.com/support/sj2000s2)
		- 3000 s4 機型:[www.hp.com/support/sj3000s4](http://www.hp.com/support/sj3000s4)
		- N4000 snw1 機型:[www.hp.com/support/sjn4000snw1](http://www.hp.com/support/sjn4000snw1)
		- 5000 s5 機型:[www.hp.com/support/sjflow5000s5](http:/www.hp.com/support/sjflow5000s5)
		- 7000 s3 機型:[www.hp.com/support/sjflow7000s3](http://www.hp.com/support/sjflow7000s3)
		- N7000 snw1 機型:[www.hp.com/support/sjflown7000snw1](http://www.hp.com/support/sjflown7000snw1)

### 無法開啟掃描器

如果按下「電源」 心按鈕後掃描器未開啟,請檢查下列項目:

- 掃描器的插頭已拔掉。請檢查確定掃描器的電源配接器和電源都已插上。
- 電源配接器可能沒有運作。
	- 檢查控制面板上的電源 LED 是否亮起。
	- 如果電源 LED 不亮,請確定電源供應器插入的電源插座或電湧保護器可以正常供電。
- 如果電源插座或電湧保護器正常供電,但是電源 LED 仍然不亮,則可能是電源供應器有瑕疵。 請前往產品支援首頁以獲得協助:
	- 2000 s2 機型:[www.hp.com/support/sj2000s2](http://www.hp.com/support/sj2000s2)
	- 3000 s4 機型:[www.hp.com/support/sj3000s4](http://www.hp.com/support/sj3000s4)
	- N4000 snw1 機型:[www.hp.com/support/sjn4000snw1](http://www.hp.com/support/sjn4000snw1)
	- 5000 s5 機型: [www.hp.com/support/sjflow5000s5](http:/www.hp.com/support/sjflow5000s5)
	- 7000 s3 機型:[www.hp.com/support/sjflow7000s3](http://www.hp.com/support/sjflow7000s3)
	- N7000 snw1 機型:[www.hp.com/support/sjflown7000snw1](http://www.hp.com/support/sjflown7000snw1)

### 掃描器已暫停或關機

若掃描器停止掃描,請依照下列步驟執行。每個步驟完成後,請開始掃描,查看掃描器是否正常運作。 如果仍然有問題,請繼續進行下一步驟。

1. 纜線可能鬆脫。請確定 USB 纜線和電源配接器均已正確地連接。

請使用掃描器隨附的纜線。其他 USB 纜線可能與掃描器不相容。

- 2. 確定掃描器已連接電源。
	- a. 檢查控制面板上的電源 LED 是否亮起。
	- b. 如果電源 LED 不亮,請確定電源供應器插入的電源插座或電湧保護器可以正常供電。
	- c. 如果電源插座或電湧保護器正常供電,但是電源 LED 仍然不亮,請從電源拔掉電源線,等待 30秒,然後插回電源線。
	- d. 如果問題未解決,電源供應器可能有瑕疵。請前往產品支援首頁以獲得協助:
	- 2000 s2 機型: www.hp.com/support/si2000s2
	- 3000 s4 機型: [www.hp.com/support/sj3000s4](http://www.hp.com/support/sj3000s4)
	- N4000 snw1 機型: [www.hp.com/support/sjn4000snw1](http://www.hp.com/support/sjn4000snw1)
	- 5000 s5 機型: [www.hp.com/support/sjflow5000s5](http:/www.hp.com/support/sjflow5000s5)
	- 7000 s3 機型: [www.hp.com/support/sjflow7000s3](http://www.hp.com/support/sjflow7000s3)
	- N7000 snw1 機型: [www.hp.com/support/sjflown7000snw1](http://www.hp.com/support/sjflown7000snw1)
- 3. 重新啟動電腦。
- 4. Windows:在電腦上開啟控制台,使用**程式和功能**工具以解除安裝下列應用程式:
	- HP ScanJet 基本裝置軟體
	- HP ScanJet ISIS 驅動程式
	- HP ScanJet Plugin
	- HP 掃描

5. 重新將 USB 纜線與電源供應連接至掃描器,然後按下「電源」 ① 按鈕以開啟掃描器。重新安裝 HP ScanJet 軟體與驅動程式。

### 掃描器不斷關閉

如果掃描器不斷關閉,請根據您的作業系統嘗試下列步驟。

依預設,掃描器會在經過 15 分鐘的不活動時間後進入「睡眠模式」,且會在經過兩小時的不活動時間 後自動關閉以節省電力。

Windows: 若要變更預設值, 請完成下列步驟:

- 1. 啟動 HP 掃描器工具公用程式。
- 2. 按一下**設定**索引標籤,然後選取適當的「睡眠模式」和「自動關閉」設定。
	- 若要指定掃描器在進入「睡眠模式」之前的非使用狀態時間,請從使掃描器經過下列時間後睡 眠下拉式清單中選擇 15 分鐘或 1 小時。
	- 若要指定掃描器在自動關閉之前的非使用狀態時間,請從**掃描器經過下列時間後關閉**下拉式清 單中選取適當的值(1小時、2 小時、4 小時 或 8 小時)。
- 3. 按一下套用。

macOS:使用 HP 公用程式變更這些預設值。

# 卡紙

檢視以下有關清除卡紙的資訊。

附註:掃描濕頁面會導致卡紙。請確定要送入的紙張完全乾燥(例如,碳粉已乾或頁面上沒有濕物 質,如膠水或修正液)。

### 清除進紙器的卡紙

若要清除卡紙,請完成下列步驟:

1. 將閂鎖往前拉動,開啟文件進紙器罩蓋。

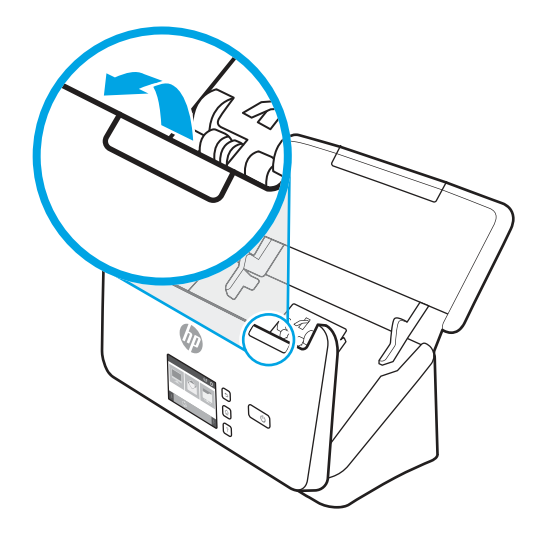

2. 從進紙匣中取出所有頁面。

- 3. 清除進紙路徑上的原稿或任何阻塞物。
- 4. 清除進紙路徑上的任何可見廢棄物(例如,紙張、釘書針或迴紋針)。
- 5. 檢查文件進紙器罩蓋前端和後端上分別是四個和五個滾筒,移除任何可見的碎屑。
- 6. 同時緊緊按下文件進紙器罩蓋的兩側來關上罩蓋。
- 7. 將所有原稿重新放入進紙器,然後重新掃描。

### 掃描器中放入的原稿重複卡紙

請檢查下列項目以解決問題。

- 該原稿可能不符合所接受原稿的指導方針。
- 原稿上可能黏了東西,例如原稿上有必須取下的釘書針或自黏便條。
- 請確定紙張導板有接觸到原稿的邊緣。

# 進紙問題

檢視下列有關解決進紙問題的資訊。

### 紙張卡住、歪斜、送紙錯誤或多頁進紙

檢視下列資訊以關解決問題。

- 掃描濕頁面會導致卡紙。請確定要送的紙完全乾燥(碳粉已乾,沒有濕物質,如膠水或修正液)。
- 請檢查所有滾筒是否都位於正確位置,且滾筒門和文件進紙器罩蓋均已合上。
- 若紙張送入掃描器進紙路徑時看起來歪斜,請檢查軟體中掃描影像的結果,確定它們沒有歪斜。
- 頁面可能未放置正確。請將頁面放直並調整紙張導板,使紙疊位於紙匣的中央。
- 紙張導板必須碰觸紙疊的邊緣才能正確運作。請確定紙疊是放正的,而且導板緊靠紙疊。
- 進紙匣或出紙匣中包含的頁數可能超出了頁數上限。在進紙匣中載入更少的頁面,並且從出紙匣中 取出頁面。
- 清潔掃描器進紙路徑有助於減少送紙錯誤。如果仍然發生送紙錯誤,請清潔滾筒。如果仍然發生送 紙錯誤,請更換滾筒。

### 不會從掃描器送紙

如果不會從掃描器送紙,請嘗試下列方法:

重新將頁面放入進紙匣,並確定頁面觸及滾筒。

文件進紙器罩蓋可能未牢牢地銷住。開啟罩蓋然後再闔上,穩固按下兩側以確保罩蓋關妥。

掃描器硬體可能有問題。請依照這個程序測試掃描器:

1. 請檢查電源供應器是否穩固地連接掃描器與通電的電源插座或電湧保護器。請檢查控制面板上的 電源 LED 是否亮起,以確認電源供應器正常運作。
- <span id="page-72-0"></span>2. 若電源配接器連接電湧保護器,請確定電湧保護器已插入電源插座中並且已開啟。
- 3. 按下「電源」 ①按鈕以關閉掃描器,從掃描器上拔除電源供應器,然後關閉連接掃描器的電腦。等 候 30 秒, 重新將電源供應器連接到掃描器, 按下「電源」 少按鈕開啟掃描器, 然後開啟電腦。
- 4. 請嘗試重新掃描。

# 影像品質問題

檢視下列有關解決影像品質問題的資訊。

# 掃描的影像不直

請檢查下列項目以解決問題。

- 確認紙張導板對準掃描器中央,並且為要掃描的原稿設定適當的寬度。請確定紙張導板有接觸到原 稿的邊緣。
- Windows:使用拉直內容功能,將歪斜的內容拉直,使其配合來源文件的頁面大小。使用偵測大小 功能修正在掃描過程中可能變得歪斜的頁面影像。

# 掃描的影像有條紋或刮痕

請嘗試下列項目以解決問題。

- 確認原稿清潔且無皺摺。
- 清潔掃描細片。如需有關清潔掃描器的資訊,請參閱 位於第 48 [頁的保養和維護。](#page-54-0)

# 掃描的影像模糊不清

請檢查下列項目以解決問題。

- 檢查掃描器進紙路徑是否有阻塞物,並確定紙張導板已正確放置。請再試一次掃描。
- 確認文件清晰。
- 灰塵可能在文件進紙器內的掃描細片上累積,導致掃描品質低。將溫和的玻璃清潔劑噴灑在無纖維 絨毛的軟布上,以清潔掃描細片。

# 掃描影像全黑或全白

請檢查下列項目以解決問題。

- 原稿可能沒有正確地置於進紙匣中。請確定將要掃描的項目正面朝下放入進紙匣中。
- Windows: 如果掃描為黑白影像,請確定未將黑白臨界值設定為任一極限值。將臨界值設定為極限 值會導致影像全白或全黑。
- macOS:如果使用 Image Capture 應用程式掃描至文字影像,請將**影像修正**設為手動,然後使用**臨界** 值滑桿調整臨界值。

# 掃描的影像底部被切掉

根據預設,掃描軟體可以掃描最長 356 公釐 的紙材。

確認在掃描軟體中選取的頁面大小(或選取的掃描捷徑)將適合要掃描文件的長度。

# <span id="page-73-0"></span>無法放大掃描的影像

軟體可能設定為曝光整個掃描區域,而不是一個小型原稿。選擇並拖曳選擇區域周圍的控點,直到看到 您要掃描的影像區域。

# 掃描器操作問題

檢視下列有關解決掃描器操作問題的資訊。

# 連線問題

檢視下列有關解決連線問題的資訊。

#### 檢查 USB 連接

依照下列步驟檢查 USB 連線。

檢查掃描器的實體連接。

- |請使用掃描器隨附的纜線。其他 USB 纜線可能與掃描器不相容。
- 確定 USB 纜線穩固地連接掃描器與電腦。當 USB 纜線正確地連接至掃描器時,纜線上的三叉戟圖示 朝下。

在檢查完以上項目之後,若問題持續發生,請依照下列步驟執行:

- 1. 根據掃描器連接至電腦的方式,執行下列其中一項工作:
	- 若 USB 纜線是連接到 USB 集線器或筆記型電腦的銜接站,請將 USB 纜線拔離 USB 集線器或筆 記型電腦的銜接站,然後將 USB 纜線直接連接至電腦背面的 USB 連接埠。
	- 若 USB 纜線直接連接至電腦,請將其插入電腦背面的另一個 USB 連接埠。
	- 請從電腦移除鍵盤和滑鼠以外的所有 USB 裝置。
- 2. 按下「電源」 心按鈕,關閉掃描器,等候 30 秒,然後再開啟掃描器。
- 3. 重新啟動電腦。
- 4. 在電腦重新啟動之後,再試著使用掃描器。
	- 如果掃描器運作正常,請將所有其他 USB 裝置逐一重新連接;連接各裝置之後再嘗試使用掃描 器。請中斷連接任何會阻礙掃描器運作的 USB 裝置。
	- Windows : 如果掃描器無法運作,請解除安裝並重新安裝 HP ScanJet 驅動程式與軟體。

#### 檢查乙太網路連接(N4000 snw1 和 N7000 snw1 機型)

依照下列步驟檢查乙太網路連線。

- 1. 確定乙太網路連線和產品與路由器、乙太網路插孔或乙太網路交換機之間是否穩固地連接。
- 2. 如果乙太網路纜線已連接至網路路由器或乙太網路交換器,請嘗試將其連接至路由器或交換器上 的其他連接埠。

3. 按下「電源」 少按鈕,關閉掃描器,等候 30 秒,然後再開啟掃描器。

#### 檢查無線連線(N4000 snw1 和 N7000 snw1 機型)

檢視下列項目以檢查無線連線。

- 確認未連接網路線。
- 確認掃描器和無線路由器已開啟且有電。並確認掃描器的無線通訊功能已開啟。
- 確認服務設定識別碼 (SSID) 正確無誤。如果不確定 SSID 是否正確,請再次執行無線設定。
- 若為安全網路,請確認安全性資訊均正確無誤。如果安全性資訊不正確,請再次執行無線設定。
- 如果無線網路運作正常,請嘗試存取無線網路上的其他電腦。如果網路能夠存取網際網路,請嘗試 以無線連線來連線網際網路。
- 確認掃描器的加密方式(AES 或 TKIP)與無線存取點(位於使用 WPA 安全性的網路)相同。
- 確認掃描器位於無線網路範圍內。對多數網路而言,掃描器必須是在距離無線存取點(無線路由 器)30 公尺(100 英呎)以內的位置。
- 確認沒有障礙擋住無線訊號。移除存取點和掃描器之間的大型金屬物體。請確定掃描器和無線存取 點之間沒有包含金屬或水泥的柱子、牆或支柱。
- 確認掃描器遠離可能干擾無線訊號的電器裝置。可能干擾無線訊號的裝置很多,包括馬達、無線電 話、安全性系統攝影機、其他無線網路和藍芽裝置。
- 確認電腦已安裝掃描驅動程式。
- 確認電腦和掃描器連接至相同的無線網路。
- 若為 macOS, 請確認無線路由器支援 Bonjour。

#### 按鈕無法正常運作

如果按鈕未正確運作,請完成下列步驟。

- 1. 纜線可能鬆脫。請確定 USB 纜線和電源配接器均已穩固連接。
- 2. 關閉掃描器,等待 30 秒後,然後重新開啟掃描器。
- 3. 重新啟動電腦。
- 4. 如果問題仍然存在,可能是控制面板出現問題。聯絡 HP 支援:
	- 2000 s2 機型: [www.hp.com/support/sj2000s2](http://www.hp.com/support/sj2000s2)
	- 3000 s4 機型: [www.hp.com/support/sj3000s4](http://www.hp.com/support/sj3000s4)
	- N4000 snw1 機型: www.hp.com/support/sin4000snw1
	- 5000 s5 機型: [www.hp.com/support/sjflow5000s5](http:/www.hp.com/support/sjflow5000s5)
	- 7000 s3 機型: [www.hp.com/support/sjflow7000s3](http://www.hp.com/support/sjflow7000s3)
	- N7000 snw1 機型: [www.hp.com/support/sjflown7000snw1](http://www.hp.com/support/sjflown7000snw1)

# <span id="page-75-0"></span>LCD 問題(5000 s5 和 7000 s3 機型)

檢視下列有關解決 LCD 問題的資訊。

#### LCD 發生顯示問題

下列徵兆指出掃描器控制面板出現問題。

- LCD 問題:顯示器空白,或部分顯示內容遺失。
- LED 問題:LED 無法運作或維持在錯誤狀態。

如果掃描器出現任何這些問題,請聯絡 HP 支援,網址是 [www.hp.com/support](http://www.hp.com/support/)。

#### 掃描器按鈕未如預期運作

下列徵兆指出掃描器控制面板出現問題。

- 按鈕問題:按鈕無回應,或按下按鈕時發生錯誤動作。例如,當您按下「雙面掃描」 昏按鈕時,卻 是單面掃描。
- LED 問題:LED 無法運作或維持在錯誤狀態。

如果掃描器出現任何這些問題,請聯絡 HP 支援,網址是 [www.hp.com/support](http://www.hp.com/support/)。

# 控制面板顯示問題(N4000 snw1 和 N7000 snw1 機型)

下列徵兆指出掃描器觸控面板出現問題。

- 觸控式面板問題:顯示器空白,或部分顯示內容遺失。
- 按鈕問題:在您按下按鈕時,按鈕無回應,或發生錯誤動作(例如按下「掃描雙面」 昏按鈕時,發 生單面掃描)。

如果掃描器出現任何這些問題,請聯絡 HP 支援,網址是 [www.hp.com/support](http://www.hp.com/support/)。

# 掃描效能問題

檢視下列有關解決掃描效能問題的資訊。

#### 掃描器未立即進行掃描

請確認文件進紙器罩蓋已合上,且掃描器已開啟。

#### 掃描器的掃描速度非常緩慢

掃描文字以進行編輯時,光學字元辨識 (OCR) 會使掃描器的掃描速度變慢,這是正常狀況。請稍候以待 項目完成掃描。

附註:Windows:為取得最佳的 OCR 結果,掃描器壓縮功能應該設定為最小壓縮層級或停用。

以高於所需要的解析度掃描會增加掃描時間,且會建立過大的檔案,而無其他好處。如果您正在以高解 析度進行掃描,請將解析度設定成較低的層級以加快掃描速度。

## <span id="page-76-0"></span>掃描器只掃描雙面紙張的一面

確認所選的掃描捷徑指定雙面掃描。

## 掃描目的地缺失掃描頁面

掃描時,黏在一起的頁面將作為一個項目進行掃描。檢查以確認掃描的頁面沒有黏在一起。

#### 掃描目的地的掃描頁面順序紊亂

如果掃描目的地的掃描頁面順序紊亂,就請檢查下列項目。

- 請先確認原始文件的頁面順序正確,然後將文件正面朝下放入進紙匣中。
- 確定沒有訂書針、迴紋針或其他黏附物質(例如黏性便條),這些因素會導致頁面進紙錯誤。
- 確認紙張未黏連在一起。

#### 掃描檔案太大

如果掃描檔太大,請檢查下列項目。

- 大多數掃描軟體允許在選取輸出檔案類型時選取較小的檔案大小。如需詳細資訊,請參閱所用掃描 軟體的說明。
- 確認掃描解析度設定(如需詳細資訊,請參閣所用掃描軟體的說明):
	- 200 dpi 已足以將文件儲存為影像。
	- 對於大多數的字型,300 dpi 已足以使用光學字元辨識 (OCR) 建立可編輯的文字。
	- 若是亞洲字型和小型字型,建議您選擇較高的解析度。
- 附註:若是掃描某些特殊的黑點背景,以 .tif 檔案儲存影像可能會使影像較小。

以高於所需的解析度掃描會建立較大的檔案且沒有其他好處。

- 彩色掃描建立的檔案比照白掃描建立的檔案大。
- 如果同時掃描大量頁面,請考慮一次掃描較少的頁面以建立更多較小的檔案。

# 文字辨識 (OCR) 問題 (Windows)

掃描器會使用光學字元辨識 (OCR),將頁面上的文字轉換成可在電腦上編輯的文字。

- 如果可以掃描文字但無法編輯,請在掃描前進行以下選擇 :
	- 選擇支援 OCR 的掃描捷徑。下列掃描捷徑支援 OCR:
		- 儲存至 PDF
		- 以 PDF 寄送電子郵件
		- 儲存為可編輯文字 (OCR)
		- 傳送至雲端
		- 日常掃描
- <span id="page-77-0"></span>– 從**檔案類型**下拉式方塊中選擇下列其中一種 OCR 式的輸出檔案類型 :
	- 文字檔 (.txt)
	- RTF 文字檔 (.rtf)
	- Word (.doc、.docx)
	- Excel (.xls、.xlsx)
	- CSV (.csv)
	- XML (.xml)
	- 可搜尋的 PDF (.pdf)
	- PDF/A (.pdf)

附註:若未選擇 OCR 式的輸出檔案類型,則會將文件掃描為圖形,且文字將無法編輯。

- 檢查原稿
	- 本軟體可能無法辨識間距緊密的文字。例如,如果軟體轉換的文字遺失或包含組合字元,則 「rn」可能會顯示為「m」。
	- 軟體是否精確,取決於影像品質、文字大小,以及原稿的結構和掃描本身的品質。確保原稿擁 有良好的影像品質。
	- 彩色背景可能會導致前景中的影像混合過多。
- 如果掃描細片髒污,掃描檔案無法達到最佳清晰度。確定掃描細片已清潔。

# 電子郵件問題(N4000 snw1 和 N7000 snw1 機型)

若要解決電子郵件問題,請嘗試下列方法。

#### 驗證 SMTP 閘道位址

開啟嵌入式 Web 伺服器以確認 SMTP 閘道位址正確。並確認所使用的電子郵件地址有效。

#### 驗證 LDAP 閘道 (Windows)

使用下列程序來驗證 Windows 中的 LDAP 閘道。

- 1. 開啟 Windows 檔案總管。在位址列中依序鍵入 LDAP:// 和 LDAP 閘道位址。例如,鍵入 LDAP://12. 12.12.12; 其中,「12.12.12.12」是 LDAP 閘道位址。
- 2. 按下 Enter 鍵。LDAP 閘道位址若為有效,請開啟 Find People 對話方塊。
- 3. LDAP 閘道位址若為無效,請洽詢網路管理員。

# 其他疑難排解

#### 表格 4-3 其他疑難排解支援

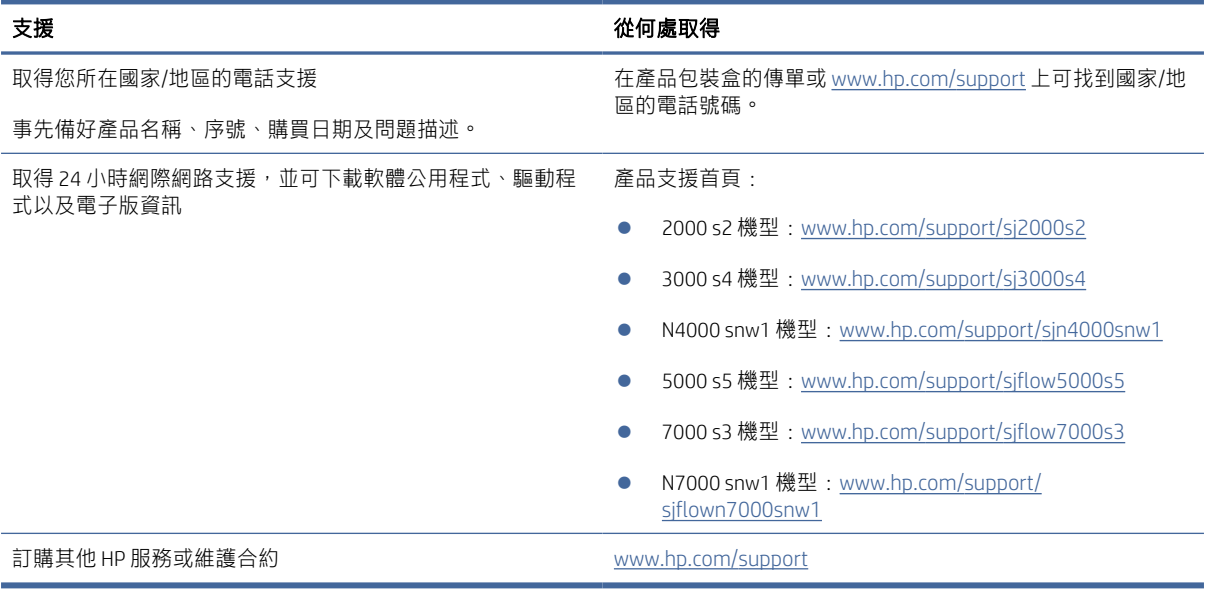

# 索引

#### H

HP Scan Extended 軟體 關於 [1,](#page-7-0) [12](#page-18-0) HP TWAIN [1,](#page-7-0) [12](#page-18-0) HP Web Jetadmin [13](#page-19-0) HP 公用程式 [15,](#page-21-0) [45,](#page-51-0) [46](#page-52-0) HP 公用程式, Mac [15,](#page-21-0) [45,](#page-51-0) [46](#page-52-0) HP 掃描器工具公用程式 用途 [1,](#page-7-0) [12](#page-18-0) HP 進紙路徑清潔布 [48](#page-54-0) HP 顧客貼心服務 [59,](#page-65-0) [71](#page-77-0)

#### I

ISIS [1,](#page-7-0) [12,](#page-18-0) [13](#page-19-0)

#### J

Jetadmin, HP Web [13](#page-19-0)

#### $\mathbb{L}$

LCD 問題 [69](#page-75-0) LED 錯誤 [59,](#page-65-0) [60](#page-66-0)

#### M

Macintosh HP 公用程式 [15,](#page-21-0) [45,](#page-51-0) [46](#page-52-0) macOS 軟體 [1,](#page-7-0) [13](#page-19-0)

#### $\Omega$

OS(作業系統) 支援 [1,](#page-7-0) [9](#page-15-0)

# S

Scan (掃描) 按鈕 [1](#page-7-0)

#### T

TWAIN [1,](#page-7-0) [12](#page-18-0)

#### $\mathsf{U}$

USB 纜線 疑難排解 [59,](#page-65-0) [61](#page-67-0)

# W

Windows 軟體 [1,](#page-7-0)12

#### 四畫

切斷影像 疑難排解 [59,](#page-65-0) [66](#page-72-0) 支援 線上 [59,](#page-65-0) [71](#page-77-0) 支援作業系統 [9](#page-15-0)

#### 五畫

出紙匣 尋找 [1,](#page-7-0) [2](#page-8-0) 功能 多頁進紙偵測 [15,](#page-21-0) [39,](#page-45-0) [41](#page-47-0) 自動色彩偵測 [15,](#page-21-0) [39](#page-45-0) 長頁面支援 [15,](#page-21-0) [39,](#page-45-0) [41](#page-47-0) 偵測頁面大小 [15,](#page-21-0) [39,](#page-45-0) [43](#page-49-0) 掃描捷徑 [39](#page-45-0) 裁剪或填補掃描影像至選取的 頁面大小 [15,](#page-21-0) [39](#page-45-0) 超長頁面支援 [15,](#page-21-0) [39,](#page-45-0) [41](#page-47-0) 卡紙 疑難排解 [59,](#page-65-0) [64,](#page-70-0) [65](#page-71-0) 白色掃描 疑難排解 [59,](#page-65-0) [66](#page-72-0)

#### 六畫

多頁送入 [59](#page-65-0) 多頁進紙 [65](#page-71-0) 多頁進紙偵測 [15,](#page-21-0) [39,](#page-45-0) [41](#page-47-0) 安裝軟體 疑難排解 [59,](#page-65-0) [61](#page-67-0) 自動色彩偵測 [15,](#page-21-0) [39](#page-45-0) 自動偵測頁面大小 [15,](#page-21-0) [39,](#page-45-0) [43](#page-49-0) 自動裁剪或填補掃描影像至選取的 頁面大小 [15,](#page-21-0) [39](#page-45-0)

#### 七畫

作業系統, 支援 [9](#page-15-0) 作業系統 (OS) 支援 [1,](#page-7-0) [9](#page-15-0) 技術支援 線上 [59,](#page-65-0) [71](#page-77-0) 扭曲的影像 [59,](#page-65-0) [66](#page-72-0)

更換滾筒 [48,](#page-54-0) [53,](#page-59-0) [55](#page-61-0) 每分鐘頁數 [1,](#page-7-0) [9](#page-15-0) 系統需求 最低 [9](#page-15-0)

#### 八畫

取消按鈕 [1,](#page-7-0) [7](#page-13-0) 易損項目, 掃描 [15,](#page-21-0) [46,](#page-52-0) [47](#page-53-0) 狀態 HP 公用程式, Mac [15,](#page-21-0) [45,](#page-51-0) [46](#page-52-0) 長頁面支援 [15,](#page-21-0) [39,](#page-45-0) [41](#page-47-0)

#### 九畫

客戶支援 線上 [59,](#page-65-0) [71](#page-77-0) 按鈕 取消 [1,](#page-7-0) [7](#page-13-0) 掃描 [1,](#page-7-0) [6](#page-12-0) 掃描器控制面板 [1,](#page-7-0) [6,](#page-12-0) [7](#page-13-0) 掃描器觸控式面板 [7](#page-13-0) 單面掃描 [7](#page-13-0) 電源 [1,](#page-7-0) [6,](#page-12-0) [7](#page-13-0) 雙面掃描 [7](#page-13-0) 歪斜的影像 [59,](#page-65-0) [66](#page-72-0) 訂購 耗材 [48,](#page-54-0) [58](#page-64-0) 滾筒更換套件 [48,](#page-54-0) [53,](#page-59-0) [55](#page-61-0) 頁面缺失, 疑難排解 [59,](#page-65-0) [67,](#page-73-0) [69,](#page-75-0) [70](#page-76-0) 頁面順序紊亂 [59,](#page-65-0) [67-](#page-73-0)[70](#page-76-0)

#### 十畫

紙匣 容量 [1,](#page-7-0) [9](#page-15-0) 隨附 [1,](#page-7-0) [9](#page-15-0) 紙材 卡紙 [59,](#page-65-0) [64,](#page-70-0) [65](#page-71-0) 未進紙 [59,](#page-65-0) [65](#page-71-0) 進紙錯誤 [59,](#page-65-0) [65](#page-71-0) 疑難排解 [59,](#page-65-0) [65](#page-71-0) 紙張 支援的尺寸 [15,](#page-21-0) [25,](#page-31-0) [26](#page-32-0) 卡紙 [59,](#page-65-0) [64,](#page-70-0) [65](#page-71-0) 未進紙 [59,](#page-65-0) [65](#page-71-0) 進紙錯誤 [59,](#page-65-0) [65](#page-71-0) 疑難排解 [59,](#page-65-0) [65](#page-71-0)

紙張路徑 清潔 [48](#page-54-0) 進紙問題 [59,](#page-65-0) [64](#page-70-0) 紙張導板, 尋找 [1,](#page-7-0) [2](#page-8-0) 耗材 狀態, 以適用於 Mac 的 HP 公用 程式檢視 [15,](#page-21-0) [45,](#page-51-0) [46](#page-52-0) 訂購 [48,](#page-54-0) [58](#page-64-0) 記憶體 隨附 [1,](#page-7-0) [9](#page-15-0)

#### 十一畫

偵測多頁進紙 [15,](#page-21-0) [39,](#page-45-0) [41](#page-47-0) 偵測頁面大小 [15,](#page-21-0) [39,](#page-45-0) [43](#page-49-0) 控制面板 [1](#page-7-0) 按鈕 [7](#page-13-0) *請參見* 控制面板 尋找 [1,](#page-7-0) [2](#page-8-0) 掃描 [37](#page-43-0) 卡片 [15,](#page-21-0) [25](#page-31-0) 易損項目 [15,](#page-21-0) [46,](#page-52-0) [47](#page-53-0) 原稿 [15,](#page-21-0) [25](#page-31-0) 進紙問題 [59,](#page-65-0) [64](#page-70-0) 檔案太大 [59,](#page-65-0) [67,](#page-73-0) [69,](#page-75-0) [70](#page-76-0) 掃描至 SharePoint 啟用 [15](#page-21-0) 掃描至 USB 磁碟機 啟用 [15,](#page-21-0) [20](#page-26-0) 掃描至雲端 [15,](#page-21-0) [39](#page-45-0) 掃描到電子郵件 組態 [15](#page-21-0) 掃描到網路資料夾 初始設定 [15,](#page-21-0) [18](#page-24-0) 掃描按鈕 [1,](#page-7-0)6 掃描捷徑 [39](#page-45-0) 掃描器 控制面板 [1,](#page-7-0) [6](#page-12-0) 觸控式面板 [7](#page-13-0) 掃描器軟體 Mac [1,](#page-7-0) [13](#page-19-0) Windows [1,](#page-7-0) [12](#page-18-0) 條紋 疑難排解 [59,](#page-65-0) [66](#page-72-0) 清潔 紙張路徑 [48](#page-54-0) 滾筒 [48](#page-54-0) 清潔布 [48](#page-54-0)<br><sub>產品</sub> 產品 自動關閉 [1,](#page-7-0) [14](#page-20-0) 睡眠模式 [1,](#page-7-0) [14](#page-20-0) 產品資訊 [1](#page-7-0)

規格 電氣和噪音 [1,](#page-7-0) [9,](#page-15-0) [11](#page-17-0) 軟體 HP 公用程式 [15,](#page-21-0) [45,](#page-51-0) [46](#page-52-0) Mac [1,](#page-7-0) [13](#page-19-0) Windows [1,](#page-7-0) [12](#page-18-0) 解除安裝及重新安裝 [59,](#page-65-0) [61,](#page-67-0) [62](#page-68-0) 疑難排解安裝問題 [59,](#page-65-0) [61](#page-67-0) 速度 疑難排解 [59,](#page-65-0) [67,](#page-73-0) [69](#page-75-0) 速度, 疑難排解 [15,](#page-21-0) [46](#page-52-0)

#### 十二畫

最低系統需求 [9](#page-15-0) <sub>ᄧᅛ</sub>ᇌ<sub>ᄳᄧ</sub>ᇌ<br>單面掃描按鈕 [7](#page-13-0) 裁剪或填補掃描影像至選取的頁面 大小 [15,](#page-21-0) [39](#page-45-0) 超長頁面支援 [15,](#page-21-0) [39,](#page-45-0) [41](#page-47-0) 進紙匣 放入文件 [15,](#page-21-0) [25](#page-31-0) 放入卡片 [15,](#page-21-0) [25](#page-31-0) 放入的秘訣 [15,](#page-21-0) [25](#page-31-0) 尋找 [2](#page-8-0) 進紙匣和出紙匣 尋找 [1](#page-7-0) 進紙問題 [59,](#page-65-0) [64](#page-70-0) 進紙錯誤 疑難排解 [59,](#page-65-0) [65](#page-71-0) 開啟掃描器 疑難排解 [59,](#page-65-0) [62](#page-68-0) 開關按鈕, 位置 [1,](#page-7-0) [2](#page-8-0) 雲端, 掃描至 [15,](#page-21-0) [39](#page-45-0) 黑色掃描 疑難排解 [59,](#page-65-0) [66](#page-72-0)

#### 十三畫

解除安裝及重新安裝軟體 [59,](#page-65-0) [61,](#page-67-0) 管理電源設定 [59,](#page-65-0) [62](#page-68-0) [62](#page-68-0) 電氣規格 [1,](#page-7-0) [9,](#page-15-0) [11](#page-17-0) 電量 消耗 [1,](#page-7-0) [9,](#page-15-0) [11](#page-17-0) 電源 LED 1.7 電源供應器 疑難排解纜線問題 [59,](#page-65-0) [61](#page-67-0) 電源按鈕 [1,](#page-7-0) [6,](#page-12-0) [7](#page-13-0) 電源按鈕, 位置 [1,](#page-7-0) [2](#page-8-0) 電源管理 [59,](#page-65-0) [62](#page-68-0) 零件 訂購 [48,](#page-54-0) [53,](#page-59-0) [55](#page-61-0)

#### 十四畫

滾筒 更換 [48,](#page-54-0) [53,](#page-59-0) [55](#page-61-0) 清潔 [48](#page-54-0) 滾筒套件 更換 [48,](#page-54-0) [53,](#page-59-0) [55](#page-61-0) 疑難排解 LCD [69](#page-75-0) 大型掃描檔案 [59,](#page-65-0) [67,](#page-73-0) [69,](#page-75-0) [70](#page-76-0) 切斷影像 [59,](#page-65-0) [66](#page-72-0) 卡紙 [59,](#page-65-0) [64,](#page-70-0) [65](#page-71-0) 白色掃描 [59,](#page-65-0) [66](#page-72-0) 安裝 [59,](#page-65-0) [61](#page-67-0) 扭曲的影像 [59,](#page-65-0) [66](#page-72-0) 易損項目 [15,](#page-21-0) [46,](#page-52-0) [47](#page-53-0) 按鈕 [69](#page-75-0) ,<br>頁面缺失 [59,](#page-65-0) [67,](#page-73-0) [69,](#page-75-0) [70](#page-76-0) 頁面順序 [59,](#page-65-0) [67](#page-73-0)[-70](#page-76-0) 紙張未進紙 [59,](#page-65-0) [65](#page-71-0) 停止工作 [59,](#page-65-0) [62](#page-68-0) 基本秘訣 [59](#page-65-0) 掃描易損項目 [15,](#page-21-0) [46,](#page-52-0) [47](#page-53-0) 條紋 [59,](#page-65-0) [66](#page-72-0) 速度 [15,](#page-21-0) [46,](#page-52-0) [59,](#page-65-0) [67,](#page-73-0) [69](#page-75-0) 進紙問題 [59,](#page-65-0) [64](#page-70-0) 進紙錯誤 [59,](#page-65-0) [65](#page-71-0) 黑色掃描 [59,](#page-65-0) [66](#page-72-0) 解除安裝及重新安裝軟體 [59,](#page-65-0) [61,](#page-67-0) [62](#page-68-0) 電量 [59,](#page-65-0) [62](#page-68-0) 模糊的影像 [59,](#page-65-0) [66](#page-72-0) 檢查電源 [59,](#page-65-0) [62](#page-68-0) 雙面掃描 [59,](#page-65-0) [67,](#page-73-0) [69,](#page-75-0) [70](#page-76-0) 觸控式面板 [69](#page-75-0) 顯示 [69](#page-75-0) 纜線 [59,](#page-65-0) [61](#page-67-0) 睡眠模式 [1,](#page-7-0) [14](#page-20-0) 網站 HP Web Jetadmin, 下載 [13](#page-19-0) 更換用零件 [48,](#page-54-0) [53,](#page-59-0) [55](#page-61-0) 客戶支援 [59,](#page-65-0) [71](#page-77-0) 訂購耗材 [48,](#page-54-0) [58](#page-64-0) 網路 HP Web Jetadmin [13](#page-19-0) 支援 [1,](#page-7-0) [9](#page-15-0) 維護 清潔進紙路徑 [48](#page-54-0) 清潔滾筒 [48](#page-54-0)

# 十五畫

模糊的影像 [59,](#page-65-0) [66](#page-72-0) 線上支援 [59,](#page-65-0) [71](#page-77-0) 適用於 Mac 的 HP 公用程式 Bonjour [15,](#page-21-0) [45,](#page-51-0) [46](#page-52-0) 功能 [15,](#page-21-0) [45,](#page-51-0) [46](#page-52-0)

## 十七畫

聲頻規格 [1,](#page-7-0) [9,](#page-15-0) [11](#page-17-0)

# 十八畫

雙面掃描 疑難排解 [59,](#page-65-0) [67,](#page-73-0) [69,](#page-75-0) [70](#page-76-0) 雙面掃描按鈕 [7](#page-13-0)

# 二十畫

觸控式面板的問題 [69](#page-75-0) 觸控式面板問題 [69](#page-75-0)

# 二十一畫

驅動程式 紙張尺寸 [15,](#page-21-0) [25,](#page-31-0) [26](#page-32-0)

# 二十三畫

顯示問題 [69](#page-75-0)

#### 二十五畫以上

纜線

疑難排解 [59,](#page-65-0)61